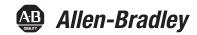

# **ClearTools Software**

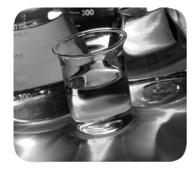

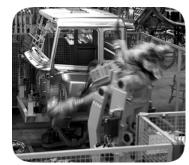

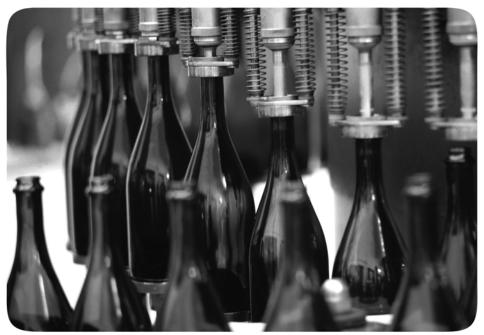

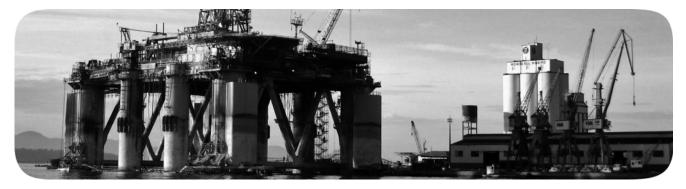

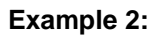

# **Important User Information**

Read this document and the documents listed in the additional resources section about installation, configuration, and operation of this equipment before you install, configure, operate, or maintain this product. Users are required to familiarize themselves with installation and wiring instructions in addition to requirements of all applicable codes, laws, and standards.

Activities including installation, adjustments, putting into service, use, assembly, disassembly, and maintenance are required to be carried out by suitably trained personnel in accordance with applicable code of practice.

If this equipment is used in a manner not specified by the manufacturer, the protection provided by the equipment may be impaired.

In no event will Rockwell Automation, Inc. be responsible or liable for indirect or consequential damages resulting from the use or application of this equipment.

The examples and diagrams in this manual are included solely for illustrative purposes. Because of the many variables and requirements associated with any particular installation, Rockwell Automation, Inc. cannot assume responsibility or liability for actual use based on the examples and diagrams.

No patent liability is assumed by Rockwell Automation, Inc. with respect to use of information, circuits, equipment, or software described in this manual.

Reproduction of the contents of this manual, in whole or in part, without written permission of Rockwell Automation, Inc., is prohibited.

Throughout this manual, when necessary, we use notes to make you aware of safety considerations.

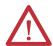

**WARNING:** Identifies information about practices or circumstances that can cause an explosion in a hazardous environment, which may lead to personal injury or death, property damage, or economic loss.

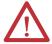

**ATTENTION:** Identifies information about practices or circumstances that can lead to personal injury or death, property damage, or economic loss. Attentions help you identify a hazard, avoid a hazard, and recognize the consequence.

**IMPORTANT** 

Identifies information that is critical for successful application and understanding of the product.

Labels may also be on or inside the equipment to provide specific precautions.

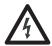

**SHOCK HAZARD:** Labels may be on or inside the equipment, for example, a drive or motor, to alert people that dangerous voltage may be present.

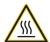

**BURN HAZARD:** Labels may be on or inside the equipment, for example, a drive or motor, to alert people that surfaces may reach dangerous temperatures.

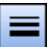

**ARC FLASH HAZARD:** Labels may be on or inside the equipment, for example, a motor control center, to alert people to potential Arc Flash. Arc Flash will cause severe injury or death. Wear proper Personal Protective Equipment (PPE). Follow ALL Regulatory requirements for safe work practices and for Personal Protective Equipment (PPE).

# **Content**

| Intro | oduction                       | 8   |
|-------|--------------------------------|-----|
|       | About the Program              | 8   |
|       | About this manual              |     |
|       | Layout and format              |     |
|       | Definitions                    |     |
|       | Installation note              |     |
| Gene  | eral Operation                 | 11  |
|       | Introduction                   | 1.1 |
|       | Starting / exiting the program |     |
|       | User interface                 |     |
|       | Supported file types           |     |
|       | Commonly used functions        |     |
|       | Editing elements               |     |
|       | Editing layers                 |     |
|       | Predefined text sequence       |     |
|       | Consecutive numbering          |     |
|       | Incrementing and decrementing  |     |
|       | Color coding                   |     |
|       | Synchronizing content          |     |
|       | Filter functions               |     |
|       | Multiple insert                |     |
|       | Inserting a line break         |     |
|       | Excel editing                  |     |
|       | Multi-level terminals          |     |
|       | Scales                         |     |
|       | Document protection            |     |
|       | Adjusting the font size        |     |
|       | Filling a text field           |     |
|       | T IIIII Q C LOX HOLD           |     |
| User  | <sup>r</sup> Interface         | 73  |
|       | Introduction                   |     |
|       | Menu bar                       |     |
|       | File menu                      | 75  |
|       | Edit menu                      |     |
|       | View menu                      |     |
|       | Insert menu                    |     |
|       | Shape menu                     |     |
|       | Format menu                    | 86  |
|       | Tools menu                     | _   |
|       | Window menu                    |     |
|       | Help menu                      |     |
|       | Toolbars                       |     |
|       | Standard                       | 90  |

|       | Layout                                                    |     |
|-------|-----------------------------------------------------------|-----|
|       | Format text                                               |     |
|       | Format Element                                            | 94  |
|       | Elements                                                  | 95  |
|       | Docking Bars View                                         | 97  |
|       | Project Explorer                                          |     |
|       | Shortcut menu                                             | 99  |
|       | Properties window                                         | 101 |
|       | Marker properties                                         |     |
|       | Showing properties                                        |     |
|       | Adjusting properties                                      |     |
|       | Selecting elements                                        |     |
|       | Workspace                                                 |     |
|       | Shortcut menu in the workspace                            |     |
|       | Layers                                                    | 114 |
|       | Layers window                                             |     |
|       | Layer properties                                          | 116 |
|       | Data Grid window                                          | 117 |
|       | Defining the width of the data grid                       | 117 |
|       | Shortcut menu of the data grid                            |     |
|       | Row height and column width of the data grid              |     |
|       | Info page                                                 | 119 |
|       |                                                           |     |
| Getti | ng Started                                                | 121 |
|       | _                                                         | 404 |
|       | Introduction                                              |     |
|       | Step 1: Starting the program                              |     |
|       | Step 2: Selecting the marker type                         |     |
|       | Step 3: Captioning the marker                             |     |
|       | Step 4: Saving the file                                   |     |
|       | Step 5: Printing the marker type Step 6: Closing the file |     |
|       | Step 6. Closing the me                                    | 124 |
| Mana  | aging Projects                                            | 125 |
|       |                                                           | _   |
|       | Project structure                                         |     |
|       | Changing the project name                                 |     |
|       | Adding a marker type to a project                         |     |
|       | Adding a subproject                                       |     |
|       | Adding a marker type to the subproject                    |     |
|       | Removing a marker type                                    |     |
|       | Removing a subproject                                     |     |
|       | Closing the project                                       | 134 |
| Drad  | uet Cetales                                               | 125 |
| Prou  | uct Catalog                                               | 135 |
|       | Introduction                                              | 135 |
|       | Opening the Product Catalog window                        |     |
|       | Creating a new product category                           |     |
|       | Adding a product                                          |     |
|       | Removing a product                                        |     |
|       | Removing all products from a category                     |     |
|       | Removing a product category                               |     |
|       | Finding a product                                         |     |
|       | Renaming a product                                        |     |
|       | Resetting the product catalog                             |     |
|       |                                                           |     |
|       | Updating the product catalog                              | 142 |

| Opt      | tions Dialog                                             | 145 |
|----------|----------------------------------------------------------|-----|
|          | Introduction                                             | 145 |
|          | Environment                                              |     |
|          | General                                                  |     |
|          | View                                                     | 149 |
|          | Startup Options                                          | 150 |
|          | Extensions                                               |     |
|          | Directories                                              |     |
|          | Administration                                           |     |
|          | Menu Administration                                      |     |
|          | Color coding options                                     |     |
|          | Fields                                                   |     |
|          | Offsets                                                  |     |
|          | Element defaultsFont                                     |     |
|          | Elements                                                 |     |
|          | Plotter                                                  |     |
|          | General                                                  |     |
|          | MarkerCard fixture                                       |     |
|          | PLOTPLTA/PLOTPLTB Fixture                                |     |
|          | Pen priming                                              |     |
|          | ClearMark™ Advanced                                      |     |
|          | General                                                  | 162 |
|          | Administration                                           | 164 |
|          | Printer groups                                           |     |
|          | ClearMark™                                               |     |
|          | General                                                  |     |
|          | Cleaning                                                 |     |
|          | Current configuration                                    |     |
|          | ClearMultiprint™ Marking System                          |     |
|          | Administration                                           | 108 |
| Ор       | ening Other File Types                                   | 169 |
|          | Opening other file types                                 | 169 |
| <u>٠</u> | mmand Line Call                                          | 474 |
| COI      | mmand Line Call                                          | 171 |
|          | Introduction                                             | 171 |
|          | Call parameters for exe                                  |     |
|          | Opening or printing a file                               |     |
|          | Importing or printing a file                             | 171 |
| lmp      | porting Files                                            | 173 |
|          | Introduction                                             | 173 |
|          | Manual import                                            |     |
|          | Starting the import                                      |     |
|          | Step 1: Start page                                       |     |
|          | Step 2: Filter and import type                           |     |
|          | Step 3: Selecting the project and variant                | 176 |
|          | Steps 4/5: Selecting the data format and field delimiter |     |
|          | Step 6: Options                                          |     |
|          | Step 7: Field mappings                                   |     |
|          | Step 8: Saving and finishing                             |     |
|          | Automated import                                         | 189 |

|       | Batch import                             |                                 |
|-------|------------------------------------------|---------------------------------|
|       | Creating/adding a batch                  |                                 |
|       | Changing a batch                         | 191                             |
|       |                                          |                                 |
| Print | ing                                      | 193                             |
|       | Introduction                             | 193                             |
|       | Calling up the print dialog              |                                 |
|       | Mapping a printer to a marker type       |                                 |
|       | Printer correction                       |                                 |
|       | Setting material-dependent slip          |                                 |
|       | Adjusting the printer to the marker type |                                 |
|       | Setting the printer to a print medium    |                                 |
|       | Adjusting the printer offset             |                                 |
|       | Setting the print position               |                                 |
|       | Setting up print jobs                    |                                 |
|       | Example:                                 |                                 |
|       | Fast printing                            |                                 |
|       | Printing directly                        |                                 |
|       | Status Monitor                           |                                 |
|       | Status Monitor settings                  |                                 |
|       | Status Monitor print jobs                |                                 |
|       | Information                              |                                 |
|       | Printer Explorer                         |                                 |
|       | Adding a printer                         |                                 |
|       | Testing a printer                        |                                 |
|       | Printer properties                       |                                 |
|       | Times proportion                         | 220                             |
| Activ | rating The Plotter                       | 225                             |
|       | _                                        | 225                             |
|       | Introduction                             |                                 |
|       | Plot mode                                |                                 |
|       | Startup options for plot mode            |                                 |
|       | Printing/plotting                        |                                 |
|       | Selecting the pen and inlay              |                                 |
|       | Changing the marker type                 |                                 |
|       | Adjusting the pen priming position       |                                 |
|       | Mapping a plotter to a marker type       |                                 |
|       | Adjusting the marker type to the plotter |                                 |
|       | Adjusting mapped printers                |                                 |
|       | Symbol Explorer/Plotter Symbol Editor    |                                 |
|       | Editing/creating plotter symbols         |                                 |
|       | Calibration dialog                       |                                 |
|       | MarkerCard fixture                       |                                 |
|       |                                          |                                 |
|       | PLOTPLTA/PLOTPLTB fixture                | 235                             |
| Notw  |                                          |                                 |
| Netw  | ork Version                              | 237                             |
| Netw  | ork Version Introduction                 | <b>237</b><br>237               |
| Netw  | Introduction                             | <b>237</b><br>237               |
| Netw  | Introduction                             | <b>237</b> 237238               |
| Netw  | Introduction                             | <b>237</b><br>237<br>242<br>242 |
| Netw  | Introduction                             | 237<br>237<br>238<br>242<br>244 |
| Netw  | Introduction                             | 237<br>237<br>238<br>242<br>244 |
|       | Introduction                             | 237<br>237<br>238<br>242<br>244 |

User Manual Content • vi

User Manual Content • vii

# Introduction

# **About the Program**

The program is used to caption and print labeling materials (Marker Cards and labels).

The program can be installed locally or as a network version for use over a network (see chapter "Network version", section "Setup").

# **About this manual**

The manual assumes that you have practical experience of the Microsoft Windows operating system used by the software.

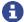

If you are not familiar with the basics of Windows, please refer to the Windows user manual.

User Manual • 8

# Layout and format

This user manual applies the following conventions:

**Bold** Important elements in the program like buttons, menu items, toolbars, names, etc. are shown in bold.

- " Names of windows and references to other chapters and sections are enclosed in double quotes.
- > This character separates two successive menu items (e.g. View > Zoom)
- This symbol means that the actions which follow must be carried out in the specified order.

### Symbols used

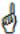

Indicates that this is essential information about the program.

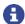

Indicates that this is useful additional information.

# **Definitions**

This section explains the special terms that are used in the software.

#### Marker

A marker is used to identify an electrical or electronic element (terminal, conductor, system, device, etc.) and also to caption an asset.

#### Marker type

Marker of a specific type, e.g. Marker Card 1492-Mxxxx.

## Installation note

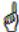

In order to install the program you need administrator rights on the computer involved.

User Manual Introduction • 9

# **General Operation**

# Introduction

This chapter explains the various ways you can start and exit the program. You will also find general information about the program structure and the layout of the user interface.

# Starting / exiting the program

Starting the program

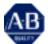

Double-click on the icon on your computer desktop.

Exiting the program

Select **File** > **Exit** on the menu bar.

If a project is still open, a dialog box appears where you can save the project.

# **User interface**

The user interface is where you edit the markers.

It is displayed automatically when you start the program. The user interface contains everything you need for editing a marker.

The user interface can consist of different elements, depending on the configuration.

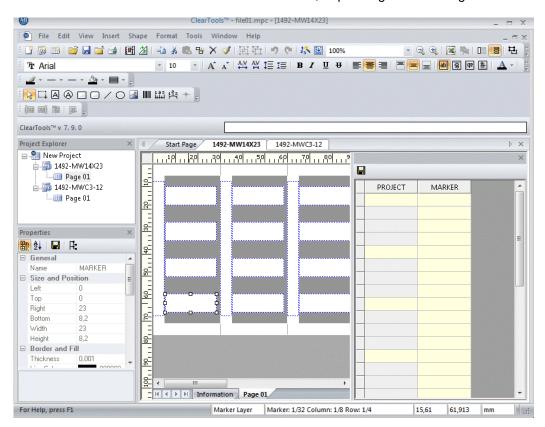

You will find more information in chapter "User interface".

# Supported file types

The following file types are supported when files are opened:

- ClearTools™ Content File (\*.mpc)
- ClearTools™ Order File (\*.mpo)
- ClearTools™ Document (\*.abp)
- ClearTools™ Document (\*.mld)
- ClearTools™ Document (\*.tmf)
- ClearTools™ Export File (\*.rde)
- TXX/TXY Files (\*.txx; \*.txy)
- Microsoft® Excel® Worksheet (\*.xls)
- XMT File (\*.xmt, \*.txt)

# **Commonly used functions**

This section describes the commonly used functions by way of example.

# **Editing elements**

You can create elements by selecting "Insert" from the menu bar or via the "Elements" toolbar (see chapter "Toolbars").

Before you can edit one or more elements, you first have to select them (see chapter "Selecting elements").

See also chapter "Properties window".

When inserting elements or subsequently changing their size, it is possible to retain or change the symmetry of the elements (see chapter "Symmetry of elements").

### Inserting a text field

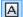

#### Create new text field

Click on this toolbar icon or select **Insert** > **Text Field** on the menu bar. Move the mouse to where you want to enter the text.

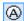

#### Create new rounded text field

Same functions as a normal text field. Select **Insert** > **Rounded Text Field**. Use the "Anchor angle" property to determine the start angle of the text.

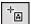

If the mouse pointer looks like this, you can create a text field.

Press and hold down the left mouse button. Drag the mouse to create a frame and release the mouse button. An editing field opens where you can enter text.

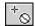

You can only enter text in text fields:

if the mouse pointer looks like this, you cannot enter text.

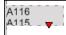

If a text field shows a red triangle when text has been inserted, the text does not fit into the field. Not all of the text is displayed or printed. In this case you must shorten the text or let the program fit it automatically (see "Adjusting the font size" in chapter "Format menu").

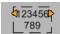

If a text field shows an orange triangle when text has been inserted, singleline text is displayed in multiple lines because the text field is too narrow. (See "Adjust marker length" in chapter "Format menu").

# Inserting a shape

Create rectangle / square

Click on this icon or select **Insert** > **Rectangle** on the menu bar. Hold down the left mouse button and drag the mouse to create a rectangle.

Use the "Rounding X" or "Rounding Y" property to turn a normal rectangle into a rounded rectangle.

Rounded square / Create rounded rectangle

Click on this icon or select **Insert** > **Rounded Rectangle** on the menu bar. Hold down the left mouse button and drag the mouse to create a rounded rectangle.

Rounded rectangles only differ from normal rectangles due to the set "Rounding X" or "Rounding Y" property. If these values are set to 0, a normal rectangle is displayed.

Draw line

Click on this toolbar icon or select **Insert > Line** on the menu bar. Hold down the left mouse button as you draw the line.

Draw circle / ellipse
Click on this icon or select Insert > Ellipse on the menu bar.
Hold down the left mouse button and drag the mouse to create an ellipse.

You can set the exact size and position in the "Properties" window (see section "Properties window").

# Insert image

The program supports the image formats BMP, EMF, GIF ICO, JPG, PNG, WMF and TIFF.

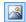

#### Insert image

Click on this icon or select **Insert > Image** on the menu bar. Hold down the left mouse button and drag the mouse to create a frame. A selection dialog appears where you can select the image file and open it by clicking on the **Open** button. The selected image is inserted.

In the "Properties" window you can specify whether you want to keep the image in its original size or resize it to fit the frame. Images are not embedded in the field. The field only contains a link to the file. The path is displayed in the "Properties" window (see section "Properties window").

#### Insert barcode

The program supports the following barcode types:

- Code 39
- Code 128
- Code 2/5 Industrial
- Code 2/5 Interleaved
- EAN13 (with/without check digit)
- EAN8 (with/without check digit)
- EAN128
- UPC-A (with/without check digit)
- UPC-E (with/without check digit)
- QR-Code
- DataMatrix

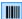

#### Insert barcode

Select Insert > Barcode on the menu bar.

A drop-down field shows the barcodes that can be selected.

Drag the mouse to create an area and release the mouse button. The selected barcode is inserted.

In the "Properties" window you can enter the numeric or alphanumeric code (see section "Properties window").

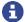

An internal check digit (e.g. code 8) is calculated for certain barcodes. This check digit must neither be entered manually nor imported with the barcode value.

If the check digit is transferred or entered, a different barcode type must be selected (e.g. "EAN 8" with check digit).

## Inserting special characters

You can use the character map to select a font and see all characters and special characters that are available with that font.

To open the character map, select **View > Character Map > Font** on the menu bar.

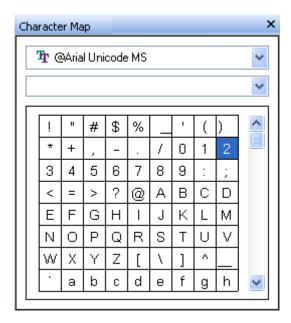

- Click on the upper arrow to select the font, and on the second arrow to select the language.
- Position the cursor where you want the character to appear.
- Double-click on the character you want to insert. It appears in the selected text field.

You can also use the shortcut menu to copy and paste a character from this window:

- Select the character you want to copy, press the right mouse button and select Copy Character.
- Position the cursor where you want the character to appear (inline editor), press the right mouse button and select **Insert** on the shortcut menu.

# **Inserting symbols**

You can select and insert symbols using the Symbol Explorer.
On the menu bar, select **View > Symbols** to open the Symbol Explorer.

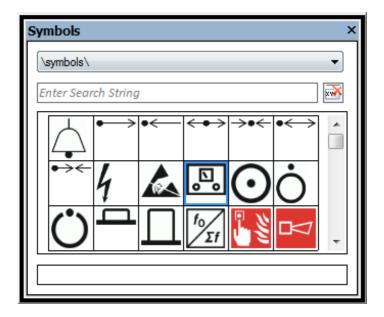

### Insert symbol

- Click on the symbol you want to insert.
- Move the mouse to the field you want to contain the symbol.
- Hold down the left mouse button and drag the mouse to create a rectangle. The symbol is inserted in the field.
- You can resize the symbol by clicking on it once and dragging the corners to make the rectangle larger or smaller.

### Alternatively:

- Select the field in which you want to insert the symbol.
- Double-click on the symbol that you want to insert.
- You can adjust the appearance of the symbol via the "Size" property (see section "Behavior" in chapter "Adjusting properties").

## Symbol directory

The drop-down field is preset to the default directory for symbols. For changes to the path, see chapter "Options dialog", section "Directory".

## Searching/filtering the symbol directory

You can enter a string to search for or filter symbol files.

The following options are available:

| Keyword(s) | Result                                                                                                    |
|------------|----------------------------------------------------------------------------------------------------|
|            | If the search field remains empty, the entire content of the selected directory is displayed.                                      |
| Symbol00?  | A question mark is the wildcard for one character.  The program will find, for example, "Symbol001.bmp" and "Symbol002.bmp".       |
| Symbol*    | An asterisk is the wildcard for any number of characters.  The program will find, for example "Symbol010.bmp" and "Symbol020.bmp". |

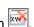

## Inserting a scale

Straight or rounded scales can be inserted.

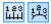

#### Create new scale

Click on these icons on the toolbar or select **Insert > Scale** or **Rounded Scale** on the menu bar.

Drag the mouse to create an area and release the mouse button.

A dialog opens in order to set the key data of the scale.

- Select the type of scale and set the values, intervals and captions.
- Scale captioning depends solely on the start and end value and the caption interval.

#### Example 1:

If start value = 0, end value = 8 and caption interval = 2, the following sequence is generated: 0, 2, 4, 6, 8

#### Example 2:

If start value = 1, end value = 100 and caption interval = 20, the following sequence is generated: 1, 21, 41, 61, 81 In this case, the end value 100 is not shown.

The intervals of the tick marks (major / minor interval) always relate to the value range.

#### Example:

Value range (start / end value) from 0 to 50 and major interval = 10. 6 major tick marks are shown (0, 10, 20, 30, 40, 50). If caption interval = 10 is additionally selected, each major tick mark is also captioned.

### **Settings dialog**

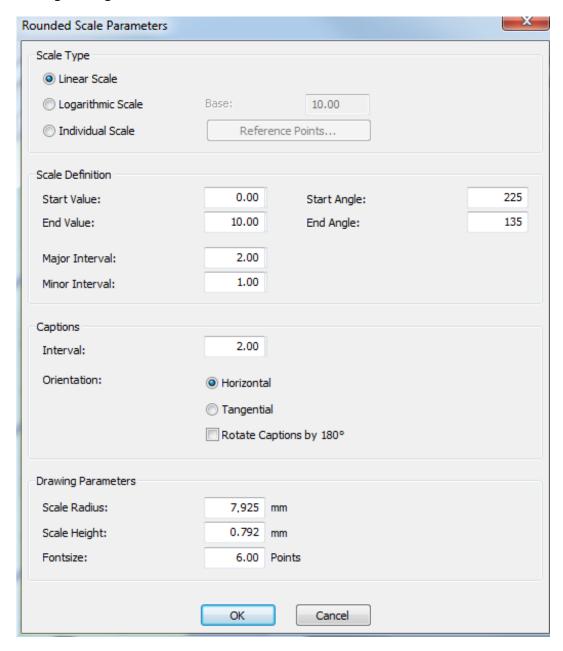

### Scale type

Appearance of the grid dimension. The following can be selected:

Linear: The pattern of the value range is linear.

Logarithmic: The pattern of the value range is square, i.e. a logarithmic scale is

shown.

Adapted: The pattern of the value range is defined by reference points. The

pattern between reference points is linear (see chapter

"Reference points").

#### Start value

Caption at the start of the scale

#### **End value**

Caption at the end of the scale

#### Major interval

Interval between the major tick marks (measured at the value range)

#### Minor interval

Interval between the minor tick marks (measured at the value range)

#### Start angle (only rounded scale)

Angle at which the rounded scale starts (see also chapter "Rounded scale").

#### End angle (only rounded scale)

Angle at which the rounded scale ends (see also chapter "Rounded scale").

#### Interval

Caption interval to the next caption in each case (from the start value)

Example: If start value = 0, end value = 8 and caption interval = 2, the following sequence is generated: 0, 2, 4, 6, 8

### Alignment (only rounded scale)

Appearance of the caption. The following can be selected: Horizontal:

The caption is shown horizontally

Tangential: The caption is shown tangentially (in the direction of the circle).

The caption can be rotated by 180° for both alignments.

#### Scale length or Scale radius

For a straight scale, the length of the inserted scale element. For a rounded scale, the inner radius of the scale element.

The value is preset when dragging the element with the mouse.

#### Scale height

The scale height corresponds to the height of the major tick marks.

The value is preset when dragging the element with the mouse.

The minor tick marks are always half as long as the major tick marks.

#### Font size

The font size of the caption.

The value is preset when dragging the element with the mouse.

- You can set the exact size, position and caption of the scale in the "Properties" window later (see section "Properties window").
- For further information and examples, please refer to chapter "Scales".

#### **Appearance information**

If a scale shows red triangles, the chosen values do not fit into the dimensions of the scale element. In this case, use the mouse to enlarge the element in the displayed directions.

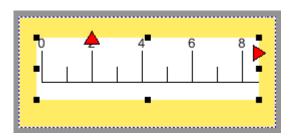

# Snapping elements to the grid

To specify whether you want the elements to snap to the gridlines or not, select **View > Grid > Snap to Grid**.

The grid must be visible (Menu View > Grid > Show).

### Selecting elements

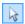

#### Select element

After clicking on this icon, you can click on an element to select it.

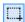

### Select multiple elements

If the elements you want to select are next to each other, you can select them all in a single action by dragging a frame around them.

Click on this icon to activate the frame to select elements. Press and hold down the left mouse button. Drag the mouse to create a frame around the elements you want to select.

# **Moving elements**

Elements on the project layer or marker layer can only be moved **within** the defined project area or marker area.

 Select the element you want to move by left-clicking on it. When you move the mouse pointer over the element, it changes into the following shape, which means you can move the element:

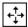

Hold down the mouse button and move the element to its new position.

Another way of moving an element is to define settings in the "Properties" window (see section "Properties window", "Size and position" category). You can enter exact values here.

# **Rotating elements**

- Click on the element (text, shape, image, barcode) you want to rotate.
- Select Shape > Rotate....

The following window appears:

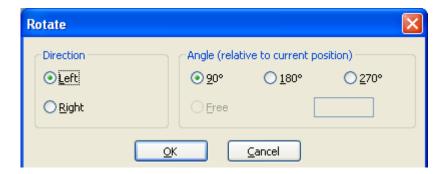

Specify the details of the rotation you want, then confirm by clicking on OK.

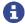

Note that, if necessary, the element will adapt to the dimensions of the marker area when it is rotated.

### Example:

This image shows the element before it is rotated:

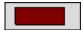

... and after the rotation:

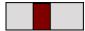

## Copying and pasting elements

In the course of copying and pasting, only the document-individual properties can be transferred.

However the properties are only transferred to their full extent if the same element type is involved (e.g. text on text, image on image).

- Click on the element(s) you want to copy.
- Select Edit > Copy.
- Click on the element that you want to paste into.
- Select Edit > Paste to paste the content OR Edit > Paste Elements to paste the element.
- Not all elements can be pasted into other elements.

# **Cutting and pasting elements**

- Select the element you want to cut.
- Select Edit > Cut.
- Click on the element that you want to paste into.
- Select **Edit > Paste** to paste the content OR **Edit > Paste Elements** to paste the element.
- Not all elements can be pasted into other elements (see chapter "Copying and pasting elements").

User Manual

# **Duplicating elements**

- Select the element you want to duplicate.
- Select Edit > Duplicate.
- The duplicated element is placed slightly offset on top of the original element.

# **Deleting elements**

- Select the element you want to delete.
- Select Edit > Delete.
- In the **Delete** submenu, you have the following items to select from:

Field content
Conly delete the content of the elements.

Delete the entire field.

Selected
Markers
This page
The currently visible page is deleted.

A dialog opens to delete several pages.

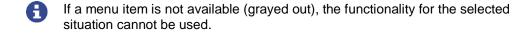

# **Locking elements**

Text fields, image fields, barcodes and shapes can all be locked.

However, only in locked text fields is it still possible to change the content and formatting.

Among other things, the following properties are locked:

- Size and position
- Border and fill
- Field properties
- Orientation and tab order
- Select the element you want to lock.

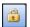

Click on this toolbar icon to lock the selected element.

Example of a locked element

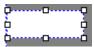

# **Creating square elements**

For creating square elements, see chapter "Symmetry of elements"

### Symmetry of elements

Symmetry of elements can be used to either keep the dimensions (aspect ratio) of the elements or to set them to the same values (square).

Various options are available:

### Inserting while holding down the Shift key (square dimensions)

If you insert the elements while holding down the Shift key, the dimensions remain square. Exceptions:

- Line is inserted horizontally or vertically
- Rounded text field is always rounded
- Scale

#### Dragging while holding down the Shift+Alt keys (setting square dimensions)

If you drag existing elements (multiple selection possible) at their corners while holding down the shortcut Shift+Alt, the dimensions are changed quadratically. Exceptions:

- Line is changed horizontally or vertically
- Scale

### Dragging while holding down the Shift+Ctrl keys (keeping proportions)

If existing elements (multiple selection possible) are dragged at a corner while holding down the shortcut Shift+Ctrl, the proportions of the dimensions are kept. The aspect ratio is not changed. Exceptions:

- Line retains its angle
- Scale

# Changing the order of elements

If a number of elements are arranged on top of each other, you can use the "Layout" toolbar to change the order of the elements.

The following settings apply to the selected element in the current layer.

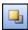

The element is moved one layer forward.

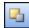

The element is moved one layer back.

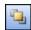

The element is brought to the front.

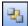

The element is sent to the back.

Select the element you want to move, then click on the relevant icon.

You can also access these functions from the menu bar by selecting "Shape" and then the required layer setting.

# **Resizing elements**

Click on the element you want to resize.

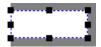

Drag the corners to make the element larger or smaller.

You can specify the exact dimensions in the "Size and position" category in the "Properties" window.

See section "Properties window".

## Setting the same height

- Select the elements whose height you want to change, then click on this icon.
- To adjust the height, select **Shape** > **Same Height** on the menu bar.

### Setting the same width

- Select the elements whose width you want to change, then click on this icon.
- To adjust the height, select Shape > Same Width on the menu bar.

## Saving an image in a file

If you want to save **all** images embedded in the program file (e.g. for transferring the file), select **File > Embed Image and Save As...** and save the file under a different name.

All images are integrated/embedded in the file.

To save images embedded in files externally again, see chapter "<u>Transferring an image from a file</u>").

### Transferring an image from a file

Images can be integrated in the program files (see section "Content"). The "Type" property of the image is set to the "integrated" value.

Proceed as follows to subsequently transfer these images from the file:

- Right-click on the integrated image.
- Select Save as Image... in the shortcut menu that opens.
- Select the path and image name and click on Save.

## Grouping

Several (at least two) elements of a marker can be grouped.

Select the elements to be grouped and select Edit > Group.

It is possible to compile groups to further groups.

Changes to certain properties have an effect on the whole group (e.g. line thickness, fill color). The group is selected via the first click on a group element. A further click on an element selects the element in the group, allowing its properties to be changed (e.g. its text).

When a group is ungrouped, any groups within it are preserved.

Only elements of the same field type can be grouped (see also chapter "Field").

Selected elements within a group can be deleted from the group.

#### Moving a group with the mouse

A group can only be moved with the mouse at its outer limits. The mouse pointer changes accordingly.

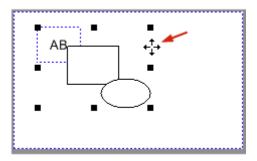

#### Overview of existing groups

An overview of the existing groups is displayed in the object selection. A group can also be selected via this view (see chapter "Selecting elements").

## Formatting text

You can format text and set lines using the "Formatting Text" toolbar or the "Properties" window.

### Aligning text

To align text, select it and click the relevant icon in the "Formatting Text" toolbar.

### Changing the barcode type

In the "Properties" window you can select a barcode type in the "Content" category (see also section "Content" in chapter "Properties window").

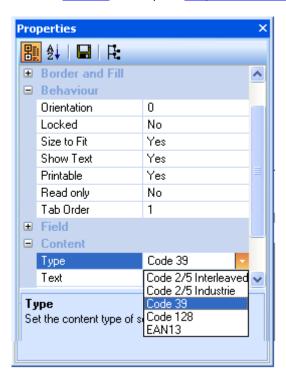

- Select the desired barcode type in the field "Type".
- Next, in the "Text preview" field, you can enter the numeric or alphanumeric code, depending on the barcode type.
- Certain barcodes have further properties which can be selected (e.g. size or ECC level for the error correction value).

# **Editing layers**

The pages of a marker type are organized into layers.

The individual layers are edited in the "Layers" window, see section "Properties window".

- To show or hide the layers, select View > Layers on the menu bar.
- Double-click on the layer name you want to change (e.g. "Marker layer") to open the "Layer Properties" window.

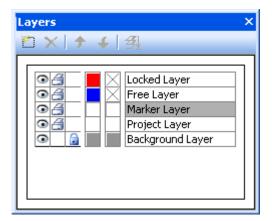

# Changing the layer name

You can change the layer name via the "Layer Properties" dialog box (see chapter "Editing layers").

• Enter the new name in the "Layer name" field and confirm your input by clicking on **OK**.

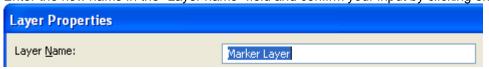

The new name applies to this file.

# Changing the layer color

You can change the colors of layers in the "Layer Properties" window. To open it, double-click the name of the layer you want to change (see chapter "Editing layers").

• Click on the arrow in the relevant field to change the border and fill color. You can select a color from the drop-down field.

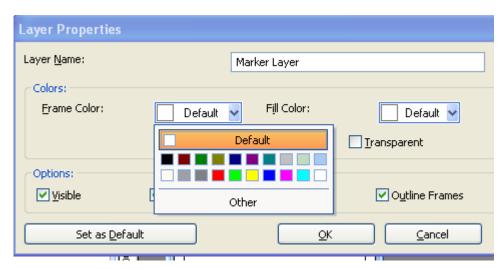

• You can click on the **Other...** button for advanced color selection options.

Here you can select a standard color or create a custom color.

# Hiding a layer

• To disable a layer so that it is no longer visible, click on the eye icon:

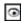

Layers not showing this icon will not be displayed.

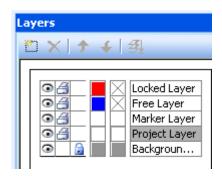

You can display the layer by clicking the box again.

# Not printing a layer

• If you do not want to print a layer, click on the printer icon:

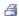

Layers not showing this icon will not be printed.

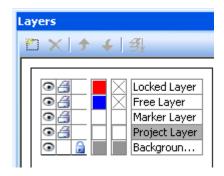

# Adding a free layer

Unlike the other layers, free layers can be duplicated.

• Click on the following icon in the "Layers" window to add a new free layer.

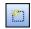

If you click on the icon again, another free layer is added.

# Removing a free layer

• In the "Layers" window, click on the free layer you want to remove. Click on this icon:

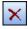

You can remove all free layers except for one, which must always be present.

# Moving a free layer to another position

If you have created a number of free layers, you can move them in relation to each other, i.e. you can change the order of layers on top of each other.

The "Layers" window has the following icons:

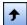

Moves the layer up one layer.

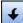

Moves the layer down one layer.

Select the free layer you want to move and click on the relevant button.

### Reducing free layers to a single layer

Click on this icon to reduce all free layers to a single layer:

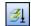

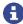

You cannot select individual layers and reduce them. It is only possible to reduce all free layers to a single layer.
Reduction to one layer cannot be undone!

### **Locking layers**

You can lock specific layers to prevent the elements on them from being edited. Even text cannot be changed on a locked layer.

- Click on the layer you want to lock.
- In the "Layers" window, click inside the third column for the layer.

The following icon appears.

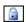

The layer is now locked and cannot be edited.

You can remove the lock by clicking on the field again.

# Predefined text sequence

# Defining a predefined text sequence

Follow these steps to define a text sequence:

Open a marker type and insert the text to be saved (e.g. A 1 to A 10) into a text element.

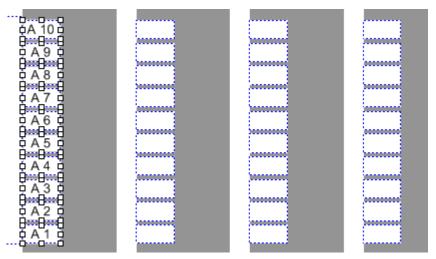

- Select the text that you want to save as a text sequence.
- Select Tools > Predefined Text Sequence....
- Give the text sequence a revealing name.

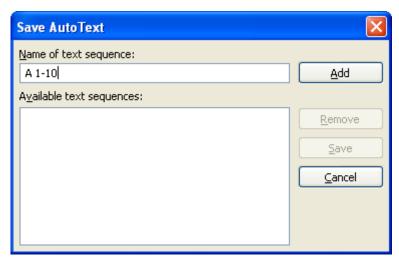

• Click on Add and then on Save.

To insert a predefined text sequence, see section "Inserting a predefined text sequence".

# Inserting a predefined text sequence

Follow these steps to insert a predefined text sequence (see "<u>Defining a predefined text sequence</u>"):

- Open a marker type and select the element after which you want to insert the predefined text sequence.
- Open Insert > Predefined Text Sequence....
- Select the required sequence and the number of inserts.

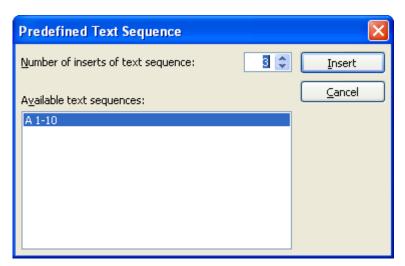

• Click on Insert.

Here, the predefined text sequence was inserted three times:

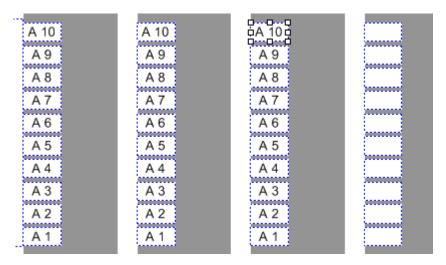

# **Consecutive numbering**

#### Introduction

With the "Consecutive Numbering" function you can add consecutive numbers to marker types.

- Only document-individual fields can be captioned with the Auto Fill function (see chapter "Properties window").
- Select the field or an area where you want the caption to appear.
- Select Insert > Consecutive Numbering....

The window for consecutive numbering opens up.

# **Consecutive Numbering window**

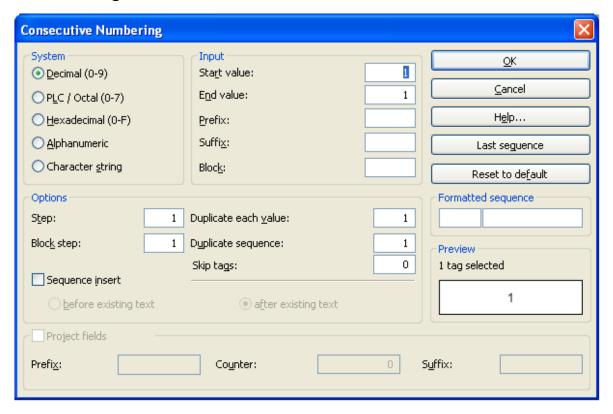

The window has the following buttons:

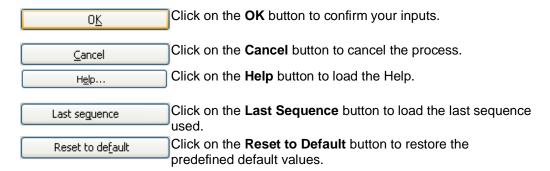

In the "System" group, select the notation you want to use for numbering.

#### **Decimal**

This uses the decimal system, i.e. the ten digits from 0 to 9, then 10, 11, 12, etc.

#### PLC/Octal

Choose this option to set a PLC-specific caption format. The PLC caption format usually includes two counters, separated by a period (e.g. 4.0).

Counter Y uses the octal system from 0 to 7, and block counter X uses the start value in the "Block" field in conjunction with the block step. The "Prefix" field usually contains a letter (e.g. I for Input), and a suffix can also be defined (see example 2).

#### Hexadecimal

This notation is based on the hexadecimal system, which uses the characters 0 to 9, A, B, C, D, E, F.

Example: 0, 1, ....9, A, B, C, D, E, F, 10, 11, ...,18, 19, 1A, 1B, 1C, 1D, 1E, 1F, 20, ... 29, 2A, ... 2F, 30, ... etc.

#### **Alphanumeric**

Three numbering sequences are possible with this option: a to z or A to Z or 0 to 9. Example: b to m (only one character is allowed, not AA to ZZ for example).

#### Character string

The same word is written to all the text fields, e.g. "ISB". Character strings: 1234 or ABCD or 1a2Bd3.

In the "Input" group, enter the following values:

#### Start value and End value

Numbering can be in ascending or descending order.

The values to which the "Start value" and "End value" fields are automatically set depend on the number of fields selected.

#### Prefix

You can prefix one or more alphanumeric characters to the counted value (e.g. Conductor or C or 2004-).

#### Suffix

You can append one or more alphanumeric characters to the counted value (e.g. left or X).

#### **Block**

This software defines a block as an additional counter inserted between the prefix and the start value.

The "Options" group is where you make the following settings:

#### Step

Here you define the value by which the start value will be incremented/decremented.

#### Examples:

If start value = 1, end value = 20 and step = 3, the following sequence of numbers is generated: 1, 4, 7, 10, 13, 16, 19

If start value = 8, end value = 2 and step = 2, the following sequence is generated: 8, 6, 4, 2

If start value = A, end value = K and step = 2, the following sequence is generated: A, C, E, G, I, K

#### **Block step**

Here you define the value by which you want to increment the block, e.g. block = 0 and block step = 2. Example: 0, 2, 4, 6...

#### **Duplicating each value**

Here you specify how many times you want to duplicate each value.

If you enter the value 2 in the field, the following sequence is generated for numbering from 1 to 5: 1, 1, 2, 2, 3, 3, 4, 4, 5, 5.

### **Duplicating a sequence**

Here you specify how many times the sequence (the value between start and end) will be needed.

#### Skip markers

Here you specify the number of captioned fields you want to skip.

Example: Start value = 1, end value = 5, skip = 3

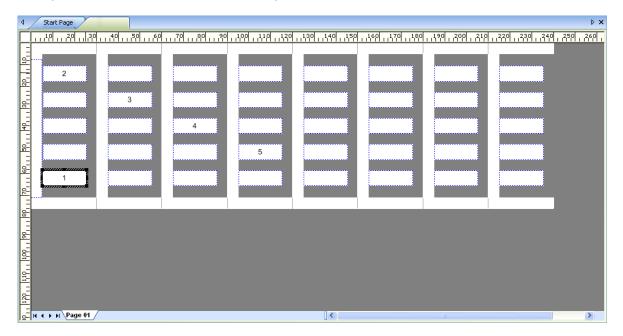

### Insert sequence

Click on the check box to activate or deactivate this function.

If the fields you are captioning already contain text, you can specify where you want the text to appear. Select the relevant radio button:

Before existing text After existing text

If you do not activate this function, the entire content of the marker will be overwritten.

### **Project fields**

Click on the check box to activate or deactivate this function.

This option enables you to automatically number project fields. The start value can be entered in the "Number" field (there is NO consecutive numbering if the "Number" field is deleted). You may also enter a "Prefix" or a "Suffix".

#### Formatted sequence

In the left field, enter the format for the block counter and, in the right field, enter the format for the numbering sequence defined by the start value and end value.

The following formatting options can be used for the block and the numbering sequence. The block format is only applied if the "Block" field contains an entry.

#.00 The numbers are formatted to two decimal places. For the number

sequence 1 to 3, this produces the following formatted numbers:

1.00 then 2.00 then 3.00, etc.

\$#.00 A constant appears before the number (the dollar sign in this example). #,###.00 Formats the number sequence 1000 to 2000 as follows: 1,000.00 then

1,001.00 then 1,002.00, etc.

0% Formats the number sequence 1 to 5 as 100%, 200%, ..., 500%

(percentage).

#### **Preview**

The first captioned field is displayed here.

### Automatic recognition of field content

The Auto Fill function attempts to identify the text of the first selected field so it can put appropriate default settings in the "Consecutive Numbering" window.

For example, if you enter A4.0X in a text field, the system recognizes that A is the prefix, X is the suffix, the block counter is 4 and the start value is 0.

User Manual

#### Additional fields for terminal markers

An extended dialog appears when a ClearMultiprint<sup>™</sup> Marking System terminal marker (pitched strip) is being added.

This dialog contains "Manual" and "Automatic", allowing you to choose whether you want to caption the markers manually or automatically.

If you choose automatic mode, a preview of the field content is shown at the bottom of the dialog.

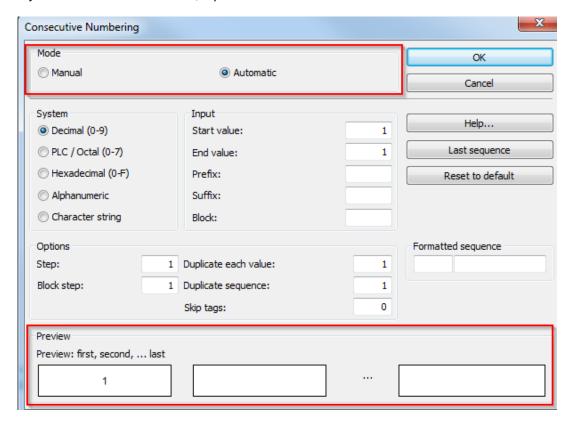

# **Example 1**

We want to caption a Marker Card as follows:

The start value will be 1 and the end value will be 3. There will be a block in front of the value, counting from 0. Each number (block plus start value) will be preceded by a P and concluded by an S. One field will be skipped, i.e. there will be an empty field between the captioned fields. Each field will appear twice in succession. The values of the block entry will start at 0 and be incremented by 2, i.e. 0, 2, 4, 6.

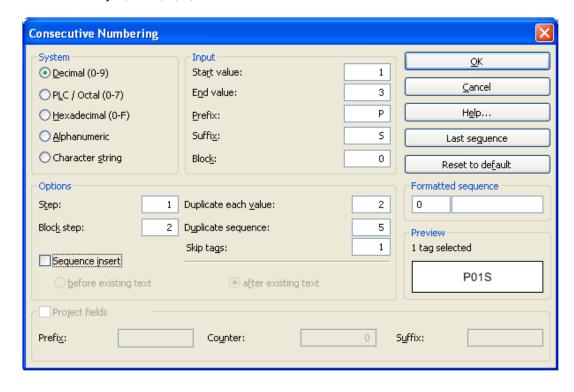

### Result:

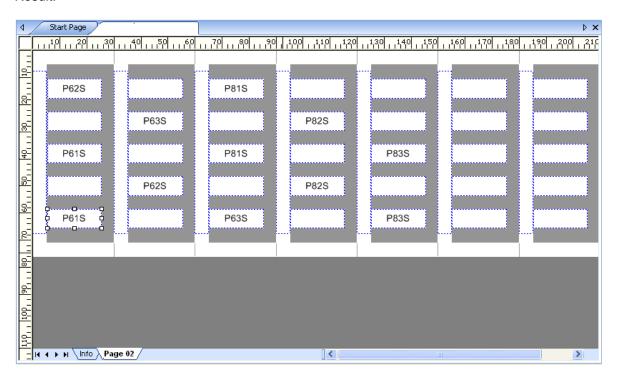

# **Example 2**

### **PLC** captioning format

The relays 4, 5 and 6 are to be captioned. Each of these relays has five inputs (= I), to be numbered from 0 to 4. Numbering is required to begin at I4.0 up to I4.4, then I5.0 to I5.4 and finally I6.0 to I6.4.

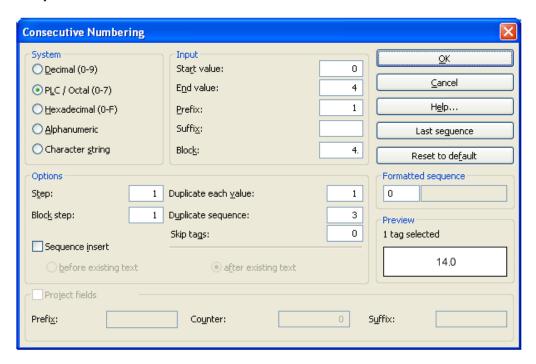

#### Result:

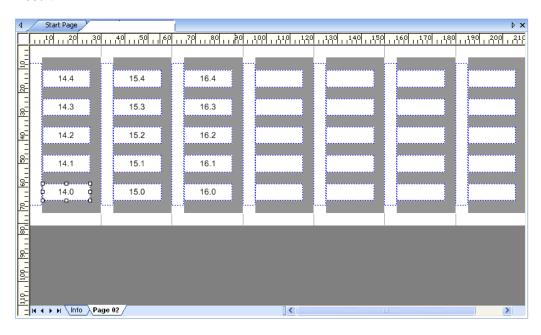

# Incrementing and decrementing

Instead of consecutive numbering, numeric values can also be incremented and decremented via a function.

Two options are available

- Automatic recognition of the numeric value by selecting two text fields (see "<u>Automatic</u> recognition of the numeric value")
- Continuation of the numeric value with a default value (see "<u>Continuing the numeric value</u> with a default value")
- There is pattern recognition which only considers the numeric values of one text. Example: After incrementing, "A-10x" becomes "A-11x"
- Any negative sign for a number is interpreted as a text character and is not taken into consideration.
- The "Increment Value" and "Decrement Value" functions always fill the next text field. If there are several text fields on one marker, they are filled one after the other.

The step of the function can be set via the options (see chapter "Offsets").

# Automatic recognition of the numeric value

If you select two text fields with numbers, the difference between the figures in the two fields is used as the value.

### Follow these steps:

- Select at least two text fields with numeric values.
- Select Insert > Increment Value or Insert > Decrement Value

#### Example:

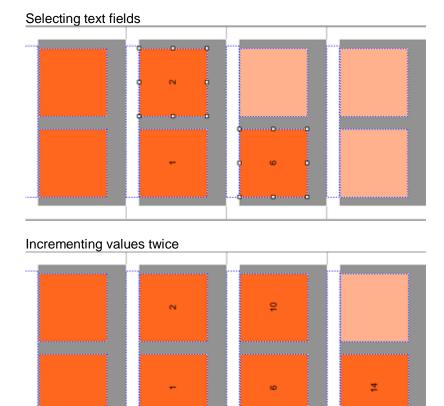

# Continuing the numeric value with a default value

If you only select **one** text field with a number, a preset value is used for incrementing and decrementing. The respective step can be set via the options dialog (see chapter "Offsets").

#### Follow these steps:

- Select a text field with a numeric value.
- Select Insert > Increment Value or Insert > Decrement Value.

# **Color coding**

The background and font colors of the numbers 0 to 9 can be set via the color coding option.

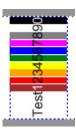

The settings for the background and font color are set via the options menu (see section "Color coding options" in chapter "Options dialog").

- Color coding can only be used in single-lined text!
- The color coding is applied to complete elements (not to parts of the text).
- The color coding settings are saved in the project file (e. g. \*.mpc). This enables you to create different files with different color codings.

If the color codings defined in the program differ from the ones defined in the project, the following message box appears:

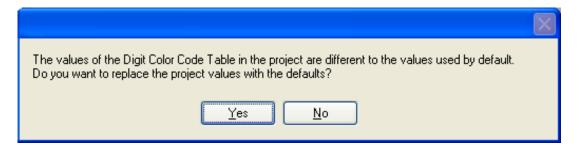

- Click on **Yes** to accept the color values defined in the program.
- Click on **No** to keep the color values defined in the project.

# **Synchronizing content**

Text elements can be linked to other text elements (so-called data sources).

Follow these steps:

- Click on the text elements to which you want to assign a data source (e. g. TEXT FIELD 2).
- Open the "Properties" window (see chapter "Properties window")
- Enter the field name of the data source in the "Data Source" field (e. g. TEXT FIELD 1).
- Select Edit > Synchronize Content.

The content of TEXT FIELD 1 is transferred to TEXT FIELD 2.

# **Filter functions**

# Filter in fields

You can use the filter to view elements with special phrases. Select **View** > **Filter** > **Filter...** to show the filter dialog.

Example: Before the filter:

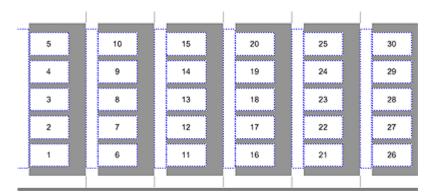

Filter setting:

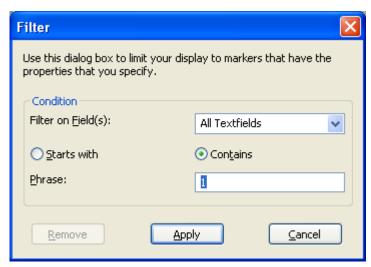

Result:

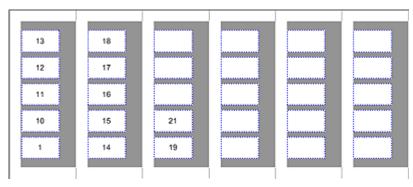

### **Overflow filter**

You can show fields with text overflow via **View > Filter > Overflow filter.** These fields are shown with red triangles.

The overflow meter can be opened via **Format > Adjust font size...** (see chapter "General operation", section "Adjusting the font size").

The font size can be narrowed or shortened for these fields.

# Resetting the filter

Filtered output (e.g. overflow filter) can be canceled via **View > Filter > Reset Filter**.

# **Multiple insert**

You can insert multiple text fields, barcodes and images from the clipboard.

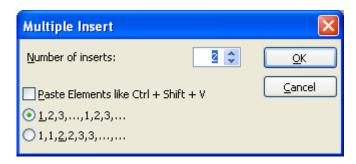

Select **Edit** > **Multiple Insert...** for multiple insertion.

# Inserting a line break

This function allows line breaks to be inserted subsequently in the content of text fields.

To do this, select **Edit** > **Insert Line Break...** from the menu bar.

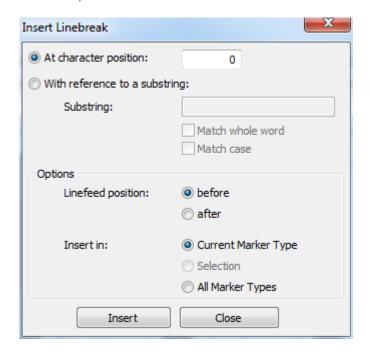

# **Excel editing**

The content of existing text fields can also be edited in Excel. Select **Edit > Start Excel Editing**.

In Excel you can then edit the text content and all supported formats of the text fields.

Close Excel or select **Edit** > **Exit Excel Editing** in the program to transfer the content to the application.

# **Multi-level terminals**

You can use this function to resort selected data with a predefined step. Select **Edit** > **Multi-level Terminal**.

If no markers are selected, sorting will be effected using all markers.

# Example:

| Default values:                            | Multi-level terminal selection 2 = Two-tier terminal | Multi-level terminal selection 3 = Three-way terminal |
|--------------------------------------------|------------------------------------------------------|-------------------------------------------------------|
|                                            | Sorting: 1,3,5,7,9<br>then 2,4,6,8                   | Sorting: 1,4,7,10<br>then 2,5,8<br>then 3,6,9         |
| 10<br>9<br>8<br>7<br>6<br>5<br>4<br>3<br>2 | 10<br>8<br>6<br>4<br>2<br>9<br>7<br>5<br>3           | 9<br>6<br>3<br>8<br>5<br>2<br>10<br>7<br>4            |

# **Scales**

Scales and rounded scales can be inserted as new elements (see chapter "Inserting a scale".

The start and end values determine the value range of the scale. The intervals of the tick marks (major / minor interval) always relate to the value range.

# **Scale properties**

Scales are characterized by the following properties:

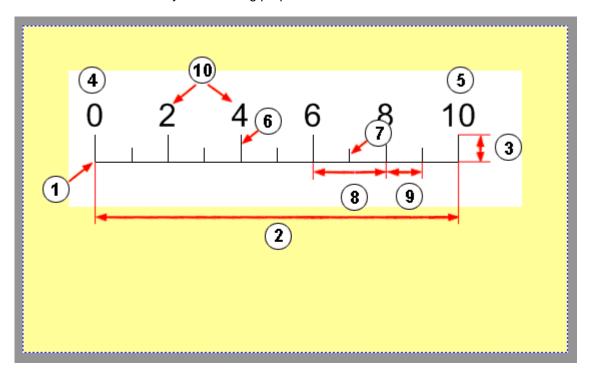

- 1 Scale zero-point (scale zero-point left, scale zero-point top)
- 2 Scale length
- 3 Scale height
  - The scale height corresponds to the height of the major tick marks.
- 4 Start value (start and end values determine the value range of the scale.)
- 5 End value
- 6 Major tick mark
- 7 Minor tick mark
- 8 Interval of the major tick mark (major interval)
- 9 Interval of the minor tick mark (minor interval)
- 10 Caption interval

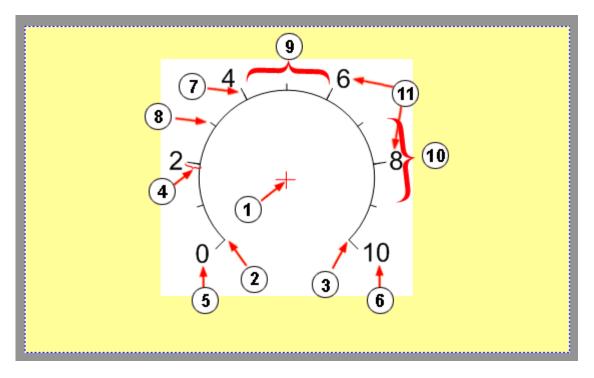

- 1 Scale zero-point (scale center left, scale center top)
- 2 Start angle (see also chapter "Rounded scale")
- 3 End angle
- 4 Scale height
  The scale height corresponds to the height of the major tick marks.
- 5 Start value (start and end values determine the value range of the scale.)
- 6 End value
- 7 Major tick mark
- 8 Minor tick mark
- 9 Interval of the major tick mark (major interval)
- 10 Interval of the minor tick mark (minor interval)
- 11 Caption interval

A further explanation of the properties can be found in chapter "Inserting a scale".

# **Rounded Scale**

The base line of a rounded scale is a circular arc.

The scale is arranged clockwise along the circular arc. The zero-point is at the top.

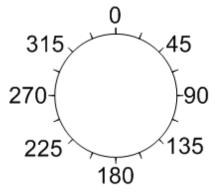

Tangential captioning causes the scale captions to be arranged tangentially to the base line (see "Example 1" in section "Scale examples").

#### **Reference Points**

The value pattern of a scale can also be defined by reference points. A reference point indicates the exact position of a value on the scale. The value pattern is linear between the reference points.

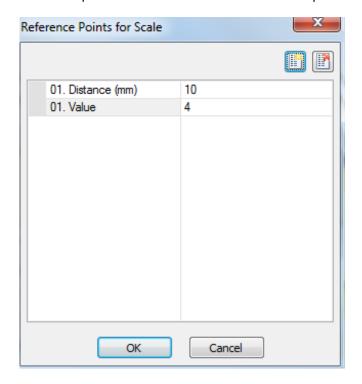

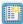

#### Add reference point

Adds a new reference point in the dialog.

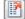

#### Delete reference point

Deletes the selected reference point.

### Interval

The interval of the reference point from the start of the scale.

#### Value

Caption value of the reference point. Whether the caption value is displayed or not depends on the selected caption interval of the scale.

With a straight scale, the value should be in the visible range of the element. With a rounded scale, it should be between the start angle and the end angle.

# **Example:**

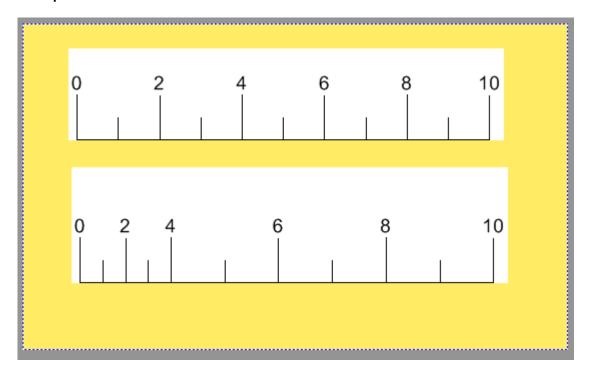

The upper scale does not contain reference points.

For the lower scale, a reference point with the value 4 has been defined at an interval of 10 mm.

At the selected caption interval of 2, the reference point is also captioned. The area before and after the reference point is also divided in a linear manner.

# Scale examples

# Example 1:

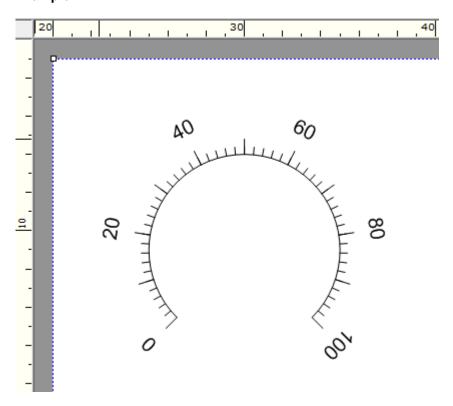

The illustration shows a round scale with the following properties:

| Scale radius        | 5 mm          |
|---------------------|---------------|
| Start angle         | 225 (or -135) |
| End angle           | 135           |
| Scale center left   | 10 mm         |
| Scale center top    | 10 mm         |
| Scale height        | 0.8 mm        |
| Caption orientation | Tangential    |
| Start value         | 0             |
| End value           | 100           |
| Value distribution  | Linear        |
| Major tick mark     | 10            |
| Minor tick mark     | 2             |
| Caption interval    | 20            |
| Font size           | 3             |

# Example 2:

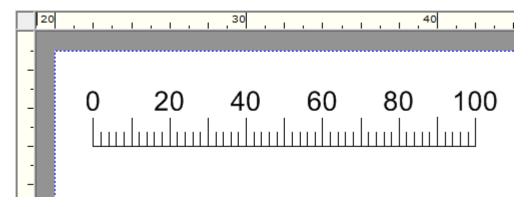

The illustration shows a scale with a linear value pattern and the following properties:

| Scale length          | 20 mm  |
|-----------------------|--------|
| Scale zero-point left | 2 mm   |
| Scale zero-point top  | 5 mm   |
| Scale height          | 1.5 mm |
| Start value           | 0      |
| End value             | 100    |
| Value distribution    | Linear |
| Major tick mark       | 10     |
| Minor tick mark       | 2      |
| Caption interval      | 20     |
| Font size             | 4      |

### Example 3:

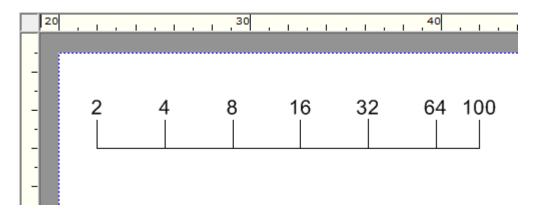

The illustration shows a scale with a logarithmic value pattern and the following properties:

Scale length 20 mm
Scale zero-point left 2 mm
Scale zero-point top 5 mm
Scale height 1.5 mm
Start value 2
End value 100

Value distribution Logarithmic
Major tick mark Automatic
Minor tick mark Automatic
Caption interval Automatic
Basis of the logarithmic scale 2

Basis of the logarithmic scale 2
Font size 3

# **Document protection**

The document protection feature lets you protect the layout of your project file against changes. Consequently only the content can be changed – like with a form.

Note the following document protection properties:

- Applies to all elements for which the "Locked" property has been set (see chapter "User interface", section "Behavior")
- Protects the "Locked", "Printable" and "Read only" properties, among other things
- Prevents the deletion, moving and addition of elements

### **Document Protection Settings**

The following settings, among others, can be made by selecting "Tools > Document Protection Settings..." from the menu bar:

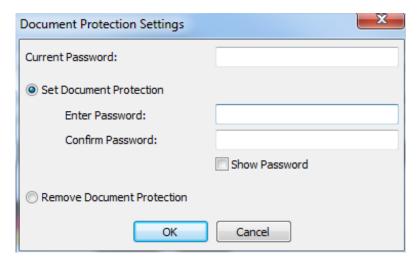

#### **Current Password:**

The current password has to be entered in order to change the password or remove document protection.

#### **Set Document Protection**

You can define a new password for document protection here.

The previous password is overwritten.

#### **Remove Document Protection**

You can remove existing document protection here. The current password has to be entered.

# **Enabling document protection**

Follow these steps to enable document protection:

- Create a project file and set the "Locked" property to "Yes" for all fields that need to be protected (see chapter "User interface", section "Behavior").
- Select Tools > Document Protection Settings... from the menu bar or click on the icon.
- If no password has been assigned yet, the document protection settings dialog opens.

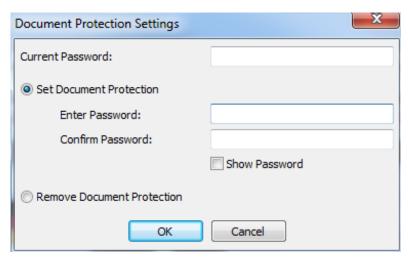

• Type in a new password and click on **OK**.

Document protection has now been enabled.

That document protection has been enabled is shown

- on the toolbar by the enabled icon
- and after the version number (see chapter "User interface").

# **Disabling document protection**

Follow these steps to disable document protection:

- Open a protected project file.
- Select **Tools > Document Protection Settings...** from the menu bar or click on the icon.
- A dialog opens, requesting the password.

When the password has been entered, document protection is disabled until the project file is closed again.

# Removing document protection

Follow these steps to remove document protection:

- Open a protected project file.
- Select Tools > Document Protection Settings... from the menu bar or click on the icon.
- The document protection settings dialog opens.

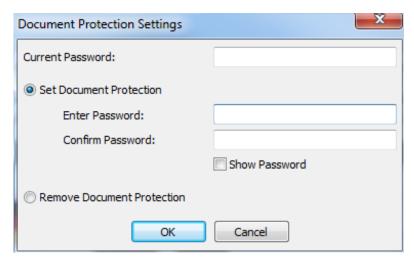

• Type in the current password, select "Remove Document Protection" and click on **OK**.

Document protection has now been disabled.

# Adjusting the font size

If a text field shows a red triangle when text has been inserted, the text does not fit into the field. Not all of the text is displayed or printed.

The font size of text fields with overflow can be adjusted automatically.

The overflow meter can be opened via **Format > Adjust font size...** or automatically via the program after an import or before printing.

The dialog only appears if there are text fields with overflow.

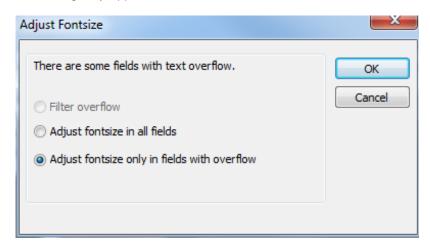

### Using the overflow filter

Only text fields with overflow are displayed (see chapter "General operation", section "Overflow filter" and section "Resetting the filter").

# Filling a text field

This function reproduces the rows in a text field until the text field is filled without any overflow.

Only selected text fields are filled.

The function can be called by selecting **Insert > Fill Text Field** on the menu bar.

# Example:

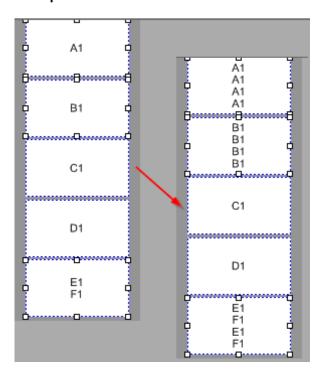

# **User Interface**

## Introduction

The user interface can consist of different elements, depending on the configuration.

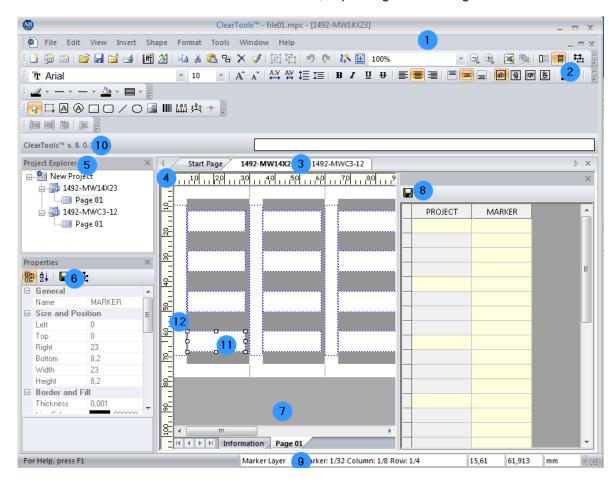

#### 1 Menu bar

The menu bar enables you to use the most important program functions. Menu items can be active or inactive.

## 2 Toolbars

You can use the toolbar icons to execute important commands. The toolbars are movable and dockable.

## 3 Tabs

Tabs are arranged below the toolbars.

If you click on a tab, the associated marker type moves to the foreground.

## 4 Ruler

There are rulers along the top and the left of the workspace. You can use the rulers to measure distances and spacing.

## 5 Project Explorer

The default position of the Project Explorer is on the left of the user interface. The Project Explorer has a hierarchical structure and is used for managing projects (see section "Project Explorer").

## 6 Properties window

In the "Properties" window you can display and change the properties of various elements, such as text fields, images or barcodes (see chapter "Properties window").

## 7 Workspace

The workspace occupies the right of the user interface.

Here you can view and edit the currently selected marker type.

#### 8 Data Grid

The data grid is used to show and edit the contents of the marker elements "text field" and "barcode" in tabular form.

(see chapter "Data Grid window").

### 9 Status bar

The status bar runs along the bottom of the user interface.

The following items are shown:

- Active layer (e.g. marker layer, free layer, etc.)
- Number of available markers, columns, lines of the active layer
- Position of the cursor along the X and Y axes and the unit of length (e.g. mm)
- Status of the CAP, NUM and SCRL functions Active functions are shown in black.

#### 10 Version number

Display of the current program version.

## 11 Marker areas

Printable areas on the marker types.

By default, each marker area (short: marker) has a document-individual text element (see section "Field").

The marker areas are arranged on the marker layer.

#### 12 Project layer

By default, the project layer has a document-individual text element, the so-called project marker.

## Elements

Text fields, shapes (lines, rectangles, ellipses, scales), images and barcodes are all referred to as "elements".

## Menu bar

This section describes the most important functions of the individual menus.

## File menu

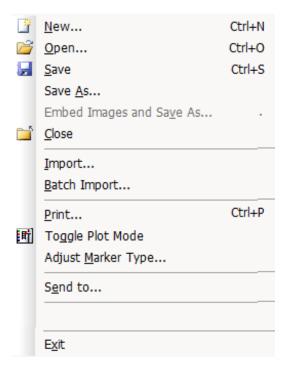

#### New

You can use this menu item to create a new file.

#### Open

Opens an existing file. The specification of a file name can be set via the options dialog (see chapter "Options dialog", section "Environment", section "General").

#### Save

Saves a file you have been working on.

#### Save As...

Lets you specify a new name when you save a file.

## **Embed Images and Save As**

Embed images available in the program file and save under the file name.

## Close

Closes a file.

#### Import...

You can use this menu item to import data from other formats.

#### **Batch import**

You can import external data via a script.

## Print...

This menu item displays the dialog box for printing marker types.

## **Toggle Plot Mode**

Switches to plot mode (see section "Plot mode").

## Adjust Marker Type...

Adjusts the marker type (see section "Adjusting the printer offset").

## Send to...

This menu item enables you to send your current project by e-mail.

## **Recent Files**

This part of the menu lists recently opened files.

## Exit

You can use this menu item to exit the program.

## Edit menu

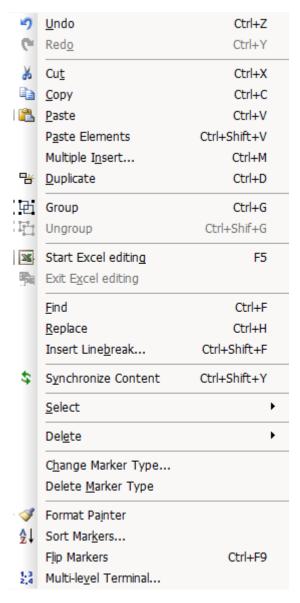

## Undo

This undoes the last editing step.

#### Redo

Redoes the steps that have been undone. Redoing relates to the basic functions and cannot be undone again

### Cut

This menu item cuts one or several selected elements.

#### Copy

This menu item copies one or several selected elements.

#### **Paste**

This menu item pastes the clipboard content into a selected field.

#### **Paste Elements**

This menu item pastes a copied element into a selected field (e.g. a symbol).

#### Multiple insert

Inserts a copied element multiple times (see section "Multiple insert").

#### **Duplicate**

This menu item duplicates a selected element and places it (slightly offset) on top of the original element.

#### Group

Groups the selected elements (or groups) as a new group (see section "Grouping").

#### **Ungroup**

Ungroups the selected group.

## **Start Excel Editing**

This menu item starts Excel editing (see section "Excel editing").

## **Exit Excel editing**

This menu item ends Excel editing.

#### **Find**

Calls the search dialog. The current marker is checked for the entered search criterion. It is possible to search in several rows.

#### Replace

Opens the search/replace dialog.

The current marker is checked for the entered search criterion.

It is possible to search and replace in several rows.

#### Insert line break

Opens a dialog to insert line breaks (see section "Inserting a line break").

#### **Synchronize content**

Synchronizes all fields for which data sources exist (see section "Synchronizing content").

#### Select

This menu item gives you several options for selecting elements (e.g. All fields (current page) or All fields (all pages)).

#### **Delete**

This menu item gives you several options for deleting elements (e.g. text field, rectangle, pages, empty markers, duplicate markers, etc.).

#### **Change Marker Type**

This menu item enables you to change the marker type.

The content is transferred (if possible).

#### **Delete Marker Type**

This menu item enables you to delete the marker type.

#### **Format Painter**

You can use this function to copy the formatting, font, color, etc. to another element.

## **Sort markers**

Opens the dialog to sort the markers. Here, you can sort the markers by various sort criteria.

## Flip Markers

This function enables you to flip the order of the selected markers.

#### **Multi-level terminal**

Opens the multi-level terminal dialog.

You can use this function to resort selected data with a predefined step (see chapter "Multi-level terminals").

## View menu

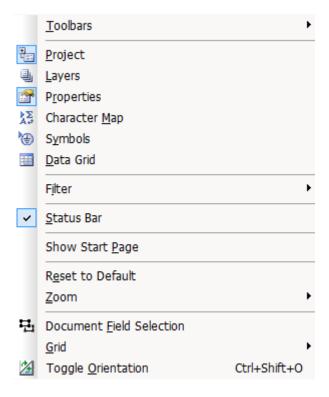

#### **Toolbars**

This menu item contains the following submenu items:

#### Standard

The "Standard" toolbar cannot be disabled.

## Layout

To position elements (e.g. rotating, alignment)

## Format text

Contains text formatting functions like font and font size, color, etc.

## Format Elements

Contains the functions for formatting text elements such as line thickness or fill color.

#### Element

Selection box for inserting all available elements, such as text fields, images and barcodes.

## Docking Bars View

This opens a window in which you can show or hide the various editing windows such as "Properties" and "Layers" and the Project Explorer.

#### Caption Bar

This option shows/hides the title bar showing the application name and version.

#### Customize...

This shows a dialog box in which you can change the way the toolbar icons are displayed on screen, or even create new toolbars.

## **Project**

Showing or hiding the Project Explorer.

#### Layers

Showing or hiding the "Layers" window.

## **Properties**

Showing or hiding the "Properties" window.

#### **Character Map**

Showing or hiding the "Character Map" window.

## **Symbols**

Showing or hiding the "Symbol" window.

## **Data Grid**

Showing or hiding the data grid.

This table is used for data entry. The data is shown simultaneously on the markers (see chapter "Data Grid window").

#### **Filter**

Filters your current marker according to certain criteria so that only the filtered result is shown (see section "Filter functions").

#### Status bar

Showing or hiding the status bar.

## **Show Start Page**

Showing or hiding the start page in the workspace.

## **Reset to Default**

Resets all changed settings to default.

#### Zoom

This menu item contains the following submenu items:

Maximize

Maximize the drawing area display

Minimize

Minimize the drawing area display

Original size

Reset the size of the drawing area display

## **Document Field Selection**

When a marker is selected, all marker fields are selected.

#### Grid

This menu item contains the following submenu items:

Show

This option places gridlines over the marker type You can use the gridlines to help you align the elements (see chapter "Snapping elements to the grid").

Snap to Grid

Here you specify whether you want elements to snap to the gridlines.

## **Toggle orientation**

In the rotated view, all elements are shown rotated by 90°. The elements (e.g. barcode or text) can still be edited in WYSIWYG mode in the rotated view.

## Insert menu

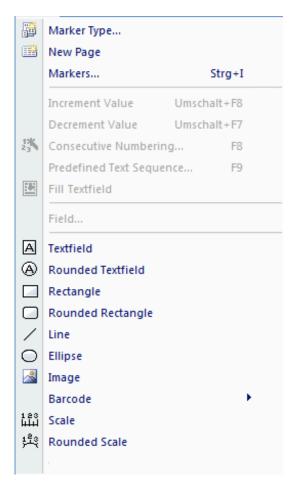

## Marker Type...

You can insert a new marker type via this shortcut menu item. The product catalog is shown for selection.

## **New Page**

Adds a new page for the current marker type.

#### Markers..

Adds a selectable number of markers to the marker type.

#### **Increment Value**

The numeric value of a marker/text element is incremented and inserted in the next marker/text element.

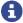

The previous content of the target text field is overwritten!

#### **Decrement Value**

The numeric value of a marker/text element is decremented and inserted in the next marker/text element.

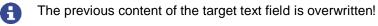

The value is only decremented in the positive number range!

## Consecutive Numbering...

This menu item allows you to number the markers automatically (see chapter "Consecutive numbering").

#### Predefined Text Sequence...

Inserts a predefined text sequence, see chapter "Inserting a predefined text sequence".

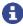

Predefined text sequences are only possible for text elements.

#### Fill text field

This function reproduces the rows in a text field until the text field is filled without any overflow. See chapter "Filling a text field".

#### **Field**

Here, you can insert the field functions (e.g. system date or page number).

## Text field

Adds a text field.

## Rounded text field

Adds a rounded text field.

#### Rectangle

Adds a rectangle.

#### **Rounded Rectangle**

Adds a rounded rectangle.

#### Line

Adds a line.

## **Ellipse**

Adds an ellipse.

## **Image**

Adds an image.

## Barcode

This menu item opens another submenu, where you can add a barcode of the type shown (e. g. Code 39, Code 2/5 Industrial, EAN13) (see section "Insert barcode").

#### Scale

Adds a scale (see section "Inserting a scale").

## **Rounded Scale**

Adds a rounded scale (see section "Inserting a scale").

# Shape menu

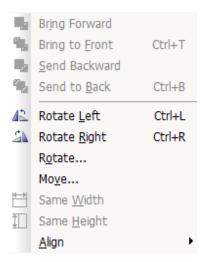

You can use this menu to set the layer of the shape, rotate it, move it and change the width and height.

## Moving a shape

• Select Shape > Move....

The following window appears:

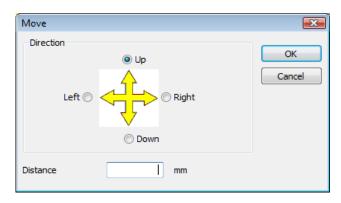

- Click on the relevant radio button to indicate the direction in which you want to move the element.
- Enter the number of millimeters (inches, μm, cm) you want to move the element. The unit of measure displayed depends on the settings in the options dialog.
- Confirm your input by clicking on OK.

## Format menu

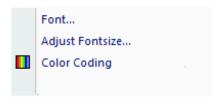

## Font...

This opens the window in which you can define the font, font size and so on.

## Adjust Fontsize...

The font size of text fields with overflow can be adjusted automatically (see chapter "General operation", section "Adjusting the font size").

If the dialog is not shown, either the conditions for it have not been satisfied or display of the dialog has been suppressed (see chapter "Options dialog", section "Environment", subsection "General").

## **Color coding**

Switches on color coding for the selected text fields (see chapter "Color coding").

## **Tools menu**

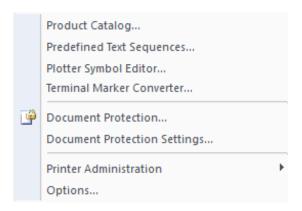

## **Product Catalog...**

Open the "Product Catalog" window, e.g. to add a new marker type to the current project.

## Predefined Text Sequence...

You can use this menu item to define a text sequence which you can then insert via **Insert > Predefined Text Sequence...** (see also chapter "Defining a predefined text sequence").

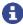

Predefined text sequences are only possible for text elements.

## Plotter Symbol Editor...

Opens the Plotter Symbol Editor (see section "Symbol Explorer/Plotter Symbol Editor").

#### **Terminal Marker Converter...**

This enables or disables document protection. If no password has been set for

#### **Document Protection...**

This enables or disables document protection. If no password has been set for document protection yet, the settings dialog opens (see chapter "Document protection").

#### **Document Protection Settings...**

Via the document protection settings dialog you can set a new password or remove document protection (see chapter "<u>Document protection settings</u>").

#### **Printer Administration**

## • Printer Explorer...

If the Printer Explorer has been installed, this opens it for the following printers: ClearMultiprint™ Marking System, ClearMark™ Advanced Marking System. See chapter "Printer Explorer".

#### • Set Printer Correction...

This adjusts the printer's feed rate (see section "Printer correction").

## Set Material-dependent Slip...

With this menu item, you can correct the material slip.

#### Status Monitor...

If the Status Monitor has been installed, this opens it for the following printers: ClearMultiprint™ Marking System, ClearMark™ Advanced Marking System. See chapter "Status Monitor".

#### **Options**

Opens the options dialog where you can define various personal settings, such as the unit of measure, color of grid lines etc. ... (see chapter "Options Dialog").

## Window menu

<u>C</u>ascade <u>T</u>ile <u>A</u>rrange Icons C<u>l</u>ose All

#### Cascade

Select this menu item to arrange the open marker types and start page so they overlap each other.

### Tile

Select this menu item to arrange the open marker types and start page so they are on top of each other in the workspace.

#### **Arrange Icons**

This menu item minimizes all windows to icon size.

## **Close All**

This menu item closes all marker types. If you have not saved the file, a message box appears.

# Help menu

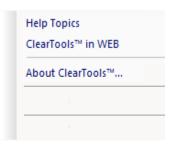

## **Help Topics**

This menu item takes you to online help.

## **Program on the Web**

This menu item opens the program's website in your default browser.

## About ...

Displays the version number.

## **Toolbars**

This chapter describes the most important elements of the toolbars. Many of the standard icons such as Save, Format etc. are not described any further.

## **Standard**

The "Standard" toolbar is always visible.

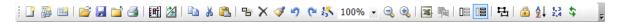

## Description of icons:

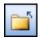

## Closing the file

Closes the open project. A confirmation prompt concerning saving might appear.

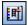

## Toggle plot mode

Switches the view to plot mode.

Unplottable elements (e.g. barcode, rectangle) are not shown in plot mode.

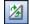

#### Toggle orientation

Switches the view in the workspace between horizontal and vertical.

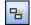

#### **Duplicate**

Duplicates the selected elements.

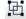

#### Group

Groups the selected elements (or groups) as a new group (see section "Grouping").

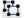

#### **Ungroup**

Ungroups the selected group.

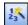

## Consecutive numbering

Opens the dialog for consecutive numbering (see chapter "Consecutive numbering").

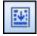

## Fill text field

This function reproduces the rows in a text field until the text field is filled without any overflow. See chapter "Filling a text field".

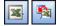

## Start / exit Excel editing

The content of text and barcode fields can also be edited in Excel (see chapter "Excel editing").

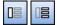

### Toggle between active layers

Switches between the project and marker layers.

Toggling can be automatic (see section "<u>View</u>" in the chapter "Options dialog").

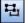

#### Show or hide document field selection

When you click on an element (e.g. text, image), the associated elements are marked on the other marker (this does not apply to single fields).

Example of "showing":

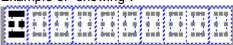

Example of "hiding":

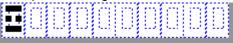

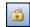

#### Lock element

Locks the selected element against format changes. Content (e.g. text) can still be adjusted (see also chapter "Locking elements").

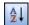

#### **Sort markers**

Opens the dialog to sort the markers.

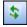

## Synchronize content

Synchronizes the elements with a stored data source (see chapter "Synchronizing content").

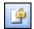

## **Document protection**

Protects the open file against layout changes or removes document protection (see chapter "Document protection").

## Layout

You can show or hide the "Layout" toolbar through the menu bar via **View > Toolbars > Layout**.

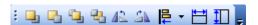

The icons enable you to edit the selected elements as follows:

- arrange them
- align them
- rotate them
- adjust their size

## Format text

You can show or hide the "Formatting Text" toolbar through the menu bar via **View > Toolbars > Format Text.** 

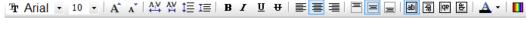

#### Description of icons:

## Tr Arial ▼ Choose font

Choose the font for selected text or text elements.

# Choose font size Choose the font size for selected text or text elements.

## Increase font size

Increase the font size for selected text or text elements. Each click on the icon increases the font size by one.

# Decrease font size Decrease the font size for selected text or text elements.

Each click on the symbol decreases the font size by one.

## AV AV Increase / decrease character spacing

The character spacing for the selected text elements is increased or decreased.

## ‡≣ I≡ Increase / decrease row height

The row height for the selected text elements is increased or decreased.

# Bold Format the selected text or text elements in bold.

Italic
Format the selected text or text elements in italics.

## <u>U</u> Underline

Underline the selected text or the content of text elements.

# Strikethrough Strike through the selected text or the content of text elements.

Align left

# ■ Center

Align right

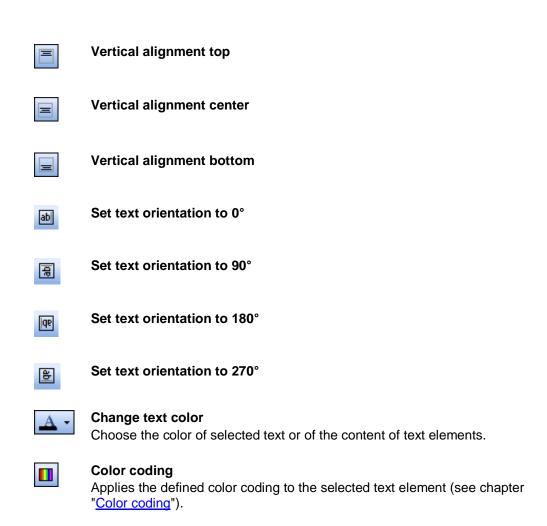

## **Format Element**

If you cannot see this toolbar, select View > Toolbars > Format Text.

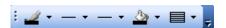

You can also use the "Properties" window to change the color and fill pattern (see section "Border and fill").

Description of icons:

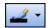

#### Line color

If you now draw a new line, it will have the chosen color.

To change the color of existing lines, first select the lines and then choose the color you want.

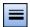

## Line thickness

If you now draw a new line, it will have the chosen thickness.

To change the thickness of existing lines, first select the lines and then choose the thickness you want.

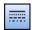

## **Line Type**

If you now draw a new line, it will have the chosen line type.

To change the type of existing lines, first select the lines and then choose the type you want.

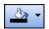

#### Fill color

Change the fill color of selected elements.

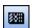

## Fill Pattern

Change the fill pattern of selected elements.

## **Elements**

You can show or hide the "Elements" toolbar through the menu bar via **View > Toolbars > Elements**.

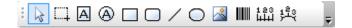

#### Description of icons:

Select

Tool to select elements.

Can also be used in combination with the Ctrl and Shift keys.

Multiple selection

(See chapter "Selecting elements").

Drag the mouse on the marker to create a text field.

Rounded text field

Drag the mouse on the marker to create a rounded text field.

Create rectangle / square

Drag the mouse on the marker to create a rectangle.

Create rounded rectangle / square

Drag the mouse on the marker to create a rounded rectangle.

Draw line

Drag the mouse on the marker to draw a line.

Draw circle / ellipse

Drag the mouse on the marker to create an ellipse.

Insert image

Drag the mouse on the marker to create a frame and select an image. The program supports the image formats BMP, EMF, GIF ICO, JPG, PNG,

WMF and TIFF.

## Insert barcode

Drag the mouse on the marker to create a barcode field.

The program supports the following barcode types:

- Code 39
- Code 128
- Code 2/5 Industrial
- Code 2/5 Interleaved
- EAN13
- EAN8
- EAN128
- UPC-A
- UPC-E
- QR-Code
- DataMatrix

You can adjust the barcode type in the "Properties" window (see section "Content").

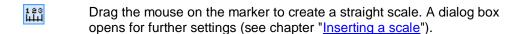

Drag the mouse on the marker to create a rounded scale. A dialog box opens for further settings (see chapter "Inserting a scale").

- You can set the exact size and position of elements in the "Properties" window (see chapter "Properties window").
- You will find further instructions for inserting elements in chapter "Commonly used functions".

# **Docking Bars View**

You can show or hide the "Docking Bars View" toolbar through the menu bar via **View > Toolbars > Docking Bars View**.

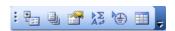

Description of icons:

Show or hide Project Explorer

See also chapter "Project Explorer".

Show or hide layers

See also chapter "Editing layers".

Show or hide properties

See also chapter "Properties window".

Show or hide character map
See also chapter "Inserting special characters".

Show or hide symbols

See also chapter "Symbol Explorer/Plotter Symbol Editor".

Show or hide data grid

See also chapter "Data Grid window".

# **Project Explorer**

You can show or hide this through the menu bar via View > Project.

When you open a project, it appears in the Project Explorer, with its subprojects. The individual marker types are shown for each subproject. The associated pages are among the marker types.

To see the details or to get a better overview, you can expand or reduce the lower-level hierarchical structures in the Project Explorer by left-clicking on the "+" and "-" icons:

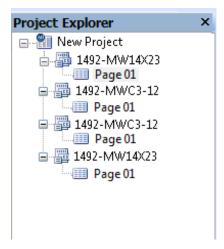

If you press **x** on the numeric keypad of your keyboard, you can open all the sublevels of a hierarchical level at once.

## Shortcut menu

Click on an object in the Project Explorer, then press the right mouse button.

This opens the shortcut menu.

The shortcut menu contains functions that are relevant to the particular object, i.e. only the functions in dark type are available.

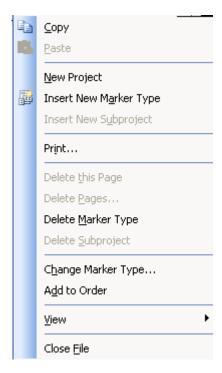

#### Copy

You can use this shortcut menu item to copy a selected marker type or subproject.

#### **Paste**

Select the project or subproject to which you want to paste the copied marker type or subproject.

#### **New Project**

This shortcut menu item enables you to create a new project.

#### **Insert New Marker Type**

You can insert a new marker type via this shortcut menu item. The new marker type will then appear in the Project Explorer.

## **Insert New Subproject**

You can insert a subproject below the current project or subproject via this shortcut menu item.

#### **Print**

This opens the dialog box for printing marker types.

## **Delete this Page**

Select the page you want to delete.

#### **Delete Page**

A selection dialog enables you to select the pages to be deleted.

## **Delete Marker Type**

This shortcut menu item deletes the currently selected marker type. The deleted marker type no longer appears in the Project Explorer.

## **Delete Subproject**

This item removes the currently selected subproject. The deleted subproject no longer appears in the Project Explorer.

## **Change Marker Type...**

This menu item enables you to change the marker type.

#### View

Here you can switch between different views (see section "View menu").

## Closing the file

The current project is closed. If you have not saved it yet, a confirmation prompt appears.

# **Properties window**

The properties of the various elements (e.g. text field, image, barcode or scale) are visible in the "Properties" window.

To show or hide, select View > Properties on the menu bar.

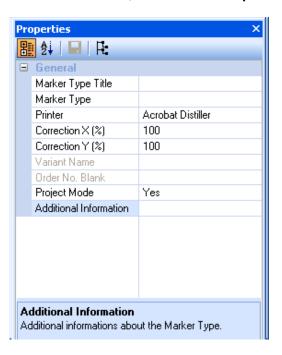

The view of the "Properties" window can be selected via the icon buttons.

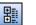

Show properties sorted by categories.

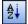

Show properties sorted alphabetically.

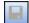

The defined properties are saved as defaults for the selected object. The properties of "locked" fields cannot be set as defaults. Unlock them first (see section "Behavior").

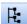

This displays all layers and the elements in the layers in a tree structure.

You will find more information in chapter "Marker properties".

# **Marker properties**

If you click on the marker name in the Project Explorer, the marker properties are displayed.

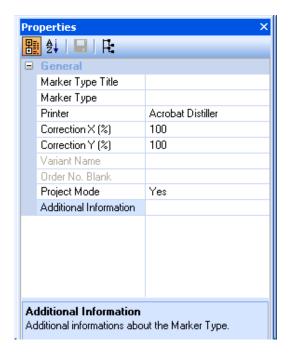

Marker type title - Title of marker type

- You can change the name.

Marker type The selected marker type.

If you select another marker type here, the program tries to apply

the content (see also "Edit menu").

Printer The printer mapped to the marker type (see chapter "Mapping a

printer to a marker type").

Correction The saved printer corrections.

Project mode Whether project mode has been selected or not. (see chapter

"Options Dialog").

# **Showing properties**

- To show the "Properties" window, select View > Properties.
- Click on the element with the properties you want to change.

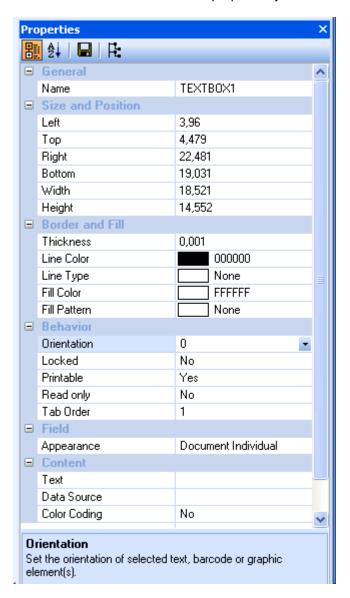

a

The "Properties" window shows different properties, depending on the selected

Locked (grayed-out) properties are either not available or locked for the selected element. To unlock, set the "Locked" property to "No" (see section "Behavior").

# **Adjusting properties**

The "Properties" window is subdivided into the following categories, which are described in more detail below:

- General
- Size and position
- Border and fill
- Behavior
- Field
- Content

## General

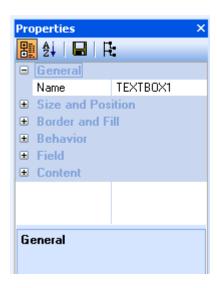

Name

- Designation of the selected element.
- You can change the name.
- This name is also used in column mapping when files are imported (see chapter "Step 7: Field mappings").
- This name also appears as a column heading in the data grid.

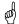

The name must not contain special or blank characters!

# Size and position

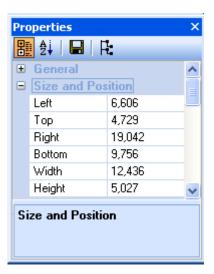

You can use this category to specify the size and position of the element.

- Distances are measured from the zero point, which is located in the top left corner of the MarkerCard/label.
- The unit of measure is defined in the options dialog (see chapter "Options dialog").

The "Moving elements" section describes alternative methods for moving an element.

## **Border and fill**

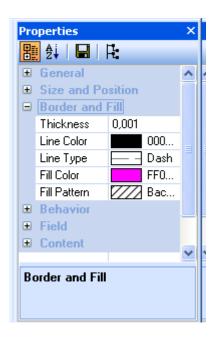

You can use this category to specify the line thickness, color, pattern and line type of the selected object. A color value can be entered directly for the color settings.

The color value is created as follows: RRGGBB (red, green, blue). Enter the hexadecimal value.

Example: FF0000 is red.

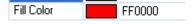

## **Behavior**

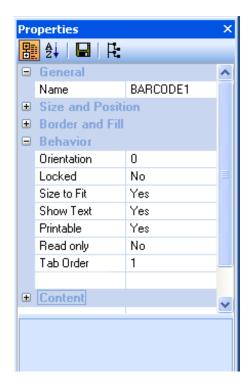

Orientation

- Element orientation in steps of 90°.
- Only for text field, image and barcode
- Document-individual property

Locked

- Element lock
- Locked elements cannot be modified.
- Exception: The content of text fields can still be modified.
- The properties of locked elements cannot be set as defaults.
- In addition, the lock can be protected with the document protection feature (see chapter "<a href="Document protection")">Document protection</a>")

Size to fit

- The content is adjusted to the size of the barcode or image field or displayed in original size
- See example
- Only for image and barcode

Show text

- Shows or hides the plain text of a barcode field
- Only for barcode

Printable

- The element is or is not printed with the project.

Read only

- The content is locked so that it cannot be modified.
- Only for text field, image and barcode

Tab order

- Order by which the field is selected with the Tab/Enter key.
- Values from 1 to x are allowed
- Fields with the same tab order are selected in the order of their creation.

Fill order

Subsequently added fields (text, barcode) are made available for further editing via a unique value (e.g. for import, data grid, Excel editing).

## Example:

| Barcode            |         |                                                                                  |
|--------------------|---------|----------------------------------------------------------------------------------|
| Size to fit<br>Yes | 12345   | The barcode field is compressed horizontally. The numbers thus close up.         |
| Size to fit<br>No  | 1 2 3,4 | The original distance between the numbers remains, but not all content is shown. |

| Image                         |  |                                                                                           |
|-------------------------------|--|-------------------------------------------------------------------------------------------|
| Size to fit<br>Without        |  | The image is shown in its original size.                                                  |
| Size to fit<br>Proportionally |  | The image is adjusted to the dimensions of the image field and may be distorted.          |
| Size to fit<br>Rectangle      |  | The image is adjusted to the dimensions of the image field. The proportions are retained. |

### Field

You can use the "Field" category to specify the type of the field.

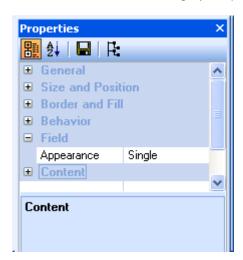

You can choose from these field types:

### Single field

- A single field has **no association** with any other field.
- Each single field has its own separate formatting and content.
- If you make changes to a single field, the changes only apply to that particular field.
- The opposite of a single field is a document field.

#### Identical document - Exists on every marker area.

field

- Has identical text content and position and formatting properties on every marker area.

### Individual document field

- Exists on every marker area.
- Is a field with **identical** position and formatting properties on every marker area.
- But it may have individual (different) texts/text formats on every marker area.

### Example:

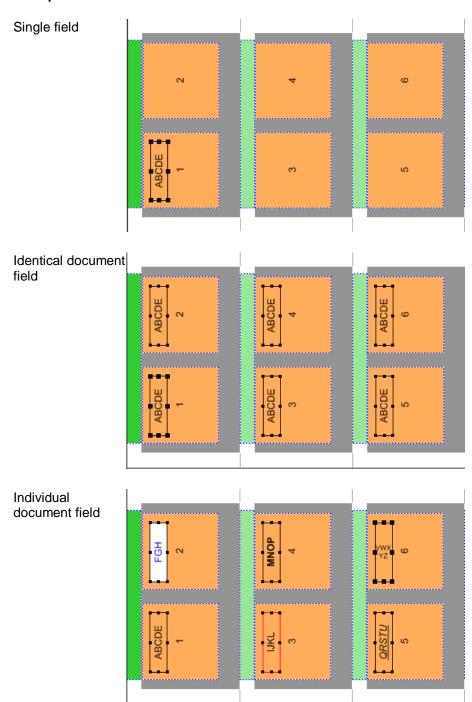

#### Content

The content of single elements.

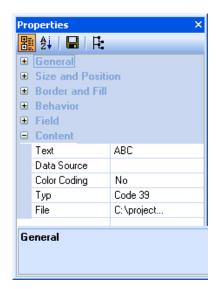

Text preview

- The text content of the element.
- Only for text fields and barcodes.

Data source

- The name of the element acting as the data source for synchronization (see chapter "Synchronizing content").
- Only for text fields and barcodes.

Color coding

- The saved color coding is applied to numbers entered (see "Color coding").
- Only for text fields.

Type

- For images: the way the image is inserted.
  - Path: the image is inserted as a reference to an image file
  - Embedded: the image is embedded in the project
  - See also chapter "Saving an image in a file" and "Transferring an image from a file"
- For barcodes: the selected barcode type (e.g. Code 39, Code 128, Code 2/5 Industrial)
- Only for images and barcodes.

File

- If an image of the "path" type is inserted, the image is selected via "File".
- Only for images.

Anchor angle

- Specifies the angle at which the text starts. 0 corresponds to the upper start position (12 o'clock).
- Only for round text fields.

Scale values

A description of the scale properties can be found in chapter "Scale properties".

### **Selecting elements**

F.

Click on this icon in the "Properties" window to specifically select elements.

This displays all layers and the elements in the layers in a tree structure.

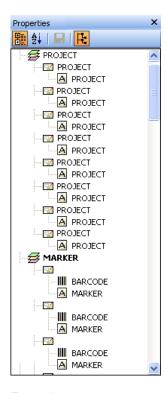

### Example:

The illustration shows Page 01 with the project layer and eight project areas. You can also see the marker layer with one marker area containing a barcode and a text field.

Clicking on the barcode, for example, activates it in the marker area in the workspace, ready for editing.

This selection method is useful for elements in layers.

### Workspace

The workspace shows the start page by default when the application is started (Menu View > Show Start Page).

When you open a project/marker type, it is displayed in the workspace.

### Shortcut menu in the workspace

Right-click inside the workspace. This shortcut menu appears:

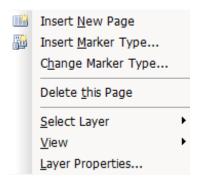

#### Insert new page

A new page is added to the active marker type in the workspace.

#### **Insert Marker Type**

You can use this shortcut menu item to add a new marker. The product catalog is shown, and you can select a marker type to be inserted from it.

#### **Change Marker Type**

A selection from the product catalog enables you to change the displayed marker type. The content is transferred (if possible).

### **Delete this Page**

Select the page you want to delete.

### Select Layer

Switch to another layer (e.g. marker layer, project layer).

#### View

Here you can switch between different docking bar views (see section "View menu").

#### **Layer Properties**

This shortcut menu item enables you to set the layer properties (e.g. color, lock).

### Layers

The pages of a marker type are organized into the following layers:

- Locked layer
- Free layer
- Marker layer
- Project layer
- Background layer

In principle, a page consists of either four or five layers. A MarkerCard page has all five layers. All other marker types (for example labels, credit-card formats etc.) have all the layers except the project layer.

#### Background layer

The purpose of the background layer is to provide visual support for the user. You can change the color of the background layer and add elements (text and images) to it. The entire area of this layer can be used. The background layer is always the bottom layer; it is not printed by default and is locked. It is a standard layer and cannot be removed.

#### Project layer

You can add text or images to the project layer, using the surface area defined for it in the layout. The project layer is always the second layer. It is printed by default and is not locked. It cannot be removed.

### Marker layer

The marker layer is the third layer. This is where MarkerCard mats or labels are actually captioned. You can arrange any number of text fields, shapes (lines, rectangles, etc.), images and barcodes, using the areas defined in the layout. The marker layer is printed by default. It cannot be removed.

#### Free layer

The free layer covers the entire surface area of the page. You can arrange text and images anywhere on the layer. The free layer is always under the locked layer. Unlike the other layers, it can be duplicated, and any added free layers can be removed. They can also be moved among each other. In addition, all free layers can be combined into a single free layer. There must always be at least one free layer. It cannot be removed. Free layers may be printed.

### Locked layer

You can arrange elements (rectangles, lines, ellipses, scales) on the locked layer, covering the content of the other layers so they cannot be seen or printed. This layer is always the top layer. It cannot be removed.

For example, you could use the locked layer to create a circle at the position of a bore hole or an LED to prevent printing in this area.

### Layers window

Here you can see all layers of a marker type (see also chapter "Editing layers").

• To show or hide, select **View > Layers** on the menu bar.

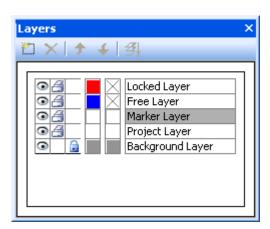

The "Layers" window has the following toolbar:

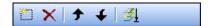

You can **only** use the icon buttons on the free layers.

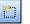

Click on this icon to add a new free layer.

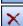

Click on this icon to delete the selected free layer.

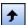

Click on this icon to move the selected free layer up one layer.

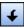

Click on this icon to move the selected free layer down one layer.

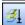

Click on this icon to reduce all free layers to a single layer. You cannot undo this action.

• Click on the layer you want to change, then click on the relevant icon.

### Layer properties

You can change the settings of layers via the "Layer Properties" window.

To open the "Layer Properties" window, double-click on the name of a layer in the "Layers" window:

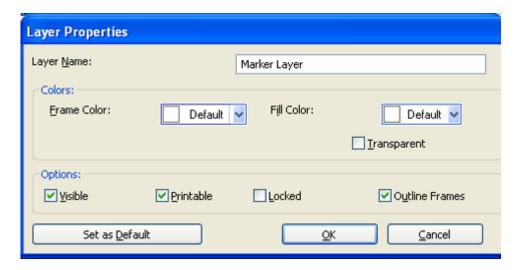

Here you can change the name, border color and fill color of the selected layer.

You can also specify whether you want the layer to be visible or not, and whether you want to print it or not. Here you can also define whether the layer should be locked or be available for editing.

After changing the settings, confirm by clicking on OK.

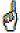

If you click on the **Set as Default** button, you can save your settings and use them as the default settings the next time you open a new marker type.

### **Data Grid window**

To show or hide, select View > Layers on the menu bar.

The data grid shows the content of text and barcode fields and allows the content to be managed (insertion, editing, copying/pasting).

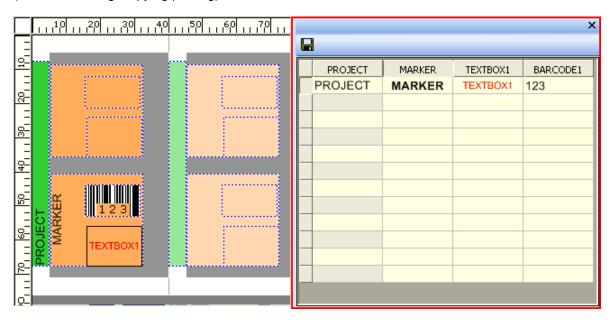

# Defining the width of the data grid

You have several options to define the width of the data grid:

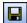

Sets the current width as the default for:

- the current marker type
- the whole program

Save project

When a project file is saved, the respective table widths of the

open marker types are saved in it.

When the project file is opened, these table widths are available again.

The selected column widths and row heights are also saved.

### Shortcut menu of the data grid

The shortcut menu of the data grid allows you to call up different general program functionalities.

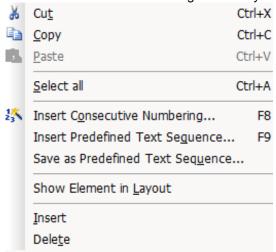

To show and select a field of the data grid in the workspace, right-click into the field and select **Show Element in Layout** in the shortcut menu.

### Row height and column width of the data grid

The row height and column width can be fitted to the optimal width or height of the table content. To do this, select the rows or columns in question and double-click on the gap of the column or row header to set the optimum value.

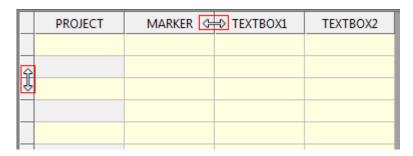

The selected column widths and row heights can also be saved (see "Defining the width of the data grid").

### Info page

An info page is displayed in addition for a marker type.

If you do not want the info page to be shown, you can disable it in the options dialog (see section "Environment" in chapter "Options dialog").

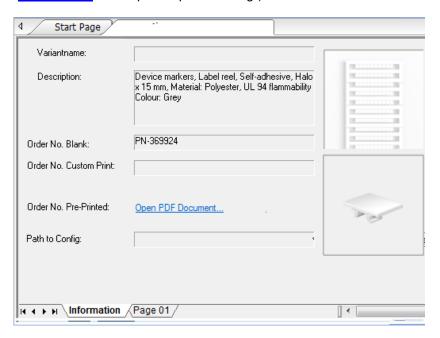

The following can be displayed, depending on the product:

### **Product layout**

The dimensions of the marker type.

### Path to configuration

Click on the button to open the path to the product file (\*.mcf) for the marker type.

#### Sort order

Definition whether sorting is in N-order or W-order. The basic settings are defined via the product file.

### ClearMark™ settings

If a ClearMark<sup>™</sup> has been assigned (see "<u>Mapping a printer to a marker type</u>"), the heating settings and/or print quality for the printer are shown here. The values can also be set at this point for the product variant.

The print quality of the ClearMark Advanced can also be set in general via the options dialog (see "ClearMark™ Advanced").

### Select Heating...

Click on this button to adjust the heating of the ClearMark™ printer.

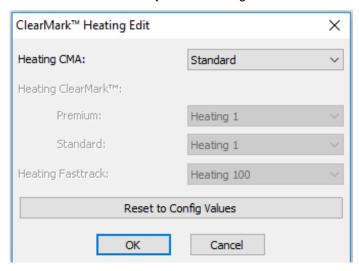

To fine-adjust the heating of the ClearMark™ Advanced, you can use the drop-down field "Heating CMA" to choose as follows:

-- Much less heat
- Less heat
Default Default value
+ More heat
++ Much more heat

Also see chapter "Options dialog", section "<u>ClearMark™ Advanced</u>", section "General".

# **Getting Started**

### Introduction

This chapter is for users with a sound knowledge of Windows.

The following step-by-step explanation shows the main things you need to do to effortlessly add professional captions to marker types.

# **Step 1: Starting the program**

Double-click on the program icon on the desktop.

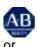

Call up the program via Start – Programs – Rockwell Automation – ClearTools™.

## Step 2: Selecting the marker type

After starting the application, you will see the "Product Catalog" window:

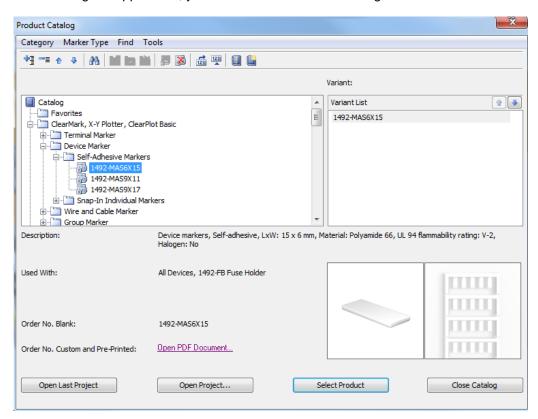

 In the left pane under "Catalog", click on the marker type you want to use. In the right pane, select the variant by clicking on it, then click on the **Select Product** button. The marker type is opened.

# **Step 3: Captioning the marker**

Select the marker you want to caption by left-clicking on it.

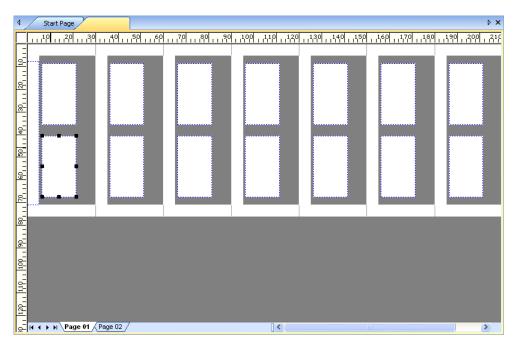

• To move to the next marker, press the **Enter** key or click on the marker you want to move to.

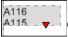

If a text field shows a red triangle when text has been inserted, the text does not fit into the field. Not all of the text is displayed or printed. In this case you must shorten the text or let the program fit it automatically (see "Adjusting the font size" in chapter "Format menu").

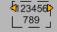

If a text field shows an orange triangle when text has been inserted, singleline text is shown with an automatic word wrap as the text field is too narrow (also see "Adjust marker length" in chapter "Format menu").

# Step 4: Saving the file

When you have entered all the text, you can save the file as follows:

- Select **File > Save** on the menu bar.
- In the next window, enter the file name and click on the **Save** button.

## Step 5: Printing the marker type

- Select File > Save on the menu bar.
- Select a printer from the printer list and click on Map.
- In the next window, select the printer type (printer/plotter).
- In the dialog that follows, you can define whether you want to map the output device to all variants of the product. Select "No" to assign just the selected variant.
- Select a marker type from the list and click on the **Print** button (see also chapter "Printing").

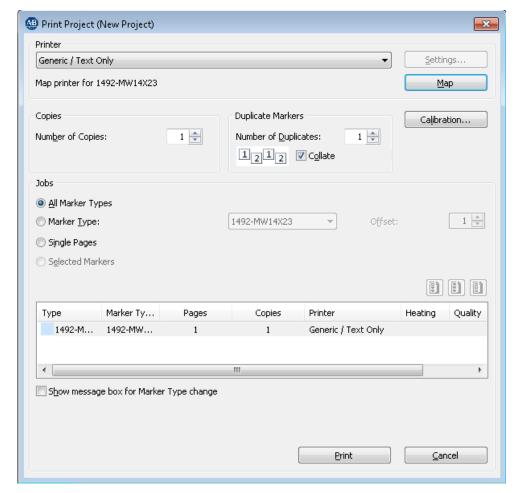

If no printer has been mapped to any or all of the marker types to be printed, pressing the **Print** button sends the data to the default printer.

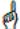

If printing is not positioned properly, you must calibrate the printer (see chapter "Adjusting the printer to the marker type").

## **Step 6: Closing the file**

• Select File > Close on the menu bar.

# **Managing Projects**

### **Project structure**

A project (1) can be made up of a number of subprojects (2).

These subprojects can contain any number of MarkerCards or labels.

A marker type can consist of several pages (4) and can include a range of elements, such as text, barcodes, images and shapes like lines, rectangles, etc. All images and barcodes are stored in dedicated folders.

Depending on its type, a MarkerCard consists of a defined number of marker areas (6) and project areas (5), arranged in horizontal and vertical fields.

The marker areas are the areas actually containing the captioning information. They are on the marker layer.

The project areas are used to assign the marker to a particular project. They are on the project layer.

A project can have several marker types (3).

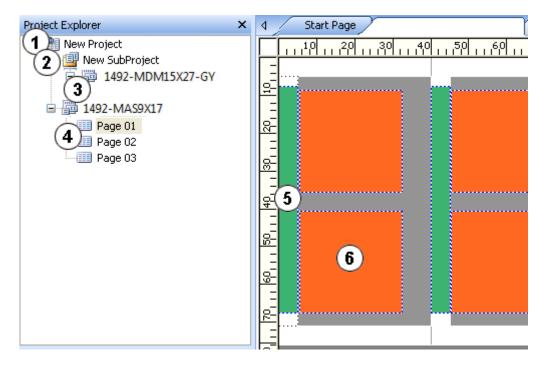

User Manual Managing Projects • 125

The currently open file or the most recently opened file appears at the top of the list under the **Open** option on the start page.

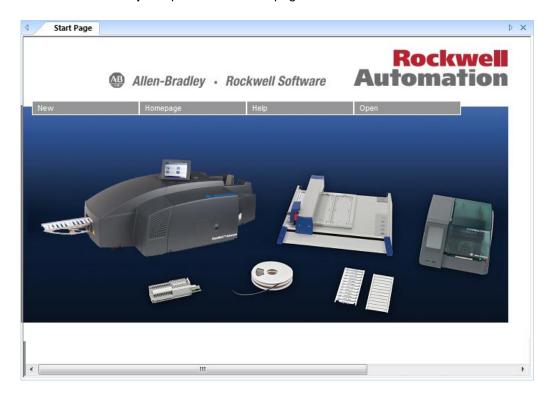

# Changing the project name

When you open a new marker type, a new project category is created automatically, with the default name "New Project".

If the Project Explorer is not shown, see chapter "View menu".

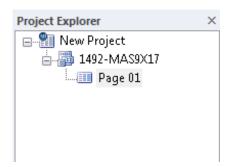

Follow these steps if you want to use a different name:

Click on the "New project" category.

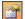

Click on this toolbar icon.

If the "Properties" toolbar is not shown, see chapter "View menu".

The "Properties" window appears.

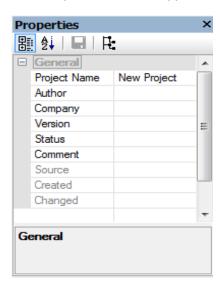

 Click inside the "New project" field and overwrite the entry with the project name you want to use.

# Adding a marker type to a project

You can assign several marker types to a project.

Right-click inside the Project Explorer (see chapter "Project-Explorer").

The following shortcut menu appears:

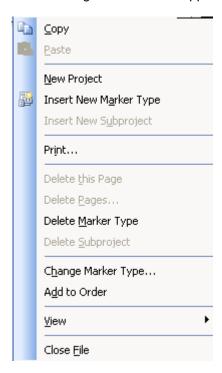

 Select Insert New Marker Type on the shortcut menu. Follow the steps shown in the dialog, and the marker type is inserted in the Project Explorer.

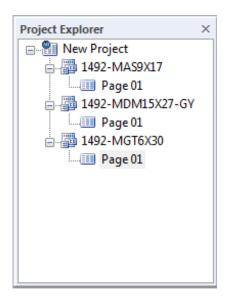

User Manual Managing Projects • 128

# Adding a subproject

To make it easier for you to manage the marker types in a project, you can organize them in subprojects.

Follow these steps to add a subproject:

• Click on the main project at the top of the hierarchy, then press the right mouse button.

The following shortcut menu appears:

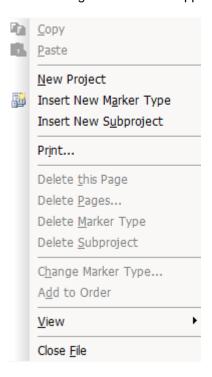

User Manual Managing Projects • 129

• Select **Insert New Subproject** on the shortcut menu.

The subproject is placed in the hierarchy below the main project.

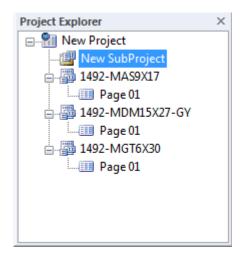

# Adding a marker type to the subproject

• Click the subproject and add a new marker type via the shortcut menu (see also section "Adding a marker type to a project").

Follow these steps if you want to add an existing marker type to the subproject:

- Left-click on the marker type you want to move and hold down the mouse button.
- Keeping the mouse button pressed, drag the marker type to the subproject.

The marker type now appears in the hierarchy under the subproject.

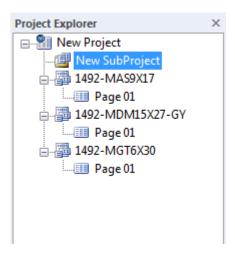

User Manual Managing Projects • 131

# Removing a marker type

• Click on the marker type you want to remove, then press the right mouse button.

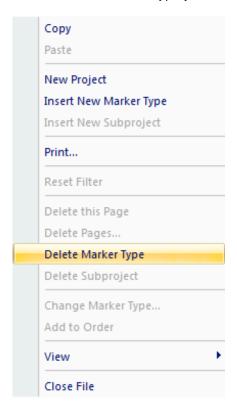

• Select **Delete Marker Type** on the shortcut menu.

# Removing a subproject

• Click on the subproject you want to remove, then press the right mouse button.

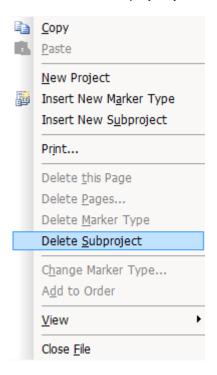

• Select "Delete Subproject" on the shortcut menu.

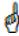

The subproject is removed along with all its associated marker types.

User Manual

# Closing the project

• Right-click inside the Project Explorer.

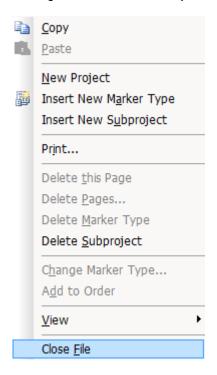

- Select "Close File" on the shortcut menu.
- If the file has not been saved, a message box appears asking whether you want to save the file or not.

User Manual Managing Projects • 134

# **Product Catalog**

### Introduction

The product catalog contains all the products, with variants, that are available for you to use in the application.

The "Product Catalog" window opens automatically when you start the program: There you can:

- Select a marker type,
- Open the most recently edited project,
- Open a particular project.

The "Product Catalog" window can also be used to organize products. For example, you can keep products in a special product category if you use them regularly. To do this, you create a new category, then add the relevant products to it.

This chapter describes how you can work with the catalog, how to find a product and how to remove products and categories.

## **Opening the Product Catalog window**

Open the product catalog by clicking on Tools > Product Catalog.

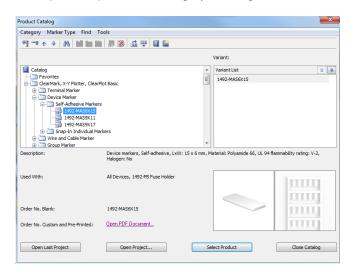

If the relevant information has been defined, the bottom left part of the window contains a description of the selected variant and the material number. The bottom right part of the window shows a photograph of the selected variant.

- You can double-click on the photograph to open a new window with a magnified view of the product.
- The product photograph may differ from the original.

If you click on **the link**, a product data sheet appears via the Internet. The link only appears if there is a data sheet for the product.

This window contains the following buttons:

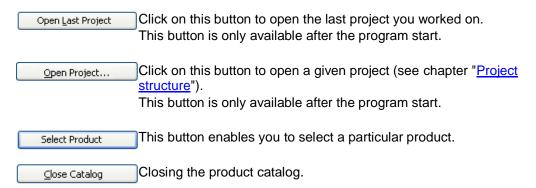

# Creating a new product category

You can create your own personal product category where you can store all the markers you use regularly. Follow these steps:

- Open the product catalog (Tools > Product Catalog).
- To add a new category, click on the top level ("Catalog").

To add a subcategory, click on the corresponding category. The subcategory will be added under it.

Select Category > New.

A new category is created.

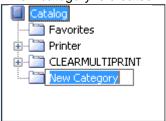

• Enter a name for the new category.

Now you can add the required products to the category (see section "Adding a product").

# Adding a product

- Open the product catalog by clicking on Tools > Product Catalog.
- Click on the category to which you want to add a product.
- Select Marker type > Add.

The following window appears:

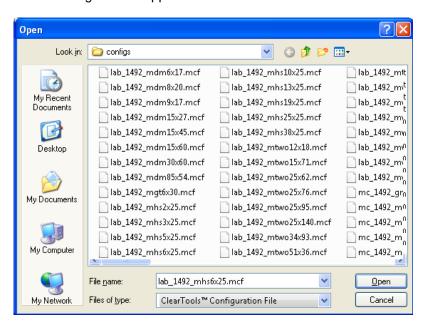

The window shows all products that are available in the application and that have been saved in a dedicated folder.

- Select the product you want to add and click on the Open button.
   The selected product is added to the category.
- Exit the product catalog by clicking on the Close Catalog button.

The catalog is saved automatically.

# Removing a product

- Select the product you want to remove by clicking on it.
- On the menu bar of the "Product Catalog" window, click on Marker Type > Remove.
- The product is removed from the catalog after a confirmation prompt.
- The product has ONLY been removed from the catalog.

  It is not deleted from the application folder and can be re-added at any time.

# Removing all products from a category

- Click on the category from which you want to remove all products.
- Select Category > Empty.
- The category is cleared after a confirmation prompt.
- The products are removed from this category ONLY.

  They are not deleted from the application folder and can be re-added at any time.

# Removing a product category

- Click on the category and select **Category > Remove**.
- The category is removed after a confirmation prompt.

# Finding a product

You can use the product search function if you want to select a new marker type without knowing the exact name or material number.

The search function cannot be used to add a product to the catalog (see "Adding a product").

- Open the product catalog by clicking on Tools > Product Catalog.
- Select Find.

The "Find Variant" window appears:

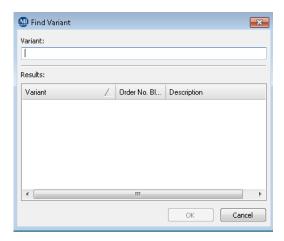

Enter the product name in the "Variant" field.
 After entering at least two characters, all products with the searched characters are shown in the results list.

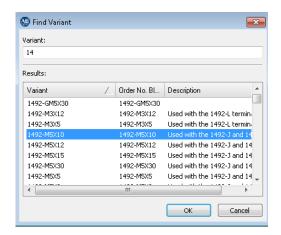

• Click on the product you are looking for to select it, then confirm your choice with **OK**.

## Renaming a product

To give the products in the catalog another name (e.g. a company-internal name), you can rename the title and/or the variant name of a product.

The changed variant names are, for example, displayed:

- In the properties (see chapter "Marker properties", section "General",).
- In the print dialog (see chapter "Calling up the print dialog").

Follow these steps to rename a variant:

- Open the product catalog by clicking on Tools > Product Catalog.
- Select the marker type.
- Highlight the title or the variant name and press the "F2" key.
- Specify a new name and accept the entry with the Return key.
- The name is changed after a confirmation prompt.

## Resetting the product catalog

If you have accidentally deleted configurations from the product catalog or imported a new catalog file (\*.mca), you can reset the product catalog.

All the directories – except the "Favorites" folder – are then reset to the delivery state. The content of the "Favorites" folder is preserved.

- Open the product catalog by clicking on Tools > Product Catalog.
- Select Extras > Reset Catalog.
- Acknowledge the confirmation prompt.

# Updating the product catalog

You can update the product catalog via new or revised configuration files. Follow these steps:

- Open the product catalog by clicking on Tools > Product Catalog...
- Select Tools > Add/Update Products...

The configuration search window appears:

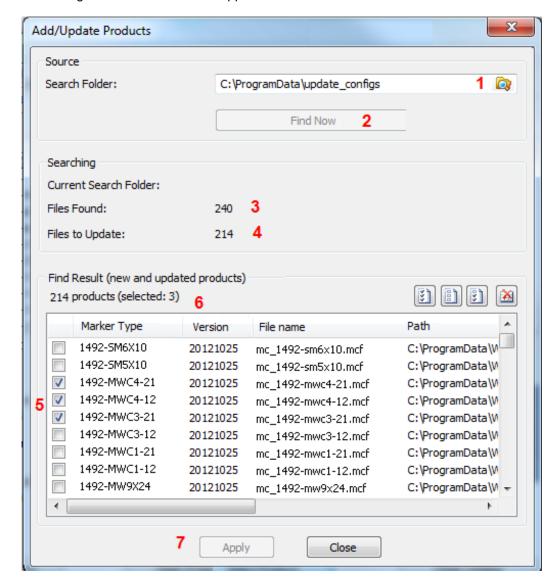

### Follow these steps:

### 1 Search folder

Select the folder that you want to search for new configuration files.

### 2 Find Now

To search for new configuration files, click on "Find Now" in the selected directory.

### 3 Files found

The number of files found during the search run.

### 4 Files to update

The number of new or more recent files.

### 5 Select products

Select the required configurations.

#### 6 Number of files selected

The number of files selected is displayed.

### 7 Apply

Click on "Apply" to copy the configuration files to your product catalog.

# **Options Dialog**

### Introduction

This chapter explains the basic settings that can be set via the options dialog.

• To open the options dialog, select **Tools > Options...**.

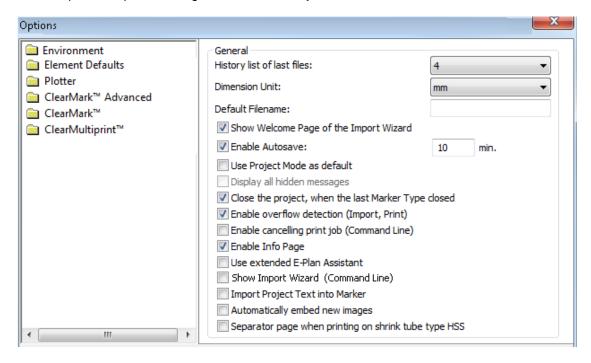

### **Environment**

The environmental settings define the view and the general basic settings.

### General

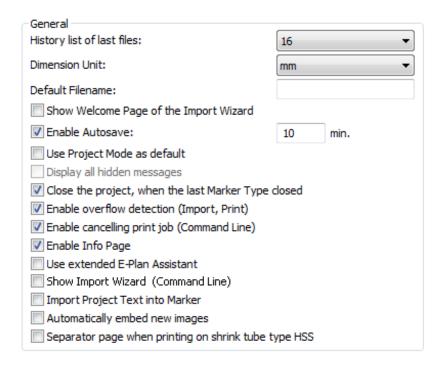

### History list of last files

The list of the most recently opened project files is displayed in the **File** menu and on the start page.

#### **Dimension unit**

The unit of measure used in the entire program (inch, mm, cm, µm) is assigned here.

#### Default file name

The default file name that is suggested in the "Save" and "Save As" functions.

### Show welcome page of the Import Wizard

#### **Enable autosave**

The file is saved automatically at the selected interval.

### Use project mode as default

Project mode can only be used for marker types with a project layer.

If there are identically captioned project markers in project mode, only the first of them are captioned.

Project mode: NO

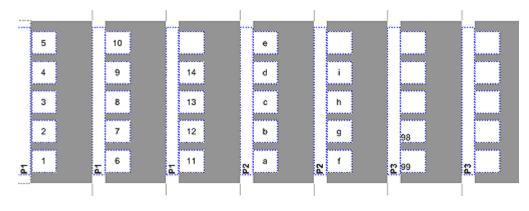

Project mode: YES

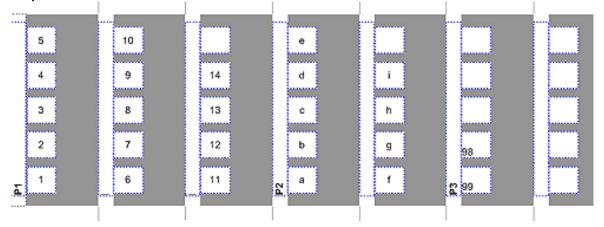

If you were to insert (e.g. via the data grid) a different project marker caption (e.g. "P1a"), a new project marker would be created from this marker on.

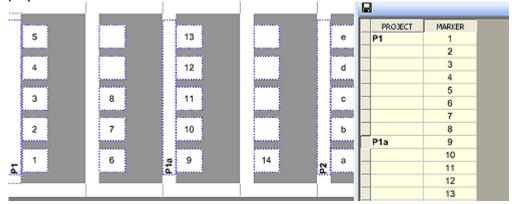

### Display all hidden messages

Some dialogs can be hidden using a "Do not ask again" or "Do not show this dialog again" check box.

Check here and click Accept if you want ALL dialogs to be displayed again.

### Close project when the last marker type is closed

If the box is checked, the project is closed once the last tab (see "<u>User interface</u>") is closed.

Otherwise, you can reopen the tabs via the project tree.

#### **Enable overflow detection (import, print)**

If the box is checked, the program automatically checks whether all characters of a field are shown after an import or before printing.

If not, the fields are shown as follows (see also "Adjusting the font size"):

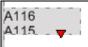

### **Enable canceling print job (Command Line)**

If the box is checked, the print job can be canceled – when printing a file via the command line (see "Command line call") – via a dialog.

### **Enable info page**

Besides the page numbers, an info page on the layout of the marker type is shown.

#### **Use extended E-Plan Assistant**

If the box is checked, the Import Wizard also shows the page with the delimiters when importing WEx files.

The delimiters are set as a default in the WEx files and should not be modified.

#### **Show Import Wizard (Command Line)**

Files can either be imported or be opened via the command line (see chapter "Command line call").

If you select this check box, the Import Wizard appears on opening via the command line; otherwise the import is controlled via the default settings or via a script file (see chapter "Importing files").

### **Import Project Text into Marker**

If the box is checked, texts that are inserted in the project layer are inserted in the marker areas instead.

#### Automatically embed new images

When inserting a new image element, the image is automatically embedded and not linked via a path.

When program files are passed on, all source images are available automatically. To remove an save embedded images from a file later, see chapter "Transferring an image from a file".

### Separator page when printing on shrink tube type 1492-MHS

Automatically inserts a (blank) separator page when there are multiple print jobs for shrink tubes of type 1492-MHS.

### **View**

| Grid Options                                    |                                   |  |  |  |
|-------------------------------------------------|-----------------------------------|--|--|--|
| Grid Size:                                      | 2 mm                              |  |  |  |
| Grid Offset X:                                  | 0 mm                              |  |  |  |
| Grid Offset Y:                                  | 0 mm                              |  |  |  |
| Grid Color:                                     | •                                 |  |  |  |
| Project / Layer                                 |                                   |  |  |  |
| Show the first Project Marker of a project only |                                   |  |  |  |
| Show Data Grid on start                         |                                   |  |  |  |
| Automatic selection of the laye                 | r at which an item was clicked on |  |  |  |
| Show Overflow and Word Wra                      | 0                                 |  |  |  |
| Enable changes to printer settings              |                                   |  |  |  |
| Never                                           | This session only                 |  |  |  |

### **Grid settings**

The settings for the grid (see chapter "View menu").

### Show the first project marker of a project only

If the project marker content is the same, only the first project marker is shown:

#### Show data grid on start

The data grid is always shown when the program is started.

### Automatic selection of the layer at which an item was clicked on

If the box is checked, you can automatically switch between the project and the marker layer with a mouse click.

Otherwise it is necessary to switch via the "Standard" toolbar (see chapter "Toolbars").

#### Show overflow and word wrap

Fields whose content cannot be shown completely or include an automatic word wrap are indicated as follows (see chapter "Step 3: Captioning the marker"):

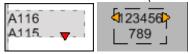

### **Enable changes to printer settings**

Defines whether the **Settings...** button can be chosen in the print dialog (see chapter "Printing", section "Calling up the print dialog").

# **Startup Options**

Here you control the behavior at program startup.

| Startup Opti        | ons         |  |  |
|---------------------|-------------|--|--|
| ⊙ Open <u>C</u> at  | talog       |  |  |
| Open last           | t project   |  |  |
| O Show <u>Fi</u> le | Open dialog |  |  |
| ○ <u>N</u> o dialog |             |  |  |
|                     |             |  |  |

### **Extensions**

Here you can link different file extensions to a script file.

When the program opens the file (e.g. via the command line), the script file is automatically run.

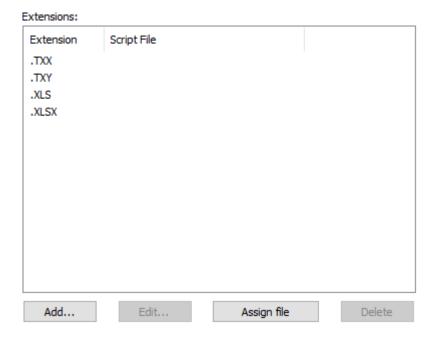

### **Associating files**

Files can be opened automatically by the program if they are double-clicked. For this, it is necessary to add the file extension (for example ".xls") to the list and to click on the **Assign file** button.

All file extensions in the list are now registered with the program.

### **Directories**

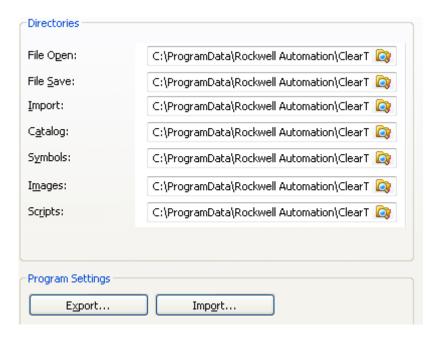

#### **Directories**

The displayed areas are preset and browsed through in the saved directories.

#### **Program settings**

Modified program settings can be saved (exported) and/or loaded (imported). Company-internal settings can, for example, be adjusted once and be loaded on other computers.

Program settings that can be stored are, for example:

- Grid offset for duplication (see "View")
- Consecutive numbering (last dialog values)
- Extensions
- Import Wizard (last dialog values)
- Mapped printers for marker types (see "Mapping a printer to a marker type")
- Adjusted default values for marker types
- Adjusted printer settings (e.g. printer correction, material slip, marker type settings)

### **Administration**

| Share print settings                                                             |                                              |  |  |
|----------------------------------------------------------------------------------|----------------------------------------------|--|--|
| Click on 'Share Print Settings' to users of this computer:                       | share your current print settings with other |  |  |
| - Set Printer Correction Set Material-dependent Slip Printer/Plotter Calibration |                                              |  |  |
| However, the users can decide whether they want to accept them or not.           |                                              |  |  |
| Share Print Settings                                                             |                                              |  |  |
| _                                                                                | Tallo I Till Costings                        |  |  |
| Protect print settings                                                           |                                              |  |  |
| Protect print settings Old password:                                             |                                              |  |  |
|                                                                                  |                                              |  |  |

### **Share print settings**

See descriptive text in the dialog.

### **Protect print settings**

You can store a password to protect the adjusted printer settings against modifications. This password is requested before any modification of the printer values.

After installation, there is NO password.

### **Menu Administration**

Individual menu items can be hidden.

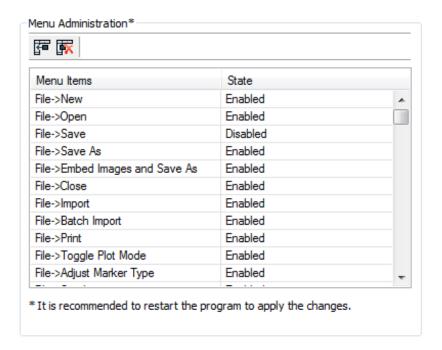

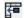

### Set all enabled

All the menu items are displayed and can be opened.

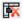

#### Set all disabled

Not all the menu items are displayed and not all the menu items can be opened.

#### State

Enabled: The menu item is displayed. Disabled: The menu item is not displayed.

Protected: The menu item is displayed, but only opens after entering a

password.

# **Color coding options**

Defining color codings for the numbers 0 to 9 (see also "Color coding").

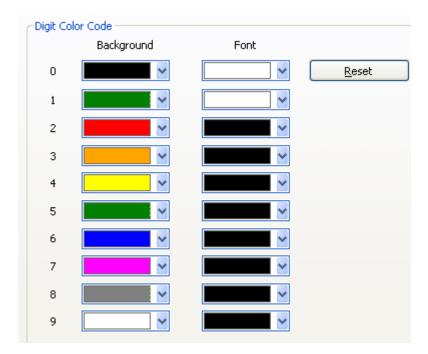

### **Fields**

Defining various field settings, e.g. calendar week.

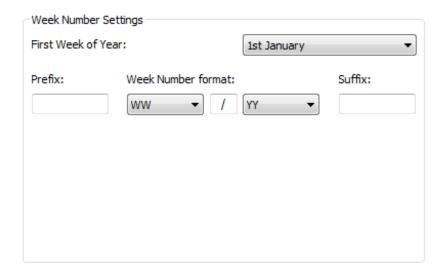

### **Offsets**

Defining various basic settings.

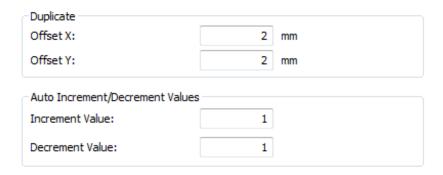

### **Duplicate**

The offset dimensions of the duplicated object (see chapter "Edit menu").

#### Increment value / Decrement value

Sets the default values for incrementing or decrementing (see chapter "Incrementing and decrementing").

## **Element defaults**

Certain properties for creating elements (e.g. text field, rectangle, image, barcode) can be defined via the element defaults. These settings are saved locally on the PC.

### **Font**

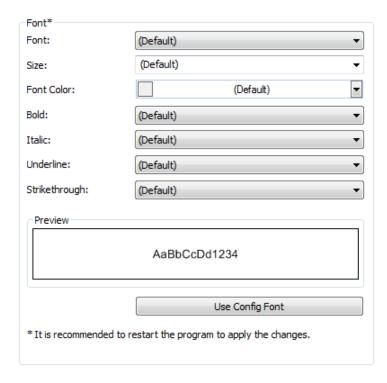

### Font:

Here you select a font to be used as the preferred font when new marker types are inserted in a project. This means that the fonts stored in the configuration files are not used.

This setting is only applied when the program has been restarted.

### Use config font

Resets the font that was selected via "Font".

Afterward the respective fonts of the added marker types are used.

This setting is only applied when the program has been restarted.

### **Elements**

For the various elements (e.g. text field, rectangle, image, barcode) there are varying properties whose default properties can be changed.

These are usually properties such as the line thickness or line and fill properties.

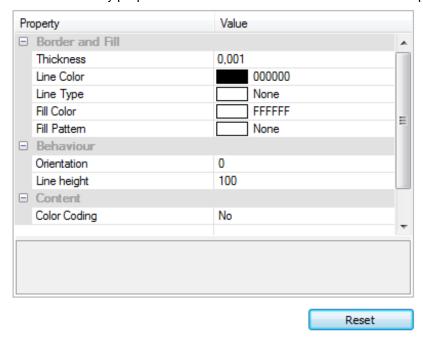

Once accepted, changes to the default properties are valid for any new elements. A reboot is not necessary.

#### Reset

Resets the default property of the selected element to the delivery state.

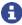

The default properties of the elements as delivered are read from the product files of the product catalog. These product values may differ from those shown in this dialog.

Only when the values have been changed and saved via this options dialog do they take precedence in the presentation of the elements.

### **Plotter**

Settings for connected plotters.

### General

General settings for plot mode and the plotter speed.

In the list shown, the connected printers are mapped to the type the printer is handled as:

- As a printer
- As a plotter
- Ask user

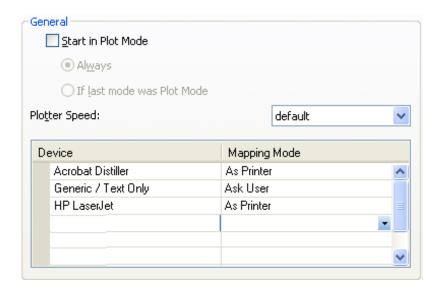

### Ask user

Proceed as follows if you want to change a mapping (as printer/as plotter) selected in the print dialog:

• Change the mapping for the printer directly here.

or

- Change the mapping for the printer to "Ask user".
- Open a marker type that you want to print.
- Select File > Print....
- Select **Assign** in the print dialog.

A dialog opens for mapping.

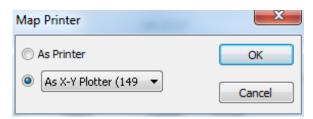

### MarkerCard fixture

Plotter settings for MarkerCards.

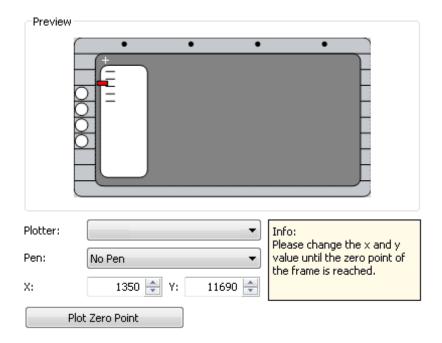

### **PLOTPLTA/PLOTPLTB Fixture**

Plotter settings for SlimFix fixtures to hold sizes 4 to 6.

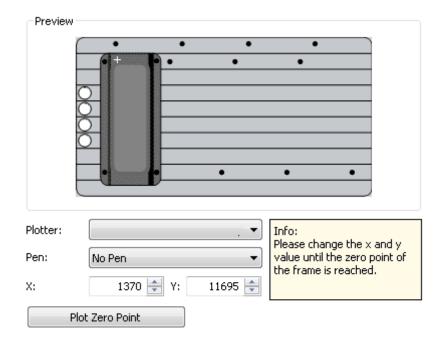

### Pen priming

Priming options for the plotter pen.

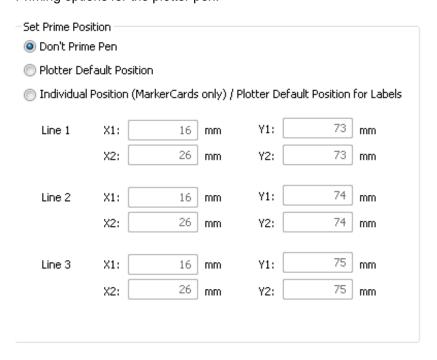

### ClearMark™ Advanced

### General

Setting the print options for the ClearMark™ Advanced.

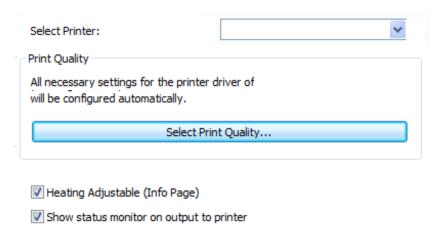

### **Select Print Quality**

To adjust the print quality of the ClearMark™ Advanced, click in the options dialog on the "Select Print Quality…" button and select the required quality.

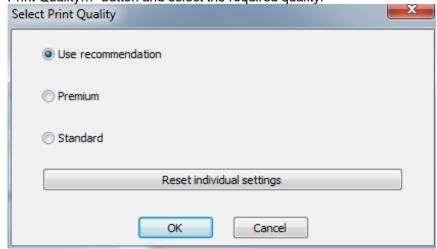

#### General information:

The print quality of the ClearMark™ Advanced can be defined in the following ways:

- Via the product file (see "Adding a product")
   The basic settings are defined via the supplied product file (\*.mcf).
- 2. Via the settings in the options dialog (see "<u>ClearMark™ Advanced</u>")

  These settings apply in general to all products and override the settings from the product files.
- 3. Via the settings on the info page for the product (see chapter "User interface", section "Info page").

These settings apply to a product variant and override the settings both from the product file and from the options dialog.

4. Via the adjustable heating.

For this, set the check mark for "Heating adjustable (Info Page)" and apply the settings from the options dialog.

Open a product and assign it to a ClearMark<sup>™</sup> Advanced printer (see chapter "Printing", section "Mapping a printer to a marker type").

Go to the info page (see chapter "User interface", section "Info page").

### **Administration**

Administration of ClearMark™ Advanced.

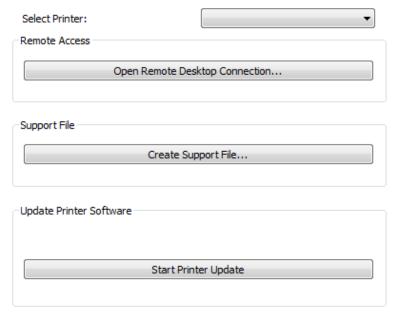

#### **Remote access**

Select a connected ClearMark™ Advanced printer and click on Open Remote Desktop Connection… to connect to the printer's computer.

### Support file

The support file contains information about the installed version of the program. It helps the Support team in the event of problems.

Select a connected ClearMark™ Advanced printer and click on "Create Support File..." to create a support file.

### Updating the printer software

To update the printer software, click on the "Start Printer Update" button.

### **Printer groups**

Available printers can be combined as a printer group. The following printers are supported: ClearMark™ Advanced

These printer types can be assigned to a material in the print dialog. See chapter "Mapping a printer to a marker type".

Each time a print job is prepared, the individual printed pages are - depending on the selected option - distributed to the available printers of the printer group.

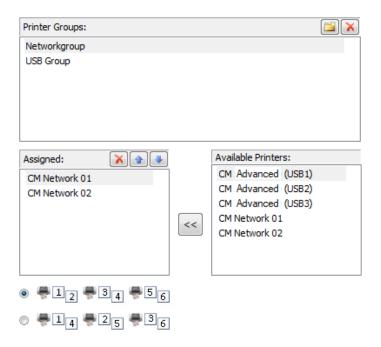

### Printer group print options

### Serial print:

The number of printed pages according to material is divided by the number of printers and assigned to them. (1-2; 3-4; 5-6)

### Parallel print:

The printed pages of a material are sent individually to the respective subsequent printer of the printer group: (1; 2; 3) (4; 5; 6)

## **ClearMark**™

### **General**

Setting the print options for the ClearMark™ (see also ClearMark™ manual).

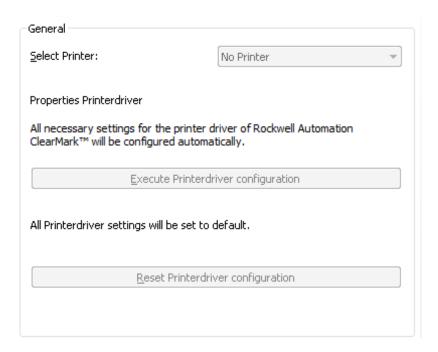

## Cleaning

Launching the cleaning process for the ClearMark™.

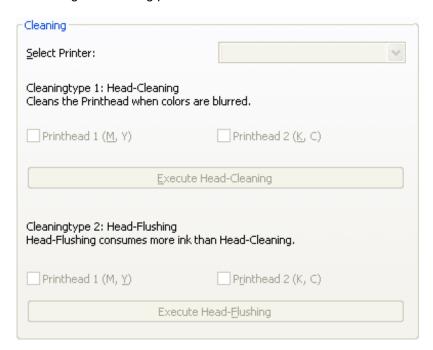

• Note that head-flushing consumes more ink than printhead cleaning.

### **Current configuration**

Display of the current printer configuration.

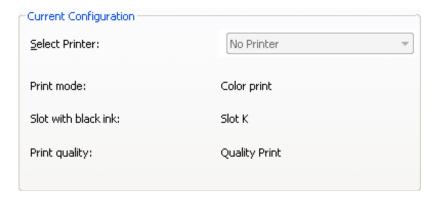

# **ClearMultiprint™ Marking System**

### **Administration**

Administration of ClearMultiprint™ Marking System printers.

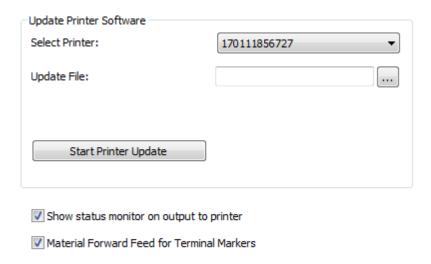

Updating the printer software

To update the printer software, (e.g. firmware),

- select a printer,
- select an update file and
- click on the **Start Printer Update** button.

# **Opening Other File Types**

## **Opening other file types**

This chapter explains how to open a file that was not created using the program.

Select File > Open.

The "Open" window appears, listing all existing files:

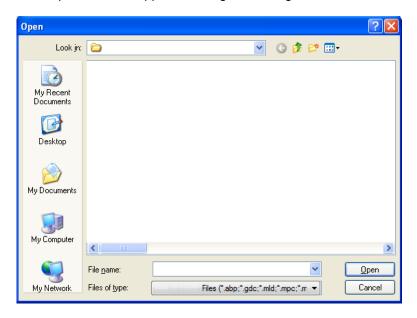

Select one of the following file types:

| *.abp         | ClearTools™ document                       |
|---------------|--------------------------------------------|
| *.gdc         | ClearTools™ document                       |
| *.mld         | ClearTools™ document                       |
| *.mpc         | ClearTools™ Content File                   |
| *.mpo         | ClearTools™ Order File                     |
| *.rde         | Raildesigner export file                   |
| *.tmf         | ClearTools™ document                       |
| *.wmex        | Rockwell Automation export file            |
| *.txx         |                                            |
| *.txy         |                                            |
| *.xls; *.xlsx | Microsoft® Excel® Worksheet                |
| *.xmt         | A multiple selection of files is possible. |
| *.txt         | A multiple selection of files is possible. |
|               |                                            |

All the available files of the selected file type are listed.

Select the file you want to open, then click on the Open button.

If the marker type could not be found in the catalog, a message box appears:

The requested Marker Type is not available. Please assign a product from the catalog.

Select the marker type and confirm by clicking on OK.

The data is added to the markers.

If a non-supported file type is used for a multiple selection, only the first file of the selection is opened.

#### Excel files

An additional dialog appears when Excel files are opened.

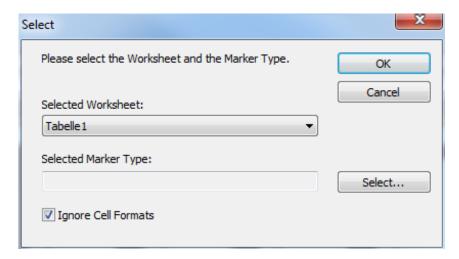

Here, you can choose the worksheet to be opened as well as the marker type and define whether to apply the cell formats (if supported).

The data in the Excel file is only displayed from the second row on.

Another way to display data from an Excel file consists in an import (see chapter "Importing an Excel file").

### **Command Line Call**

### Introduction

The program can also be started via the command line (command prompt).

You can see the call parameters by entering the path to the program file, followed by the call parameter "/?".

### Call parameters for exe

### Opening or printing a file

ClearTools.exe [-p] "file (\*.gdc|\*.mld|\*.mpc|\*.mpo|\*.rde|\*.tmf|\*.txx|\*.txy|\*.bis)"

When the print parameter "-p" is used, the print job can be canceled via a dialog after opening the program.

If you do not want to display the dialog, see the option "Display all hidden messages" in the options dialog (see chapter "Options dialog").

### Importing or printing a file

ClearTools.exe "file\_name" [-p] [-ImportFilter:"script\_file\_name (\*.mis)"] [-MatNo:material\_number] [-Fallback:material\_number]

ClearTools.exe "file\_name" [-p] [-ImportFilter:CSV | WTXT | WE | VK | XML] [-MatNo:material\_number] [-Fallback:material\_number]

When the print parameter "-p" is used, the print job can be canceled via a dialog after opening the program.

If you do not want to display the dialog, see the option "Display all hidden messages" in the options dialog (see chapter "Options dialog").

User Manual Command Line Call • 171

# **Importing Files**

### Introduction

This chapter explains how you can import files in other formats (e.g. Microsoft® Excel®) into the program and insert the data into the marker areas.

The data can be imported into the catalog's marker types.

There are various ways to import a file:

- 1. Manual import with the option of creating an import script file (see chapter "Manual import")
- 2. Automated import via a script file (see chapter "Automated import").
- 3. Automated import with one or more script files (batch import) (see chapter "Batch import").
- 4. Import controlled via the command line (command prompt) (see chapter "Command line call").

The following file formats can be imported at the moment:

- \*.asc
- \*.csv
- \*.mpx
- \*.txt
- \*.wbe
- \*.we?
- \*.xml
- \*.xls; \*.xlsx

## **Manual import**

For a manual import, the Import Wizard supports you when selecting the import parameters.

You can save them at the end of the Import Wizard to carry out automated imports with these settings (see chapter "Automated import").

### Starting the import

Start the import via **File > Import...**Follow the steps of the Import Wizard.

### Step 1: Start page

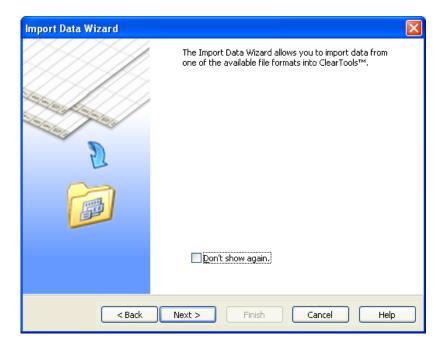

The start page of the Import Wizard can be hidden.

Select "Don't show again" to start directly with step 2 when you call up the wizard the next time.

You can show the start page again via the options dialog (see chapter "Options dialog").

### Step 2: Filter and import type

In step 2, you select the source file you want to import.

The filter type, the saved import routine or a converter can also be selected.

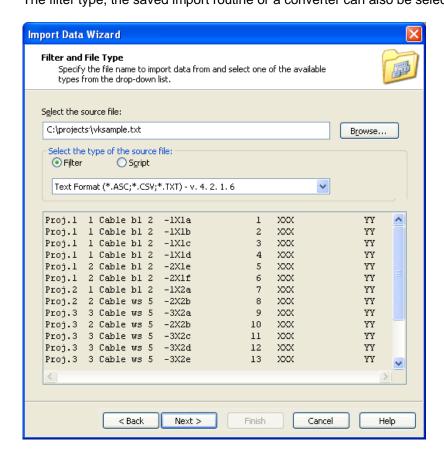

#### Selecting the source file

- Click on the Browse... button. A window appears where you can select the file you want to import.
- Select the file you want to import and click on the Open button.

The path and name of the file you want to import are now shown in the "Select the source file:" field.

### Source file type

The next step is to select the import type:

- Filter: The import is effected manually via a filter file.
   Select the filter type in the drop-down field (e. g. \*.txt, \*.WEI).
   The filter that matches the source file is usually shown automatically.
- Script: The import is automatic via a stored script (see chapter "<u>Automated import</u>")

### Step 3: Selecting the project and variant

This step serves to select the project or the marker type used to effect the import. There is a choice of options, depending on the initial situation:

- Selected element
- Existing marker type in current project
- New marker type in current project
- New Project

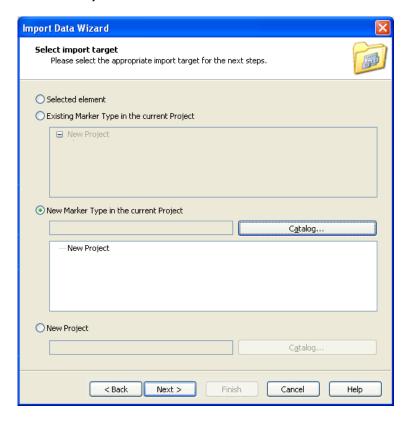

#### Selected element

For this option, a marker type must be opened and a marker must be selected.

The import is inserted from the selected marker on.

If no marker is selected, the data is inserted from the first marker on.

### Existing marker type in current project

For this option, a marker type must be opened.

The import is effected starting with the first marker of the selected marker type.

#### New marker type in current project

Click on "Catalog..." to select a marker type from the catalog.

A new marker type is added to the current project during the import.

### **New Project**

• Click on "Catalog..." to select a marker type from the catalog. The import is effected into a new project with the selected marker type.

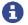

If a non-saved other project/marker type is still open, a confirmation prompt is displayed before the import starts.

### Steps 4/5: Selecting the data format and field delimiter

Specify whether the columns in the source file have been defined with a delimiter (such as a semicolon or tab character) or with a fixed column width (see section "Source file with delimiter" or "Source file with fixed column width").

In addition, you can select:

- File origin
   Specify the operating system used to create the file.
- Fields enclosed by Text characters enclosed by the character specified here are interpreted as text. Delimiters are thus ignored (masked).

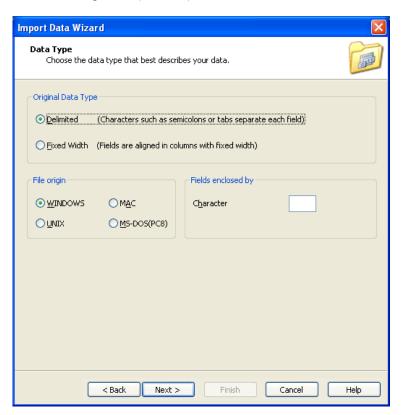

### Source file with delimiter

 Select the option "Delimited..." if the source file is a file with columns that are delimited by a character, such as semicolon, tab, etc.

Example of a file with delimiter

### Opened in Microsoft® Excel®:

| Opened in Microsoft® Excel      |       |              |   |  |
|---------------------------------|-------|--------------|---|--|
|                                 | А     | В            |   |  |
| 1                               | =-X1  |              | 1 |  |
| 2                               |       |              | 2 |  |
| 3                               |       |              | 3 |  |
| 4                               |       |              | 4 |  |
| 5                               |       |              | 5 |  |
| 6                               |       |              | 6 |  |
| 7                               |       |              | 7 |  |
| 2<br>3<br>4<br>5<br>6<br>7<br>8 | =A1+1 | L1           |   |  |
| 9                               |       | L1           |   |  |
| 10                              |       | L2           |   |  |
| 11                              |       | L2<br>L2     |   |  |
| 12                              | =A1+2 | M1:L1        |   |  |
| 13                              |       | M1:L2        |   |  |
| 14                              |       | M1:L3        |   |  |
| 15                              |       | I 1.0        |   |  |
| 16                              |       | 11.1         |   |  |
| 17                              |       | I 1.2        |   |  |
| 18                              |       | I 1.3        |   |  |
| 19                              |       | 11.4         |   |  |
| 20                              |       | I 1.5        |   |  |
| 21                              |       | I 1.6        |   |  |
| 22                              |       | 11.7         |   |  |
| 23                              |       | 12.0         |   |  |
| 24                              |       | 12.1         |   |  |
| 25                              |       | 12.2         |   |  |
| 26                              |       | 12.3         |   |  |
| 27                              |       | 12.4         |   |  |
| 28                              |       | 12.5         |   |  |
| 29                              |       | 12.7         |   |  |
| 30                              |       | 13.0         |   |  |
| 31                              |       | 13.1<br>13.2 |   |  |
| 32                              |       | 13.2         |   |  |
| 33                              |       | 13.3         |   |  |

#### Opened in a text editor:

```
=-\times 1;1
;2
;4
;5
;6
=A1+01;L1
;L1
;L2
;L2
=A1+2;M1:L1
;M1:L2
;M1:L3
;I 1.0
;I 1.1
;I 1.2
;I 1.3
;I 1.4
;I 1.5
;I 1.6
;ī ī.7
;Ī
    2.0
; I
; I
; I
; I
    2.4
    2.5
;I
    3.0
Ϊį
    3.1
;ī
    3.2
;Ι
    3.3
```

The examples shown above are a two-column file in Excel® with the semicolon defined as the delimiter as shown on the right. Because there is no data before the semicolon in the second row, for example, the first column is empty.

The file on the right was saved from within Excel® in CSV format (character-separated values).

• Click on **Next** to go to the next step.

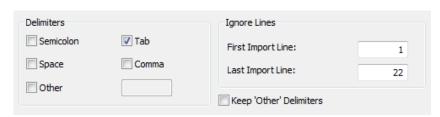

- The program suggests the characters to delimit the columns. If a different delimiter has been used, you can select it by clicking the appropriate radio button.
- If you click the **Other** radio button, you can select another delimiter in the field next to this.
- To use different delimiters on an additive basis, enter them in the Other field and enable the "Keep 'other' delimiters" option.
   This option is only available if the csv, VK, or WES filter was selected in step 2.
- A new column starts at the points at which there is a delimiter.
- Define the first and last import lines.
- Unfortunately, the semicolon, tab, space and comma cannot be retained as the delimiter with the option "**Keep 'other' Delimiters**"!

### Source file with fixed column width

 Select the option "Fixed width..." if the source file contains fixed-width columns, for example column 1 = 10 characters, column 2 = 2 characters.

Example of a fixed-width file opened in a text editor

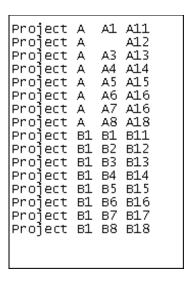

Click on Next to go to the next step.

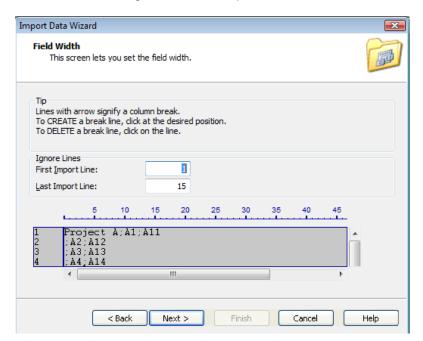

Define the column widths.

 To do this, click on the ruler at the position where you want a new column to start. The columns are separated by an arrow.

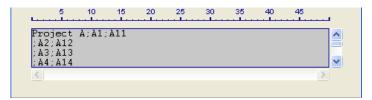

You can remove the column break by clicking on the arrow again.

### Importing an Excel file

When importing an Excel® file (\*.xls, \*.xlsx) you can select the worksheet and import range in this step.

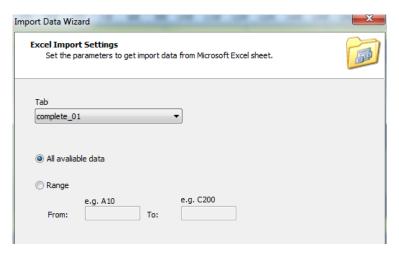

Data is only imported from one worksheet Only content is imported – no formats

# **Step 6: Options**

#### Set further import options:

- Filter: Simple filter rule
   The selected column is imported filtered using the selected criteria
- Repetitions: The import row is repeated several times. The repetition factor per row is read from the selected column.
- Extended filter
   Further filter rules that can be applied to several columns.

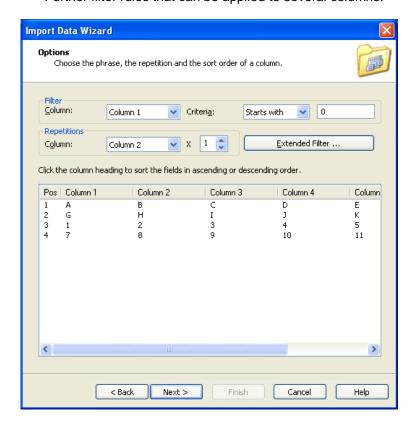

# Step 7: Field mappings

Use this step to determine the field mappings.

- Mapping type
- Field mapping
- Field format

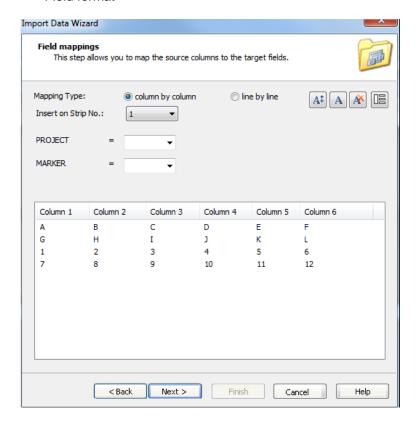

#### Mapping type

#### Column by column

Column by column refers to the columns of the data grid.

Select **Column by column** if you want to assign the content to special columns (markers/elements).

#### Line by line

Line by line refers to the lines of the data grid.

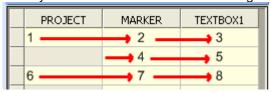

Select **Line by line** if you want to add the imported content line by line (as shown in the data grid).

### Field mappings

You can import data into existing elements (into the marker type) via the field mappings. The field names – such as PROJECT, MARKER or TEXTBOX1 – are defined via the properties of the elements (see chapter "Editing elements")

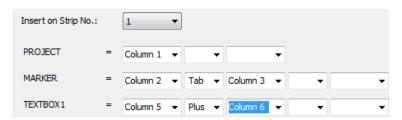

Combination options are, for example:

- Return
- Space
- Tab
- Without delimiter (plus)
- Texts

#### **Field formats**

The content of the columns to be imported can be formatted via the Import Wizard (font, color, size).

- Select a drop-down field with selected column.
- Click on the icon to open the format dialog.
- Select the data format.

Data already formatted is color-shaded:

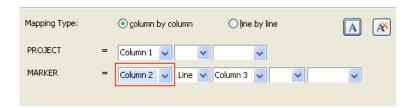

To delete ALL formats, click on

### **Import Project Text into Marker**

The texts of the project layer (project markers) can automatically be inserted in the marker areas (markers) during the import process.

- Click on the button to import the project texts into the markers.
- The appearance of the button changes to

#### Example:

The following text file is due to be imported using the indicated field mappings:

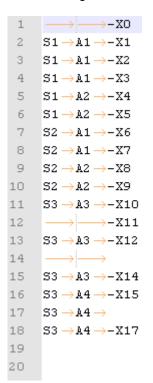

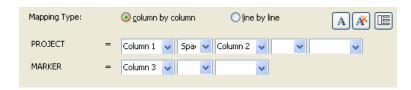

#### Import WITHOUT the function results in the following:

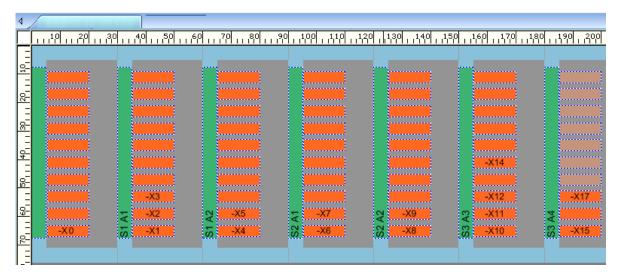

Import WITH the function results in the following:

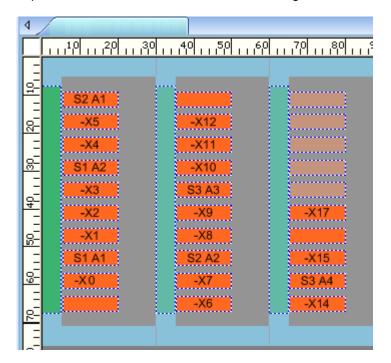

## Step 8: Saving and finishing

The last step serves to complete the import. You have the following options to complete the import:

- Set the number of iterations of data import
- Save
   The defined import steps are saved as a script file (see chapter "<u>Automated import</u>" or "<u>Batch import</u>").
- Finish
   Imports the source file with the settings made.

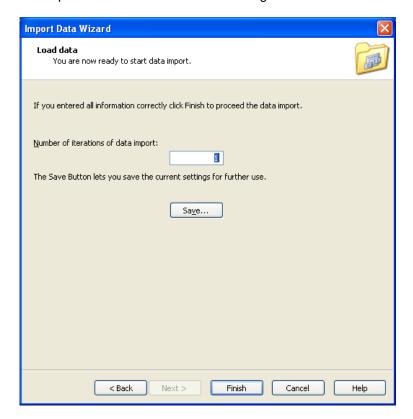

If the data is imported successfully, the following message box appears, showing how many records were imported:

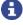

If you can see a red triangle in text fields on the workspace, the imported data does not fit into the field.

Not all of the text is displayed or printed.

You will need to shorten the text or reduce the font size! (See also "Adjusting the font size")

## **Automated import**

If you have previously imported a file and saved the import routine (see section "Step 8: Saving and finishing"), you can reuse this routine.

Start the import process as described in chapter "Starting the import".

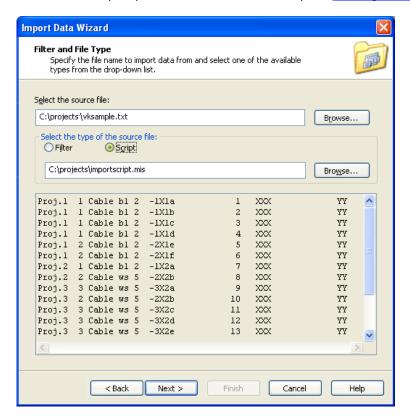

#### Selecting the source file

- Click on the Find... button. A window appears where you can select the file you want to import.
- Select the file you want to import and click on the Open button.

The path and name of the file you want to import are now shown in the "Select the source file:" field.

Selecting the import script

- Select Script as the source file type and click on Find....
- Open the script file (\*.mis).
- Click on the Finish button or if you want to make changes, click on the Next > button.

The import routine is started and the data is inserted in the marker type.

# **Batch import**

A batch import is an automated import. You have the following options:

- Import of one or several different source files.
- Each source file can be imported with its own script (see "Step 8: Saving and finishing").
- You can import into marker types from the catalog.
- You can import into marker types of the open project.
- The batch that you compiled can be saved and reloaded at any time.
- A saved batch import file "\*.bis" can also be opened via a command line call.

Start the batch import via File > Batch Import...

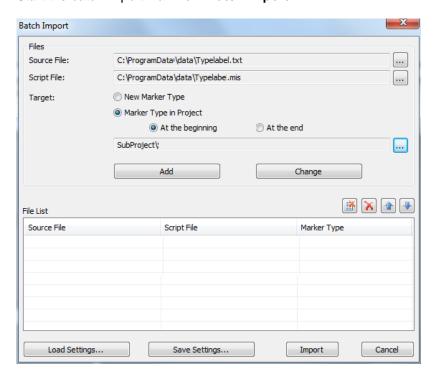

## Creating/adding a batch

• If you want to add a new import process to the batch, the fields "Source file", "Script file" and "Marker type" must be completed.

Select the button in each case.

- In the target you can also choose whether you want to import the data into a new marker type or into a marker type from the project that is open. In the latter case you can also define whether the data should be inserted at the beginning or at the end of the respective marker type.
- Click on the Add button to add the selected import combination to the batch.

### Changing a batch

#### Changing the import combination

- Click on the batch entry in the list that you want to change.
- Change the import combination via the button or the selection option under **Target**.
- Change the batch entry by clicking on Change.

#### Movie the batch entry

• Use the arrow buttons to adjust the order of batch processing.

#### **Delete batch entries**

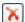

Deletes the selected list entry.

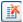

Deletes ALL list entries.

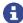

The entries are deleted without a confirmation prompt.

# **Printing**

# Introduction

This chapter describes how to set up and calibrate printers and how to assign them to captioned MarkerCard mats, labels etc., as well as the two printing options:

- 5. Via the standard print dialog (see section "Calling up the print dialog").
- 6. Via the fast printing mode (see section "Fast printing").

# Calling up the print dialog

#### • Select File > Print....

This opens the print dialog where you can print and define all printer settings.

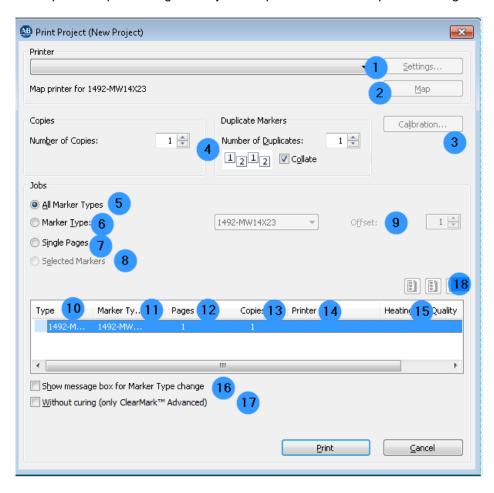

#### 1 Settings

Show the printer settings dialog, if available.

The ClearMark<sup>™</sup> can only be set via the options dialog (see chapter "ClearMark<sup>™</sup>").

If the button is not enabled when you have selected a printer, it can be enabled via the options dialog (see chapter "Options dialog", section "Environment", subsection "View")

#### 2 Map

Map (assign) a printer to the selected marker type. The mapping is saved. To make changes, see chapter "Mapping a printer to a marker type".

#### 3 Calibration

Adjust printers to the selected marker type (see chapter "Adjusting the printer offset").

#### 4 Number of copies

The number of times the print job has to run?

Printing can also be separated by markers (duplicates) (see chapter "Setting up print jobs").

#### 5 All marker types

All marker types in the list are printed.

#### 6 Marker type

Only the selected marker type is printed.

#### 7 Single pages

Selection of specific pages of different marker types to be printed.

#### 8 Selected markers

Select whether the project markers shall also be printed or whether the markers remain at their position or are combined.

#### 9 Offset

The print dialog shows an "Offset" field if only one marker type has been selected for printing.

The offset shifts the start position for printing from the first marker to a different one.

For example, if you set the offset to 8, the first seven markers remain blank and printing starts at the eighth marker. The default setting is 1.

#### 10 **Type**

All printable marker types in the current project.

#### 11 Marker type title / Variant name

The marker type title. Clicking on the column header switches the display to the variant name (see chapter "Renaming a product").

#### 12 Pages

Number of printable pages for the marker type

#### 13 Number

The number of times the marker type in the list is printed?

Click into the field and enter the number of copies.

Note that the **number** is multiplied by the **number of copies**.

#### 14 Printer

The printer mapped to the marker type. To make changes, see chapter "Mapping a printer to a marker type".

#### 15 **Heating**

The required heating for the marker type (depends on the selected printer). **Quality** 

The set print quality on the ClearMark™ is displayed.

#### 16 Show marker type change

If there are several marker types in the print process, a dialog is shown before a change to another marker type so that, for example, the printer magazine / plotter fixture can be changed.

The value of this selection box is saved and re-used when the print dialog is opened again. This box is ignored in fast printing mode (see chapter "Fast printing").

#### 17 Without curing (only ClearMark™ Advanced)

Heating is not switched on when printing on the ClearMark<sup>™</sup> Advanced. The ink is not cured and can be removed again, for example, with cold water.

#### 18 User-defined page selection

If you select "Single pages" (see item 7), you can make the following choice via three buttons:

- User-defined page selection (manual)
- Select all pages
- Deselect all (no page selection)

## Mapping a printer to a marker type

By default, no printer is mapped to a marker type.

If no printer has been mapped to any or all of the marker types to be printed, confirming the message that appears sends the data to the default printer.

- Open the print dialog via File > Print...
- In the selection box, select the marker type that you want to map to a printer.
- Then select a printer from the "Printer" field and click the Map button...
- In the selection dialog that follows, define whether the selected printer is a printer or a plotter.
- In the dialog that follows, you can define whether you want to map the output device to all variants of the product. Select "No" to assign just the selected variant.

The selected printer is automatically assigned to this marker type whenever it is printed.

To map a different printer to the marker type, select the required printer from those that are installed and open the mapping dialog (see chapter "Options dialog", section "Plotter", section "General").

## **Printer correction**

The printer may vary from its standard calibration in both the horizontal and vertical directions due to the environment or manufacturing.

To correct the printer, select Tools > Printer Administration > Set Printer Correction....

The following window appears:

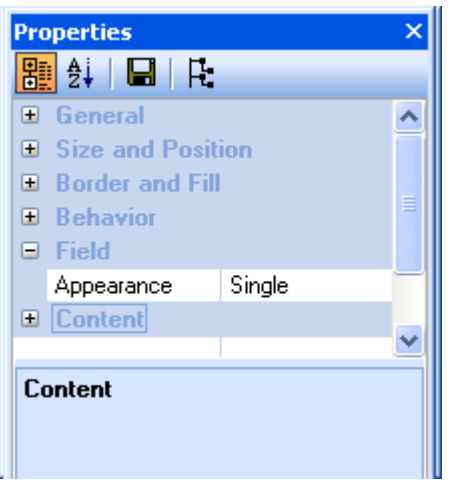

Print a test page with a rectangle whose size you have to specify.

- In the **Specified width (X)** and **Specified height (Y)** fields enter the size of the rectangle and click the **Print Rectangle** button.
- Measure the width and height of the printed rectangle, and enter these figures in the Actual width (X) and Actual height (Y) fields if they vary from the specified values.
- Close the window with **OK**.
- Printer correction is not allowed for plotters!
  All printers that have been declared as plotters (see "Plotter") are not shown in the printer selection box.
- Printer correction only has to be done once for every printer. It does not depend on the markers.
- This function runs on the ClearMark™ Advanced without curing and at the "fast" print quality.

# Setting material-dependent slip

To adjust the MarkerCard side margin and feed, select **Tools > Printer Administration > Set Material-dependent Slip...** 

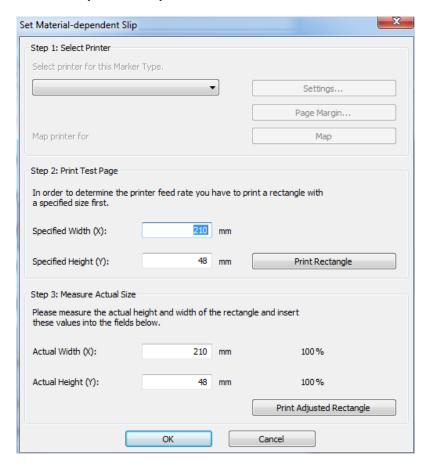

Print a test page with a rectangle whose size you have to specify.

- In the **Specified width (X)** and **Specified height (Y)** fields enter the size of the rectangle and click the **Print Rectangle** button.
- Measure the width and height of the printed rectangle, and enter these figures in the Actual width (X) and Actual height (Y) fields if they vary from the specified values.
- Close the window with **OK**.
- This function runs on the ClearMark™ Advanced without curing and at the "fast" print quality.

# Adjusting the printer to the marker type

If printing is at the wrong position on the print medium (MarkerCard, label, etc.), then you can adjust the printer to the medium in question.

The settings are made on the printer side by selecting the print medium (see section "Setting the printer to a print medium") or on the program side by setting the margins, feed etc. (see section "Adjusting the printer offset").

### Setting the printer to a print medium

When printing labels, the printer has to be set to the right print medium.

• Open the print dialog via File > Print...

This opens the print dialog.

Select the printer to be adjusted and click on the Settings... button.

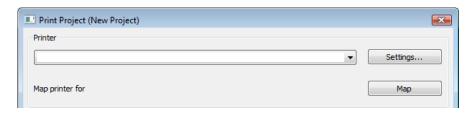

The window for setting up the printer opens.

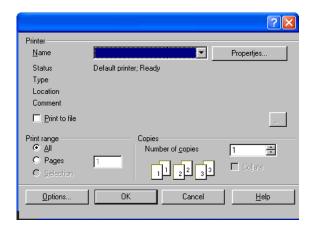

• In the "Paper" field, select the appropriate print medium and click on OK.

If the right paper is not available, you can click on the **Properties** button to define the settings for the printer.

To make sure that these settings are also available when the program is launched again, you should set these properties directly in the printer driver (see also the printer's manual/short guide).

- Click on the Windows Start button, then select Control Panel > Printers.
- Right-click on the required printer and select Properties from the shortcut menu.
- Set the right paper.

# Adjusting the printer offset

• To calibrate a mapped printer, click on the **Calibration...** button.

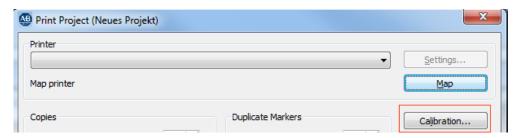

Calibration is **not possible** if "ClearMark™ Advanced File Output" is selected. A message to this effect is displayed.

The following window appears:

(The appearance of the image depends on the marker type.)

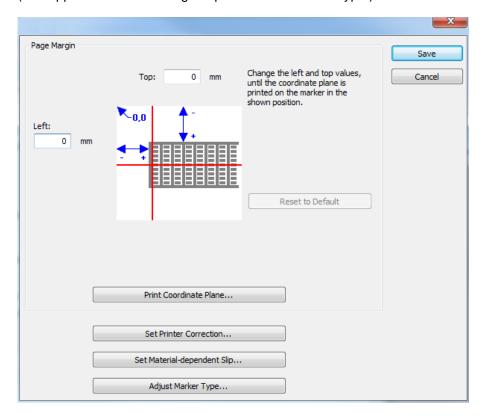

### Adjusting the left and top margins

#### **Settings for markers**

To adjust the left and top margins of a MarkerCard mat, you must print a coordinate plane on a MarkerCard mat and measure its position.

The coordinate plane should be in the following position:

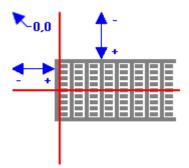

- This function runs on the ClearMark™ Advanced without curing and at the "fast" print quality.
- To print a test coordinate plane, click on the Print Coordinate Plane... button.

The "Print Coordinate Plane" window opens during printing.

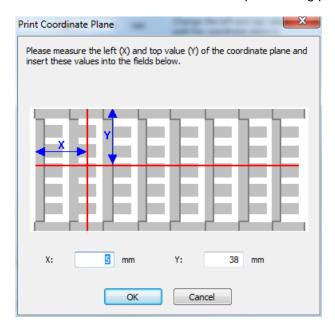

 Measure the left and top margins of the printed coordinate plane as shown, enter the figures in the corresponding fields and close the window with **OK**.

If necessary, repeat these steps to check the position of the coordinate plane.

#### **Settings for labels**

To adjust the left and top margins of a label you should print a label (a filled rectangle the size of the label is advantageous) and measure the position.

It is important that the right paper is set in the printer (see section "Setting the printer to a print medium").

The label should be in the following position:

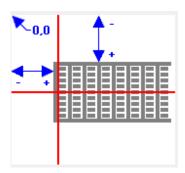

 Measure the left and top margins of the label as shown, enter the figures in the corresponding fields and close the window with Save.

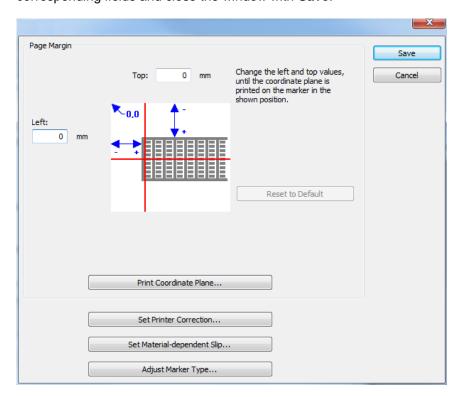

If necessary, repeat these steps to check the position of the label.

The margin only has to be adjusted once for every printer. Printer offsets do not depend on the markers.

### Adjusting the size of the marker type

Marker types may not be their normal size, for example as a result of the ambient temperature.

• Click on the Adjust Marker Type... button, or select File > Adjust Marker Type... from the File menu.

The following window appears.

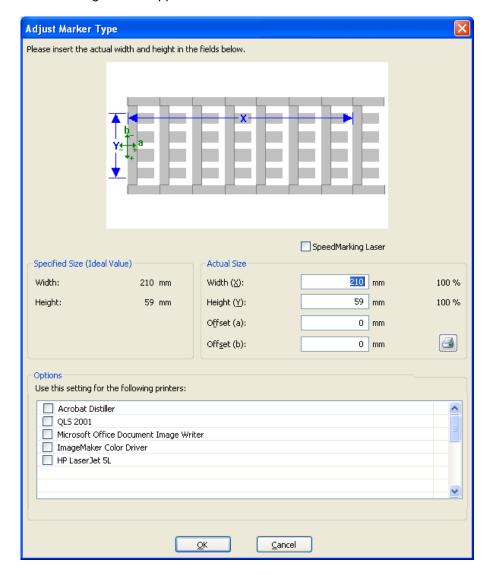

- Under "Options", select the printers for which these settings are due to be saved.
- Measure the width and height of the marker type as shown, and enter the figures in the Width (X) and Height (Y) fields.
- Close the window with OK.

#### Adjustment aid

You can do a trial print with an adjustment aid.

The adjustment aid consists in printing rectangles in marker size and centered dots.

- Under "Options", select the printer on which you want to output the adjustment aid.
- Click on the button.
- The adjustment aid is output on the printer.

#### Example:

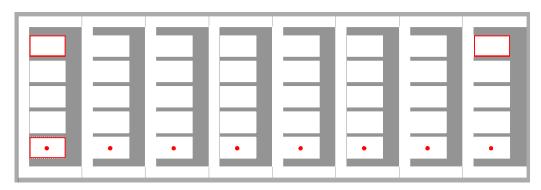

- The adjustment aid is not available for the plotter.
- This function runs on the ClearMark™ Advanced without curing and at the "fast" print quality.

# Setting the print position

The print position can be changed on the following printers: ClearMultiprint™ Marking System

- Map a printer. See chapter "Mapping a printer to a marker type".
- Switch to the info page. See chapter "Info page".

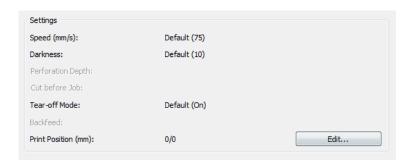

• Select the **Edit** button.

The print position can be adjusted via an offset value.

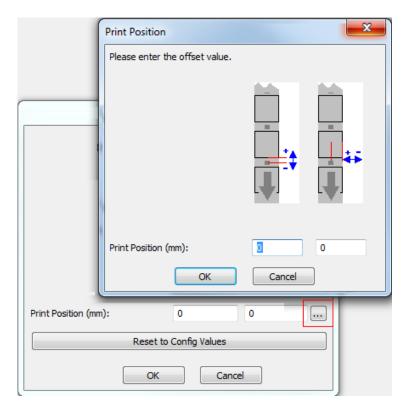

- The offset value is saved for the combination of marker type and printer.
- After a change of print position, there is an automatic calibration feed of at least 5 cm the next time printing takes places.

# Setting up print jobs

• Select File > Print... on the menu bar.

The print dialog opens and you can select the jobs.

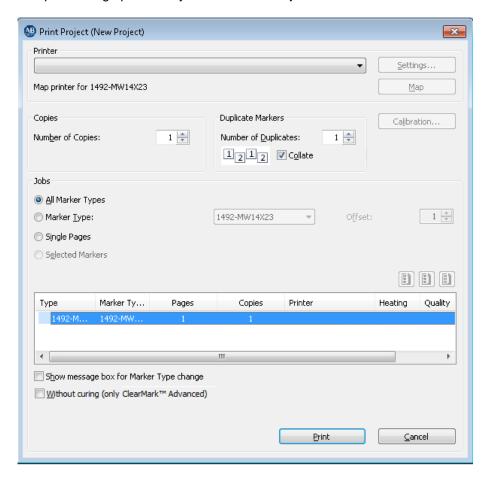

If no printer has been mapped to any or all of the marker types to be printed, confirming the message that appears sends the data to the default printer.

During printing, the individual markers can be reproduced any number of times. Select the settings as follows:

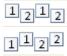

Printing is in the order of markers as arranged in the marker type.

Printing is separated according to the individual markers on the basis of the number of duplicates defined.

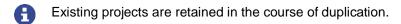

## **Example:**

Populated marker type:

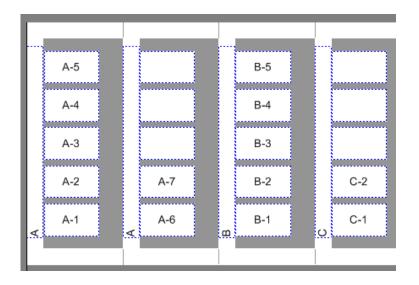

### Printing sorted with 2 duplicates:

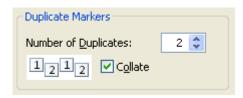

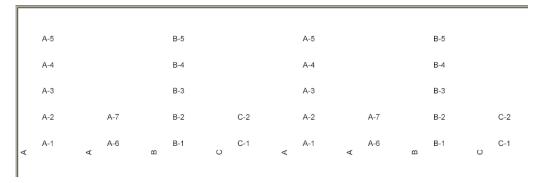

### Printing separated with 2 duplicates:

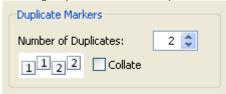

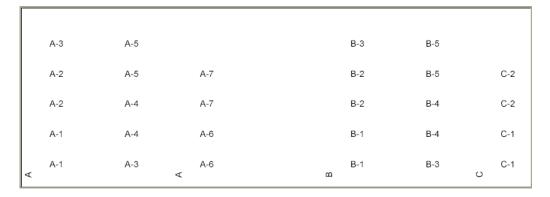

# **Fast printing**

To print just the current page, click on the following icon in the toolbar.

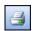

A message is output if the marker type to be printed has not been mapped to a printer.

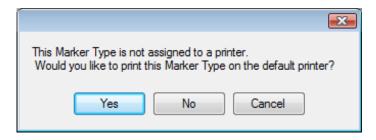

If you specify **Yes**, the page is output on the default printer. If you specify **No**, the print dialog opens so that you can map a printer (see section "Mapping a printer to a marker type").

# **Printing directly**

You can print all supported file formats directly via the command line.

Syntax: "c:\program\ClearTools.exe" -p "myprint.rde"

## **Status Monitor**

During printing, the Status Monitor reports the status of the connected printer(s).

The following printers are supported: ClearMultiprint™ Marking System

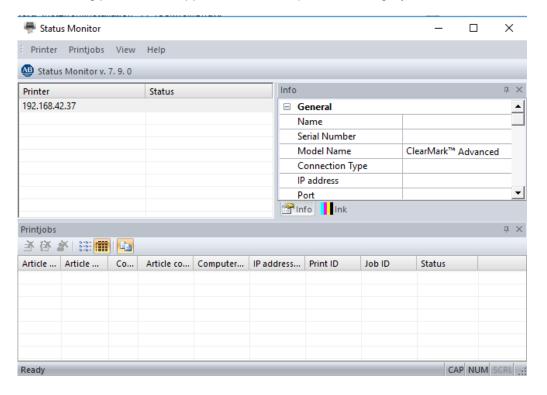

- In the options, you can set the Status Monitor to open automatically whenever you output to the printer in question (see "<u>ClearMark™ Advanced</u>").
- If a connected printer is not shown in the list, check the settings for the printer (see "Printer Explorer").

## **Status Monitor settings**

The following settings, among others, can be defined in the Status Monitor via "Printer > Options":

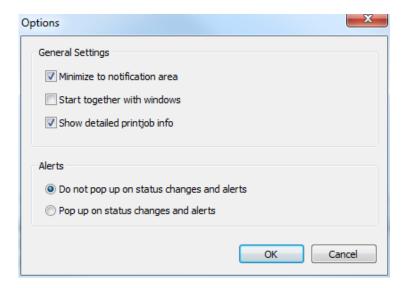

#### Minimize to notification area

When the window is minimized, the Status Monitor is not shown on the taskbar but in the notification area.

#### Start together with Windows

The Status Monitor is started when Windows starts.

#### Show print jobs in detail

If you select this, more information columns are shown on the "Print Jobs" tab (see "<u>Status Monitor print jobs</u>").

## **Status Monitor print jobs**

You can see the list of print jobs via the "Print jobs" window.

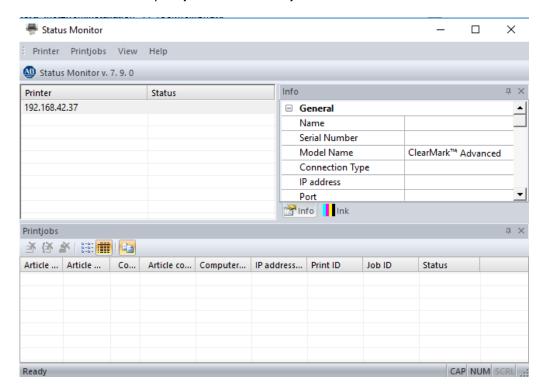

To delete existing print jobs, select the option on the Status Monitor's "Print jobs" menu.

To change the number of information columns shown, see section "Status Monitor settings").

### Information

You can see information about the printer via the "Info" tab.

The information shown includes, for example, the fill level and expiration date of the individual ink cartridges, depending on the printer.

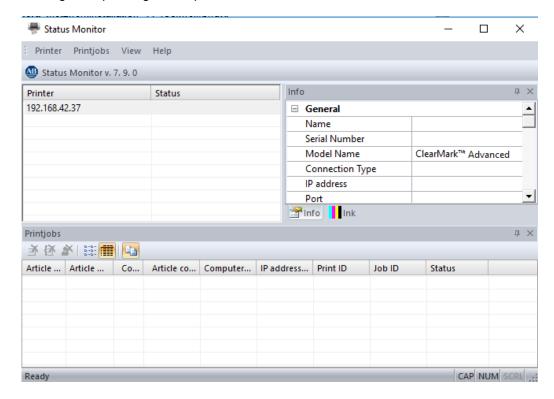

# **Printer Explorer**

With the Printer Explorer, you can add or remove the following printers: ClearMultiprint™ Marking System, ClearMark™ Advanced Marking System

Unlike conventional printers, there is no need to install a driver for these printers as they are not network printers.

Start the Printer Explorer via the Windows start menu ("Rockwell Automation" folder).

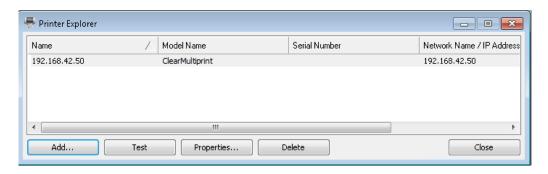

# Adding a printer

To add a printer, start the Printer Explorer and click on the **Add...** button.

Select the printer model.

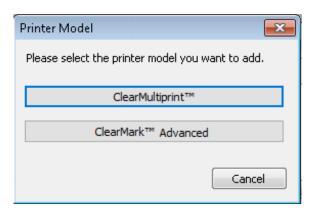

 Choose how you want to connect your printer (Network option only available with ClearMultiprint™ Marking System).

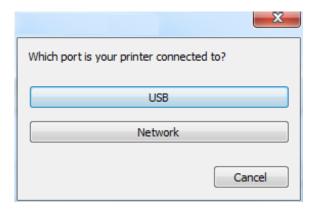

### **USB** port

- Click on the USB button.
- The program automatically searches for connected printers.

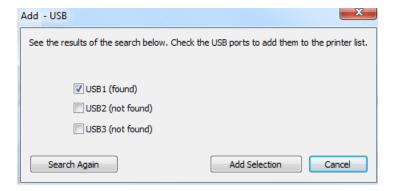

or

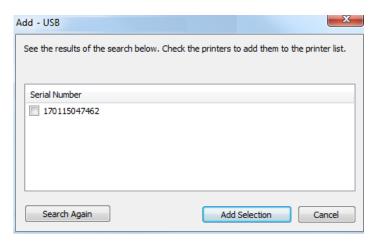

- Select the required USB port or printer.
- Click on the Add Selection button.

**Network interface** (only available with ClearMultiprint™ Marking System)

- Click on the **Network** button.
- In the dialog, enter the settings for the printer on the network and click on the Add button.

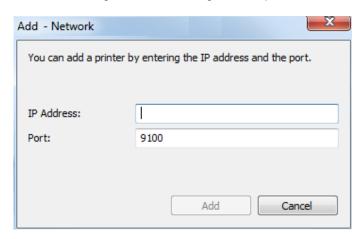

To test the settings, select the test function (see "Testing a printer").

## **Testing a printer**

To test the accessibility of a connected printer, start the Printer Explorer, select a printer from the list and click on the **Test** button.

If the connection test fails, check the settings for the printer (see "Printer properties").

The following printers are supported: ClearMultiprint™ Marking System, ClearMark™ Advanced Marking System

### **Printer properties**

To display and adjust the properties of a connected printer, start the Printer Explorer, select a printer from the list and click on the **Properties** button.

A dialog opens in which you can set the name of the printer and, if applicable, the port.

The following printers are supported: ClearMultiprint™ Marking System, ClearMark™ Advanced Marking System

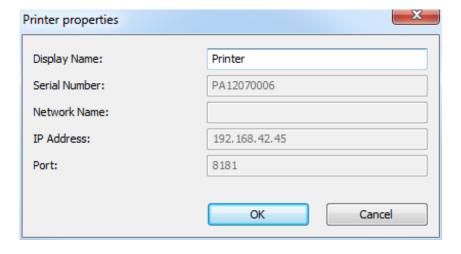

## **Activating The Plotter**

### Introduction

This chapter describes how to set up and activate the plotter and how to assign it to captioned MarkerCard mats, labels etc., as well as the plotting options.

The plotter can be connected via the Centronics or USB port.

For details of general printing functions, please refer to chapter "Printing".

### Plot mode

In plot mode, only the functions and elements relevant to the plotter are shown on the user interface.

The following elements are permitted in plot mode:

- 7. Graphics, provided they are plotter symbols (\*.mps files)
- 8. Text fields containing plotter font characters
- 9. Lines

All elements are shown in black-and-white.

On entering plot mode, all layers are checked for unplottable elements. If unplottable elements are found, a message appears.

Such elements (e.g. barcodes) are no longer shown, but stay present internally. All elements are shown again on quitting plot mode.

 To switch to plot mode, select File > Toggle Plot Mode, or click on the following icon in the toolbar:

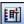

Plot mode is active when "Plot mode" is written next to the version number or when the following icon in the toolbar appears depressed:

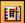

On entering plot mode, all elements in the lock layer remain visible so that gaps that could possibly damage the plotter pen remain visible.

However, the lock layer is not evaluated in plot mode.

## Startup options for plot mode

The display in plot mode can be set up via the options dialog (select **Tools > Options**).

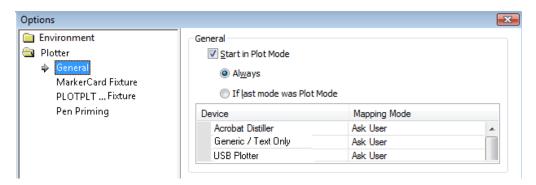

Check "Start in plot mode" if you want plot mode to run when ClearTools™ restarts or opens a saved ClearTools™ file or creates a new project.

## **Printing/plotting**

Plotting is carried out in the same way as printing (see "Printing").

A plotter must be mapped to the marker type beforehand (see "Mapping a plotter to a marker type").

Afterwards, the marker type can be adjusted (see "<u>Adjusting the printer to the marker type</u>") and the plotter can be calibrated (see "<u>Adjusting the marker type to the plotter</u>").

### Selecting the pen and inlay

Before plotting begins, a dialog appears with the settings for the selected marker type.

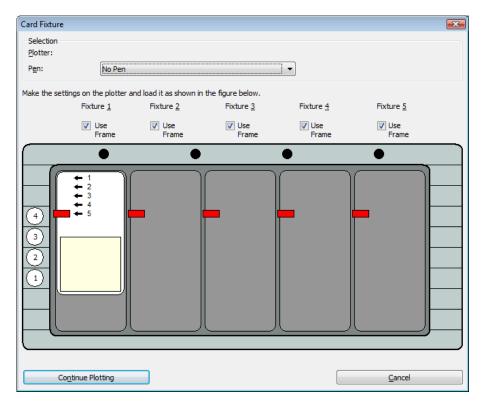

### Selecting the pen

Select the pen that is to be used in the plotter. The default setting for the pen is defined in the calibration dialog (see section "Calibration dialog").

If "No pen" is selected, an external pen can be used that is not returned to the pen holder.

### Step settings for the inlay

The step settings for the inlay are shown when printing on a MarkerCard. Place the inlay on the step shown (1 to 5). Note that an inlay is not required with some MarkerCards.

### Changing the marker type

When printing several pages or marker types in a project, a dialog shows which fixture will be printed next and with which marker type.

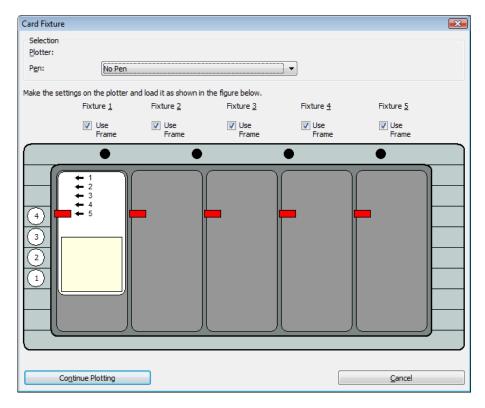

- Click on the Continue Plotting button to send the configuration as shown to the plotter.
   If several pages or marker types are present, the next configuration is shown.
   After plotting, the plotter waits until you click on the button again.
- Click on "Skip" if the configuration shown is not to be printed.
   If the project contains further pages or marker types, the next configuration is shown; otherwise the printing process is terminated.
- Click on "Cancel" to terminate the entire printing process.

### Adjusting the pen priming position

The default pen priming position of the plotter is set to two blocks next to the pen holder, which, accordingly, become dirty quickly.

To adjust the pen priming position, select **Tools > Options...** 

The pen priming position of the plotter can be set on the "Test pen" page.

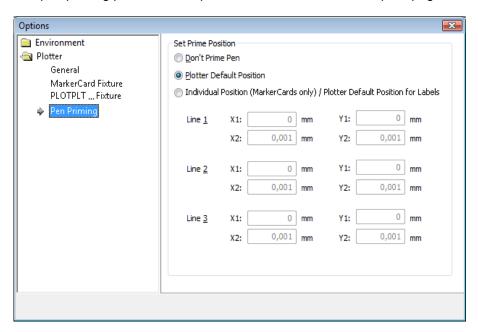

The adjusted pen test position is only valid for MarkerCards. The default plotter position is still used for labels.

The adjusted pen priming position takes into account the "Offset X" and "Offset Y" parameters of the MarkerCard.

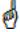

Please note that an incorrectly selected pen priming position may result in damage to the pen. Always test your settings without a pen first!

## Mapping a plotter to a marker type

A printer or a plotter must be mapped to every marker type.

If no printer has been mapped to any or all of the marker types to be printed, confirming the message that appears sends the data to the default printer.

- Open the print dialog by selecting File > Print...
- In the lower selection box, select the marker type to which you want to map a printer, select a printer under "Printer" and click on **Map** to confirm your input.

The selected printer is automatically assigned to this marker type whenever it is printed.

• In the window that now opens, choose whether you want to assign the selected printer/plotter as a printer or as a plotter.

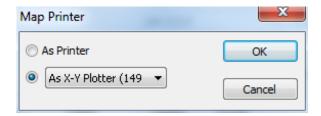

If you select "as X-Y Plotter ...", printing is subjected to the limitations of plot mode.

You can revoke this definition at any time via the options dialog (see section "Adjusting mapped printers").

If you select a marker type to which a plotter cannot be assigned, a warning appears.

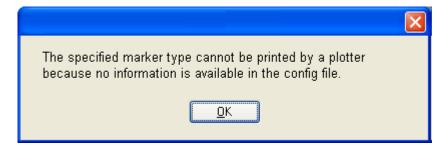

## Adjusting the marker type to the plotter

• In order to adjust a mapped plotter to the marker type, click on the **Calibration** button.

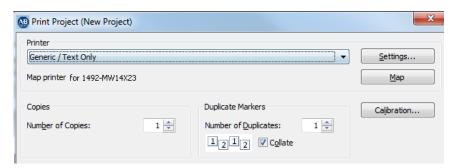

In the window that appears you can choose whether you want to adjust the marker type (see "Adjusting the printer to the marker type") or calibrate the zero points of the plotter.

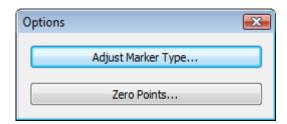

### Setting the zero points

The following window appears:

(The appearance of the image depends on the marker type.)

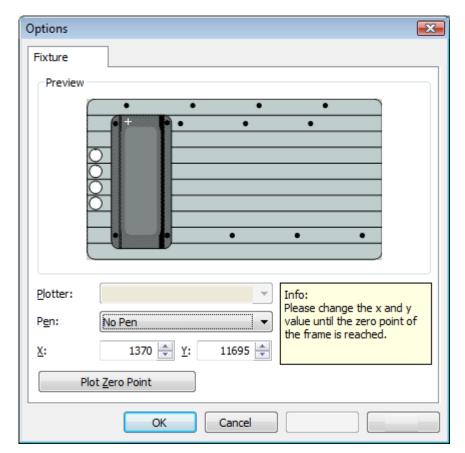

- Select the pen you want to use for plotting (see "Selecting the pen and inlay").
- To calibrate the zero point, enter the coordinates in the X and/or Y fields and then click on "Print zero point".
- For a fine adjustment, click in the X and/or Y boxes and move the zero point using the and keys (for X coordinates) and/or the and keys (for Y coordinates).

These settings can also be preset in the options dialog (see "Calibration dialog").

## **Adjusting mapped printers**

### Select Tools > Options...

You will find the current mapping of printers on the "General" page of the plotter.

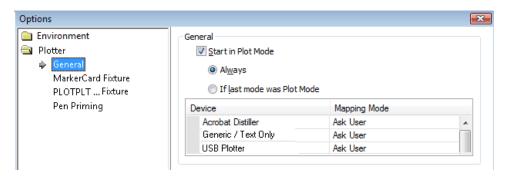

You can choose from three mapping modes:

- As printer
   The device is always assigned as a printer when "Map" is selected in the print dialog.
- 2. As plotter
  The device is always assigned as a plotter when "Map" is selected in the printer dialog.
- 3. Ask user
  The "Map printer" dialog appears whenever this device is assigned.

## Symbol Explorer/Plotter Symbol Editor

Plotter symbols (\*.mps) and a selection box for symbol subdirectories have been added to the Symbol Explorer.

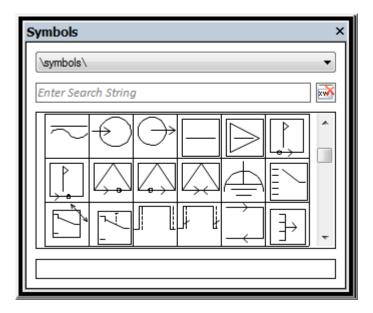

You can find more information about the Symbol Explorer in the chapter "General operation", section "Inserting symbols".

### **Editing/creating plotter symbols**

### Creating a new plotter symbol

In the Symbol Explorer, right-click on an empty symbol field and then select Plotter Symbol Editor...

### Editing a plotter symbol

Right-click on a plotter symbol and then select Edit with Plotter Symbol Editor...

## **Calibration dialog**

There are three different fixtures that can be used with the plotter, depending on the marker type selected.

The settings for these fixtures can be made in the calibration dialog (zero point, pen, etc.).

Select Tools > Options...
 The options dialog opens.

The calibration instructions can be found in the "printersetup.pdf" file included.

### MarkerCard fixture

• In the options dialog, select "MarkerCard Fixture".

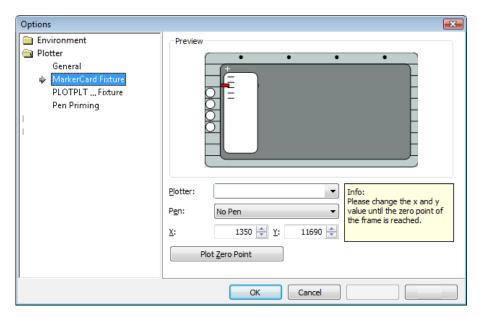

## **PLOTPLTA/PLOTPLTB** fixture

In the options dialog, select "PLOTPLTA/PLOTPLTB Fixture".

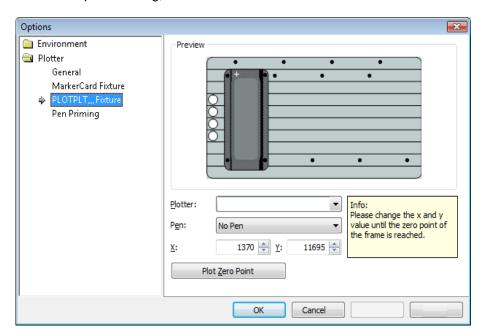

### **Network Version**

### Introduction

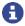

Installation should be carried out by a specialist. Administrator rights are required for this process.

The network version of ClearTools<sup>™</sup> is used when multiple users need to work with the software in a network. Instead of installing ClearTools<sup>™</sup> on each of their computers, here it is only necessary to install the software centrally (Setup.exe on a server or central PC). The client PCs (or users) access ClearTools<sup>™</sup> via shared network paths.

### Example scenario:

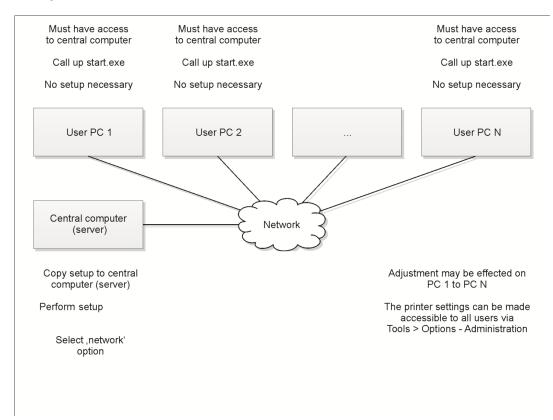

Printing is only possible via the network version when the printers to be used are connected to the network via a network cable (not via USB).

### Setup

Run the Setup program.

The installation process starts automatically and the setup wizard opens.

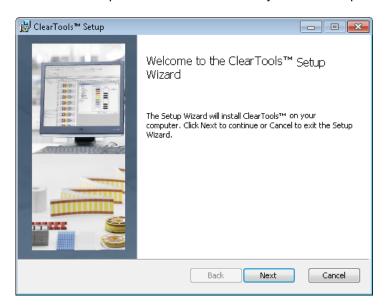

Click the Next button.

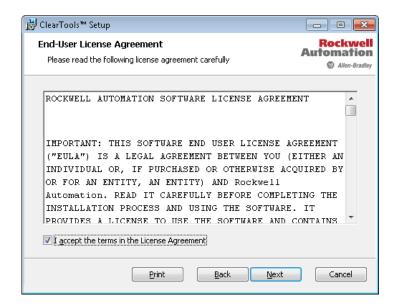

• Accept the terms in the license agreement and press the **Next** button.

Choose the setup type in the next window:

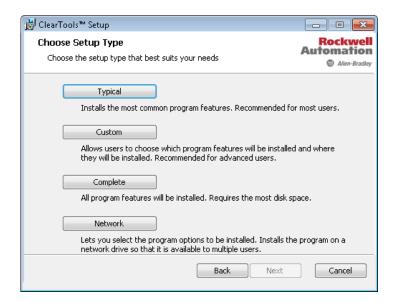

Press the Network button.

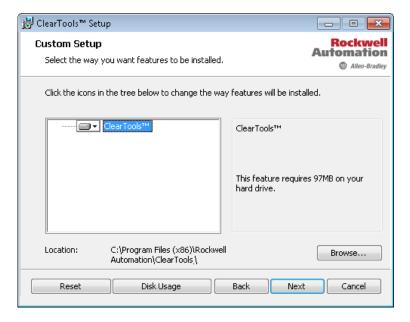

You can check how much storage space is free on the available drives with the **Disk Usage** button.

- Click the **Browse...** button.
- Select the target directory, for example C:\software\.
- The users of the client computers must be able to access the target directory in both read and write mode.

• Click the **Next** button.

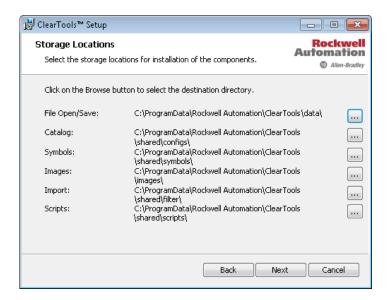

- For individual components such as the catalog you can use the ... button to choose other directories (for example the catalog in C:\data\catalog).
- The target directories must be on a local drive of the server (network drives and UNC paths such as \\ServerName\ShareName\Path are not allowed).

All folders listed above must be accessible to users of the client computers over the network. Write rights are essential for some of the folders (see section "Sharing folders").

Click the Next button.

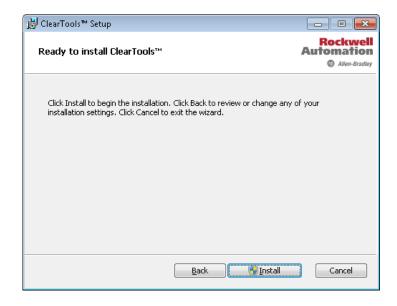

• Click the **Install** button.

Microsoft Windows® User Account Control (UAC) might appear.

If so, confirm here that changes are allowed to be made to Windows.

After your confirmation, the target directories are created and the files are copied to or created in them.

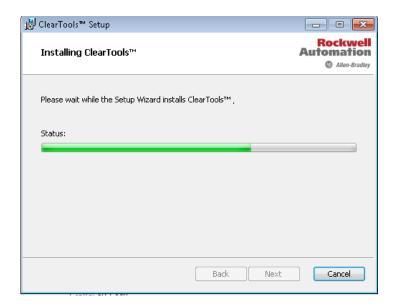

The progress is indicated by a bar.

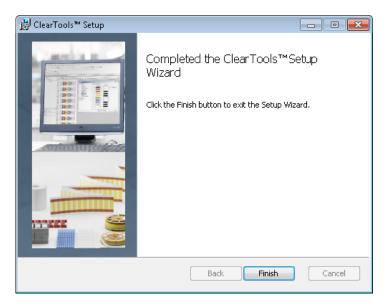

• When installation has been completed, press the **Finish** button.

# **Sharing folders**

ClearTools™ uses the following folders; the folder structure depends on what was specified in the setup process:

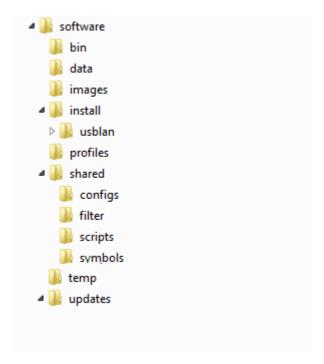

### The meaning of the folders is as follows:

| Folder   | Content                                                                                                    | Write rights required |
|----------|----------------------------------------------------------------------------------------------------|-----------------------|
| bin      | This folder contains executable files.                                                                                                    | -                     |
| data     | Standard directory in which users should store their ClearTools™ files.                                                                                                    | Х                     |
| images   | This folder contains ClearTools™ images. This folder is accessed when users choose images in ClearTools™ via Insert > Image.                                                                |                       |
| install  | The printer control software is stored in this folder during installation.                                                                                                    |                       |
| usblan   | This folder contains the printer control software to support USB communication.                                                                                                    |                       |
| profiles | This folder contains user profiles (for example user-specific settings defined via Tools > Options, printer mappings etc.). ClearTools™ reads settings in this folder and writes them here. | х                     |
| shared   | This folder and its subfolders contain the ClearTools™ program files.                                                                                                    | Х                     |
| configs  | This folder contains the product catalog.                                                                                                    | Х                     |
| filter   | This folder contains filter files that are needed for the import function (File > Import).                                                                                                  | Х                     |
| scripts  | This folder contains import scripts.                                                                                                    | Х                     |
| symbols  | This folder contains program symbols (for example for protective grounding) that can be inserted in ClearTools™.                                                                            | Х                     |
| temp     | ClearTools™ stores temporary files in this folder.                                                                                                    | X                     |
| updates  | The update routine stores data in this folder.                                                                                                    | Х                     |

### Tasks to be done on the clients

### **Setting up client computers**

No further setup is required on the clients.

By default users must launch the "start.exe" file from the 'bin' folder. The actual storage location of the "start.exe" file depends on what was specified during setup (directories). The dialog provides the necessary functions:

No Windows administrator rights are needed for these functions.

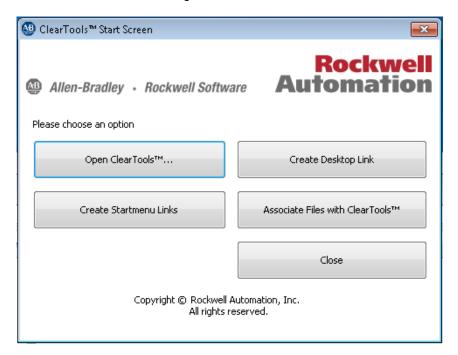

The window has the following buttons:

#### Open ClearTools™...

Clicking this button starts the ClearTools<sup>™</sup> program.

### **Create Desktop Link**

By clicking this button you can create a link to ClearTools™ on the desktop.

#### **Create Start Menu Link**

By clicking this button you can add ClearTools™ to the Start menu.

### Associate Files with ClearTools™

By clicking this button you can associate files with ClearTools™ so that they are opened directly with ClearTools™ when they are double-clicked.

#### Close

You close the start screen with the **Close** button.

### **Transferring settings to clients**

Current print settings for the network version can be provided to other users of the network version.

With the following function you can share these settings with the other client PCs automatically.

- Start the ClearTools™ program.
- In ClearTools™ choose Tools and then Options.

The following window appears:

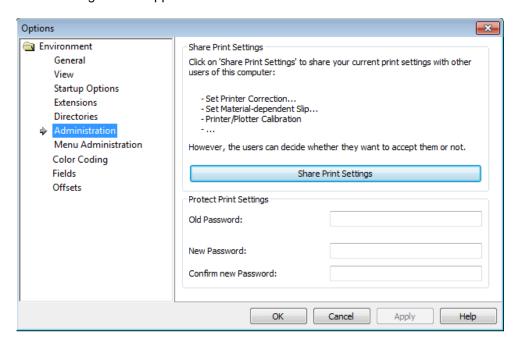

Click the Share Print Settings button.

The next time the users start up their PCs they are notified of the settings that have been made and can decide whether they want to adopt them or not.

# **Glossary Of Terms**

Index H

#### Α

Adding a free layer 38 Aligning text 34

#### В

Batch import 190 Behavior 19

#### C

Calibration dialog 234
Character string 42
Color coding 53
Color coding options 155
command prompt 171
Commonly used functions 14
Consecutive numbering 42
Copying and pasting elements 27
Create new scale 21
Create rectangle / square 15

#### D

Data Grid 73
decrementing 51
Deleting elements 28
Directory 19
Document protection 68, 87
Document Protection Settings 68
Draw circle / ellipse 15
Draw line 15
Duplicating elements 28

#### Ε

Editing elements 14
Elements 73
Excel files 169
Exiting the program 11

### F

Fast printing 214 file types 13 Filter functions 55 firmware 168 Format text 92 Formatting text 34

#### G

Grouping 33

heating 119

#### I

Identical document field 109 Importing an Excel file 181 Importing Files 173 Incrementing 51 Individual document field 109 info page 119, 146 inlay 227 Insert barcode 17 Insert image 16 Insert Marker Type 113 Insert New Marker Type 99 Insert new page 113 Insert New Subproject 99 Insert sequence 42 Insert symbol 19 Inserting a line break 57 Inserting a scale 21 Inserting a shape 15 Inserting a text field 14 Inserting special characters 18 Inserting symbols 19 Installation note 9

### L

Layer Properties 113, 116 Layers 114 Layout and format 9 Locked 107 Locking elements 29 Locking layers 39

#### M

Marker 9 Marker areas 73 Marker type 9 Menu bar 73, 75 Moving elements 25 Multi-level terminal 77 Multi-level terminals 59

### N

Network Version 237

#### O

Opening other file types 169 Overflow filter 56

### Ρ

paste 18 Pen priming 161 PLC 42 Plot mode 225 Plotter 159 Plotter Symbol Editor 234 Predefined text sequence 40 Prefix 42 print quality 119, 162 Printable 107 Printer Explorer 219 **Product Catalog 135** Project Explorer 73, 98 Project layer 73 Project mode 146 properties 101 Properties window 73

### R

Read only 107 red triangles 21 Reference Points 63 Rotating elements 26 Rounded square 15 Ruler 73

### S

Saving an image in a file 32 Scales 60 Selecting the import script 189 Setting the zero points 231 Single field 109 Starting the program 11 Status bar 73 Status Monitor 215 Suffix 42 Symbol Explorer 234 Symmetry 30 Synchronizing content 54

#### Т

Tab order 107
Tabs 73
Toolbars 73, 90
Transferring an image from a file 32

### U

Updating the printer software 168 User interface 12, 73 Using the overflow filter 71

### ٧

Version number 73

#### W

Workspace 73

### **Rockwell Automation Support**

Use the following resources to access support information.

| Technical Support Center                            | Knowledgebase Articles, How-to Videos, FAQs, Chat, User Forums, and Product Notification Updates.                     | https://rockwellautomation.custhelp.com/                                      |
|-----------------------------------------------------|----------------------------------------------------------------------------------------------------|-------------------------------------------------------------------------------|
| Local Technical Support Phone<br>Numbers            | Locate the phone number for your country.                                                                             | http://www.rockwellautomation.com/global/support/get-support-<br>now.page     |
| Direct Dial Codes                                   | Find the Direct Dial Code for your product. Use the code to route your call directly to a technical support engineer. | http://www.rockwellautomation.com/global/support/direct-dial.page             |
| Literature Library                                  | Installation Instructions, Manuals, Brochures, and Technical Data.                                                    | http://www.rockwellautomation.com/global/literature-library/<br>overview.page |
| Product Compatibility and Download<br>Center (PCDC) | Get help determining how products interact, check features and capabilities, and find associated firmware.            | http://www.rockwellautomation.com/global/support/pcdc.page                    |

### **Documentation Feedback**

Your comments will help us serve your documentation needs better. If you have any suggestions on how to improve this document, complete the How Are We Doing? form at <a href="http://literature.rockwellautomation.com/idc/groups/literature/documents/du/ra-du002\_-en-e.pdf">http://literature.rockwellautomation.com/idc/groups/literature/documents/du/ra-du002\_-en-e.pdf</a>.

 $Rockwell \ Automation \ maintains \ current \ product \ environmental \ information \ on \ its \ website \ at \ \underline{http://www.rockwellautomation.com/rockwellautomation/about-us/sustainability-ethics/product-environmental-compliance.page.$ 

Allen-Bradley, ClearMark, ClearTools, Rockwell Automation, and Rockwell Software are trademarks of Rockwell Automation, Inc. Trademarks not belonging to Rockwell Automation are property of their respective companies.

Rockwell Otomasyon Ticaret A.Ş., Kar Plaza İş Merkezi E Blok Kat:6 34752 İçerenköy, İstanbul, Tel: +90 (216) 5698400

#### www.rockwellautomation.com

### Power, Control and Information Solutions Headquarters

Americas: Rockwell Automation, 1201 South Second Street, Milwaukee, WI 53204-2496 USA, Tel: (1) 414.382.2000, Fax: (1) 414.382.4444 Europe/Middle East/Africa: Rockwell Automation NV, Pegasus Park, De Kleetlaan 12a, 1831 Diegem, Belgium, Tel: (32) 2 663 0600, Fax: (32) 2 663 0640 Asia Pacific: Rockwell Automation, Level 14, Core F, Cyberport 3, 100 Cyberport Road, Hong Kong, Tel: (852) 2887 4788, Fax: (852) 2508 1846